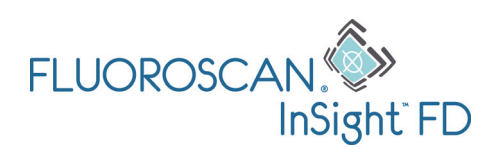

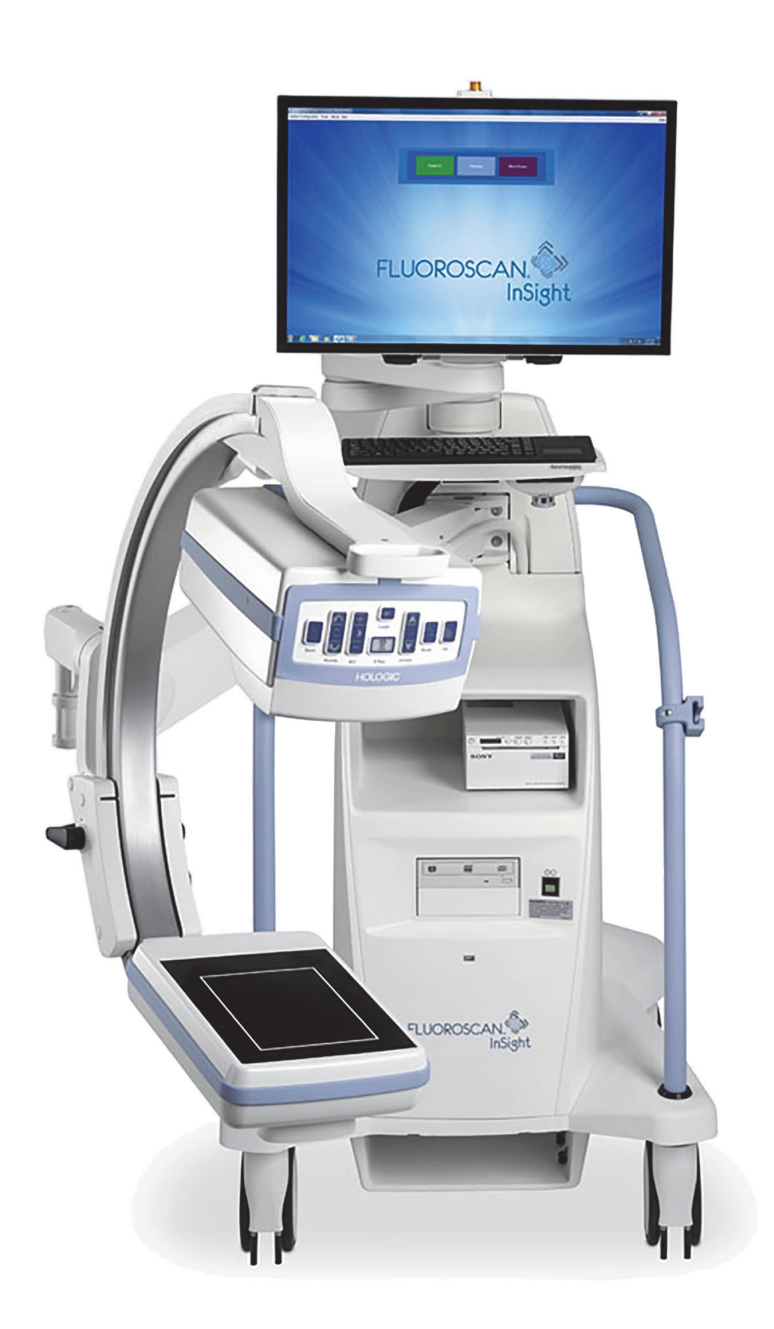

### InSight™ FD Mini C-arm User Guide MAN-04858 Revision 004

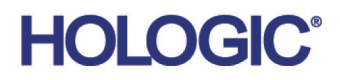

# **InSight™ FD**

**Mini C-arm**

**User Guide**

Part Number: MAN-04858 Revision 004

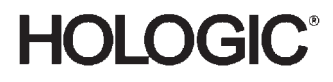

Caution: Federal (U.S.A.) law restricts this device to sale by or on the order of a physician (or properly licensed practitioner).

#### Customer Support

Toll Free in USA: +1.800.321.4659 Email: dxasupport@hologic.com In Europe, South America, or Asia, contact your local dealer or distributor.

# **HOLOGIC®**

Manufactured for Hologic, Inc. 36 Apple Ridge Road Danbury, CT 06810 USA

Made in Mexico

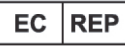

Hologic Ltd. Heron House Oaks Business Park Crewe Road Wythenshawe, Manchester M23 9HZ, UK Tel: +44 (0)161 946 2206 Fax: +44 (0)161 602 0995

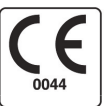

[Refer to corporate website for additional information](www.hologic.com) www.Hologic.com.

© 2016 – 2017 Hologic, Inc. This manual was originally written in English.

Hologic, Fluoroscan, InSight, MegaView and associated logos are trademarks and/or registered trademarks of Hologic, Inc. and/or its subsidiaries in the U.S. and/or other countries. Any other product and company names mentioned herein are the trademarks of their respective owners.

[This product may be protected by one or more U.S. or foreign patents as identified at](http:// www.Hologic.com/patents) www.Hologic.com/patents.

# **Table of Contents**

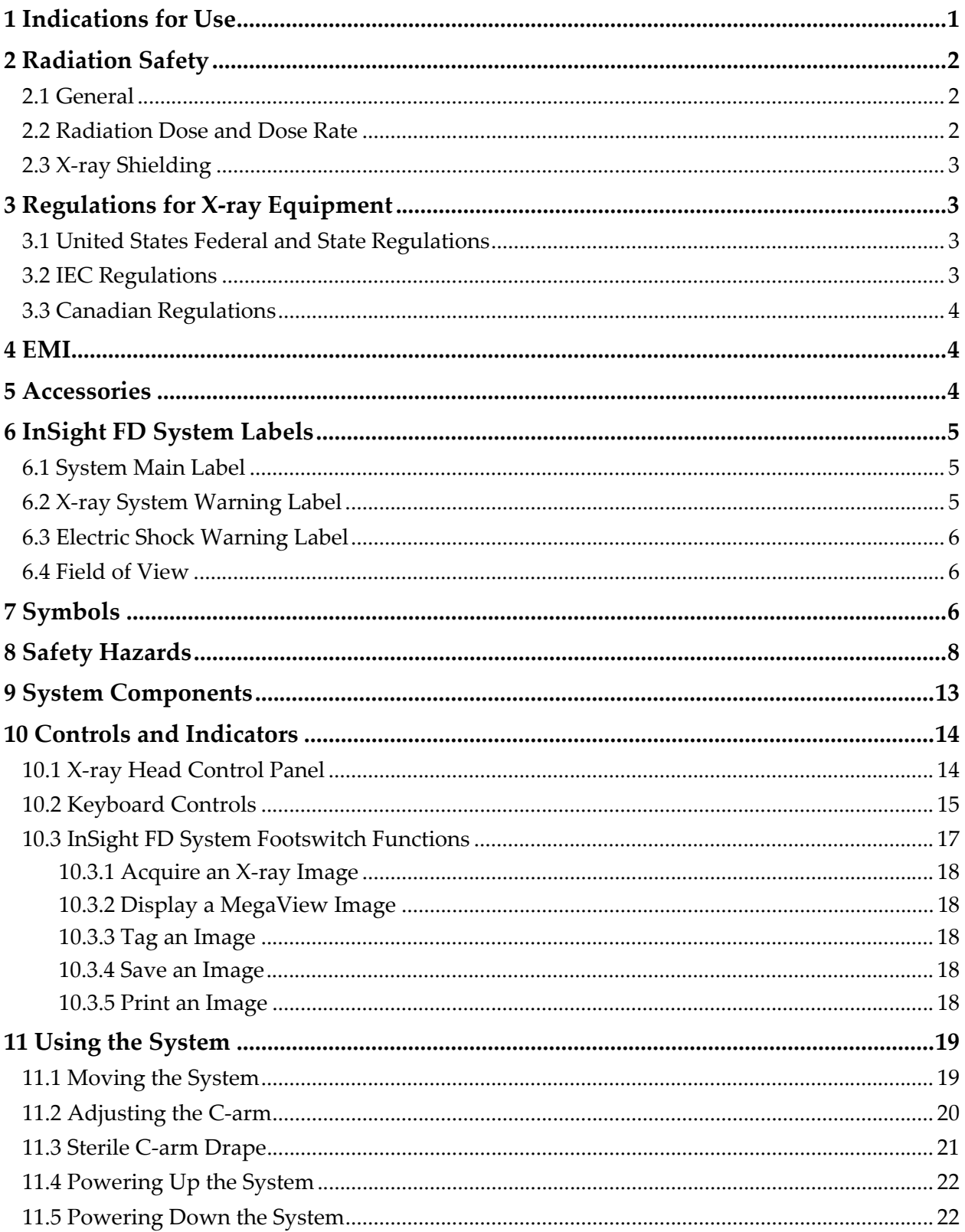

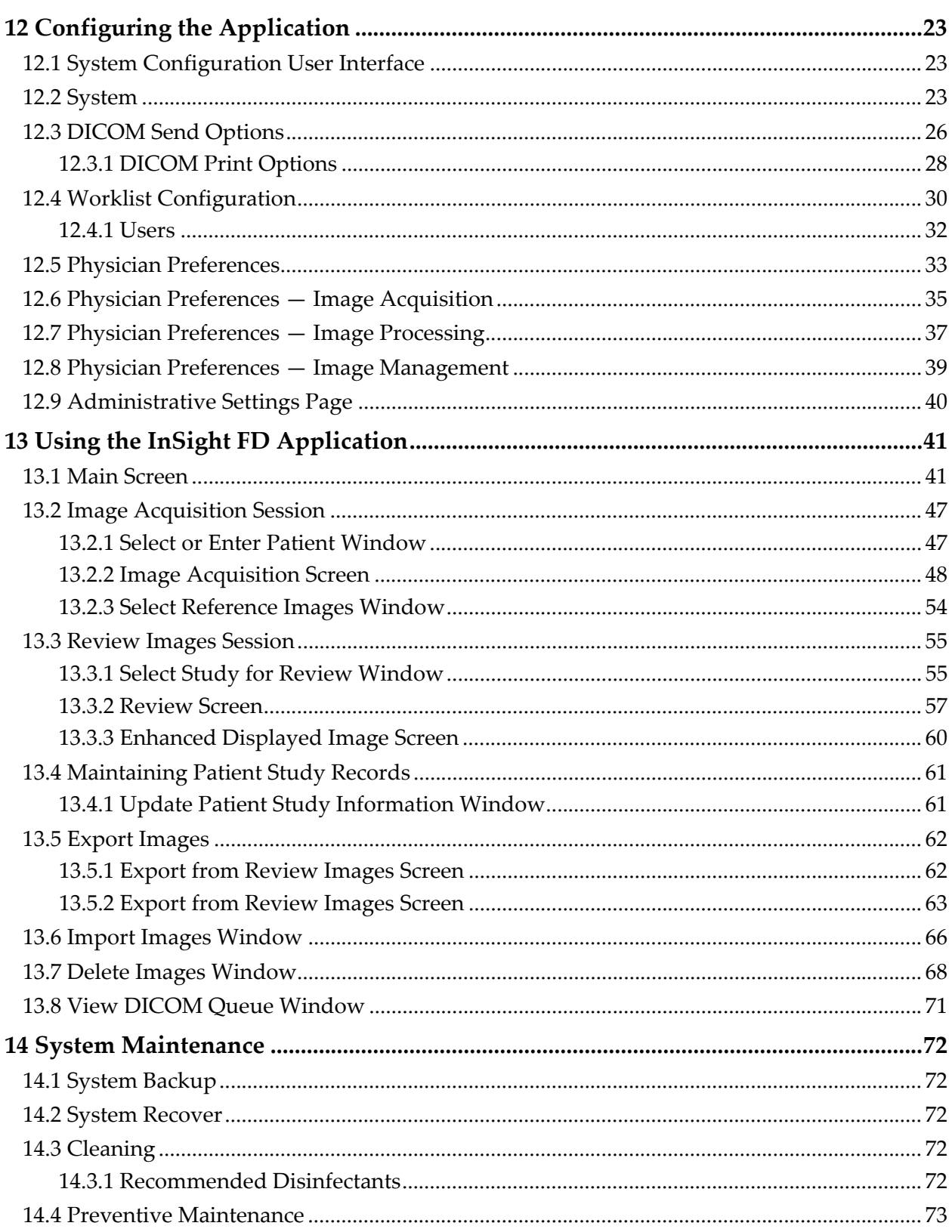

# List of Figures

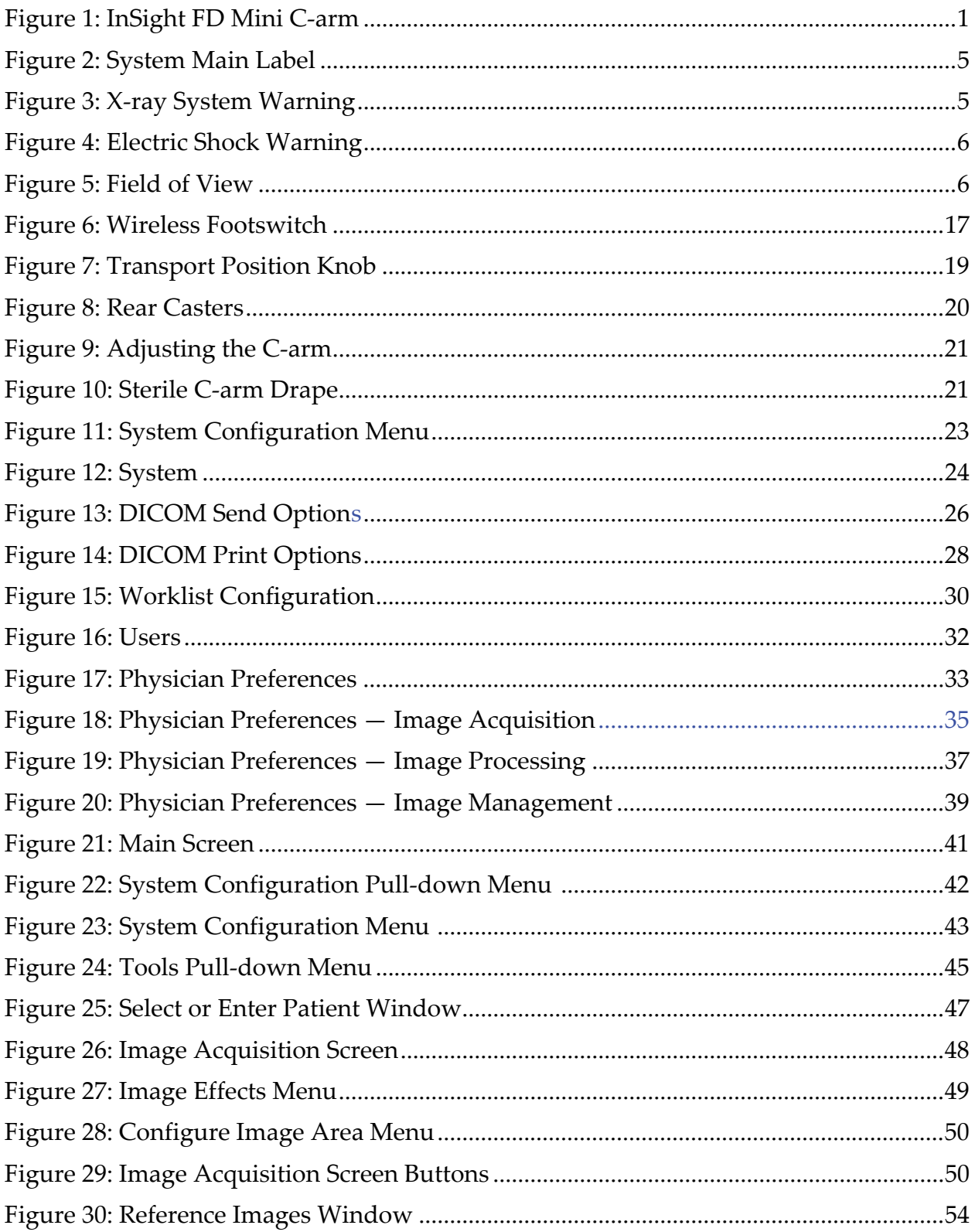

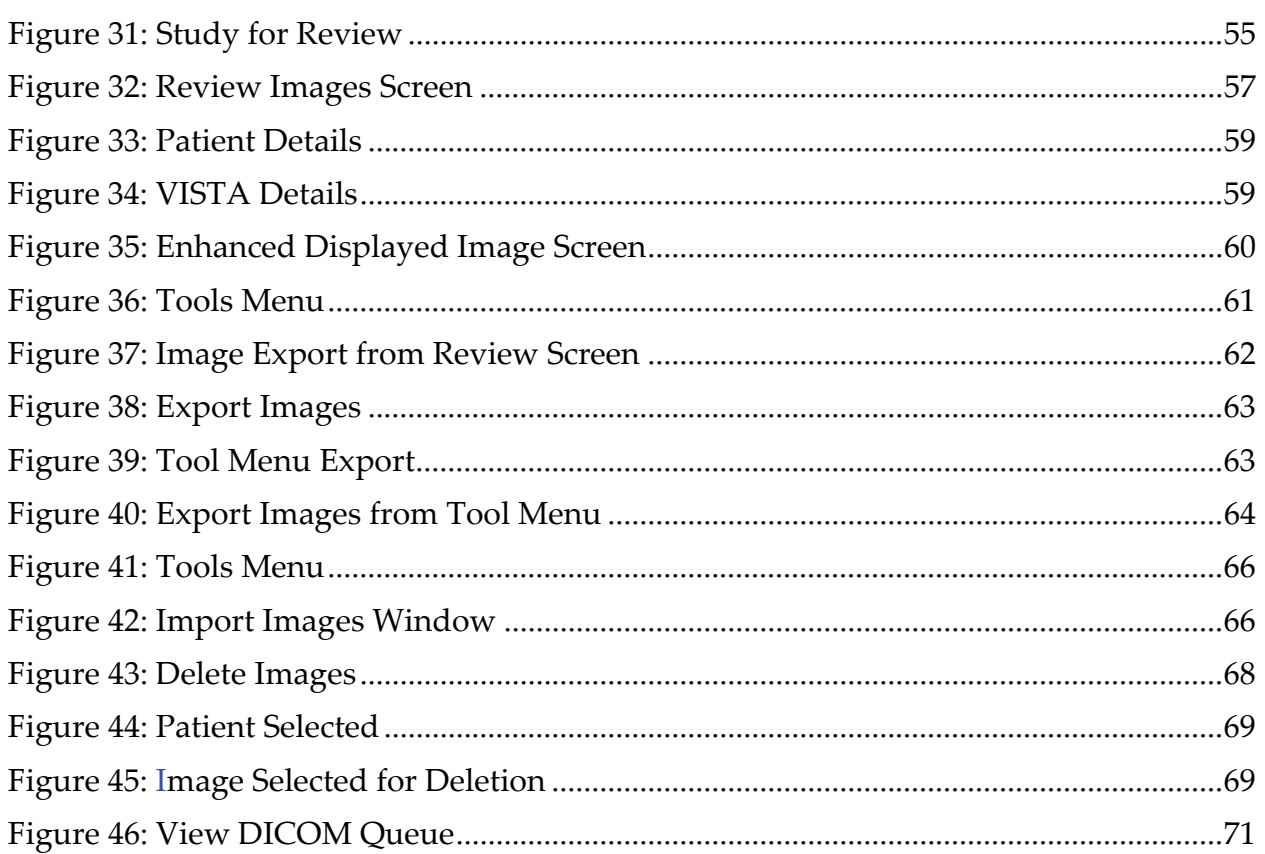

# List of Tables

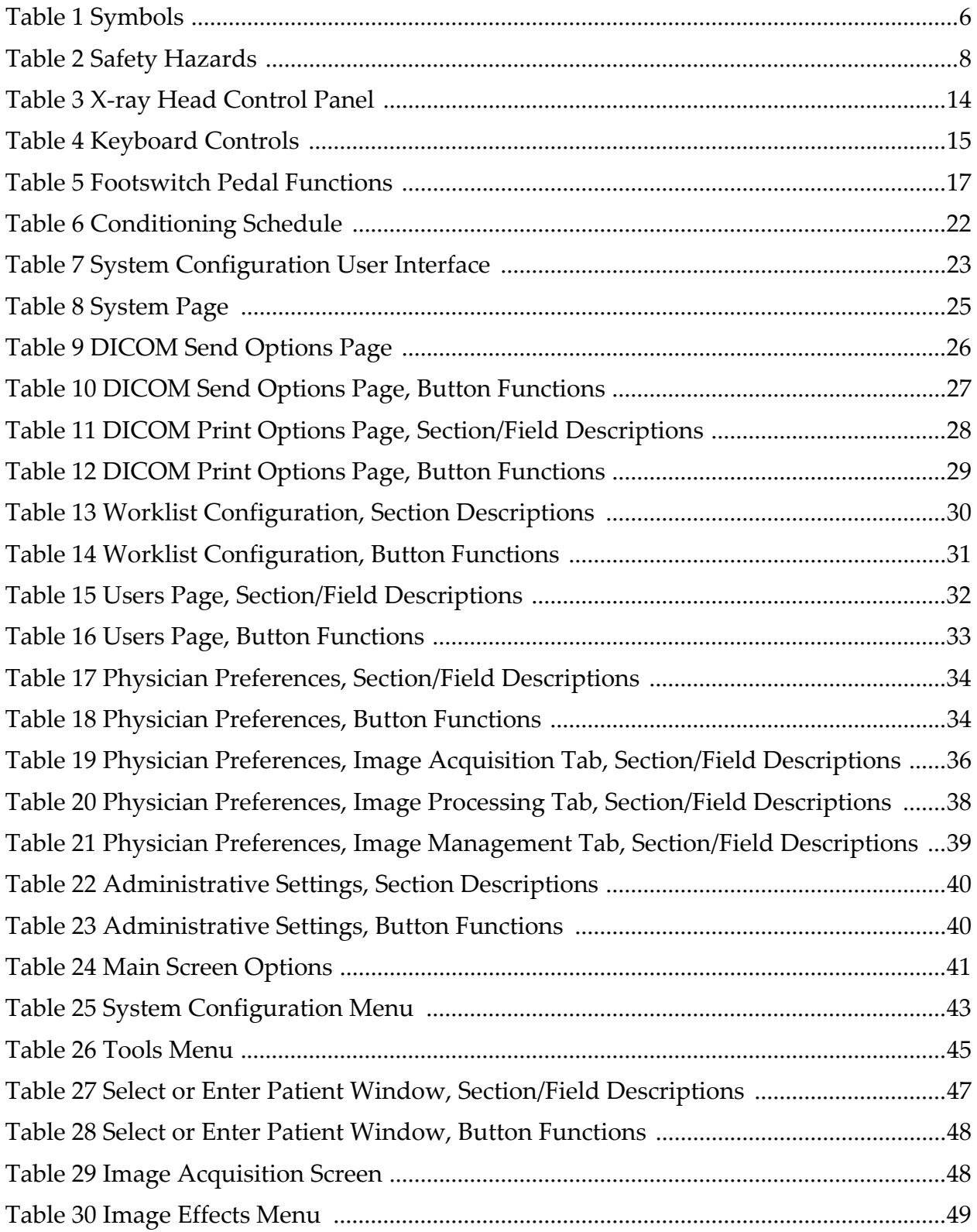

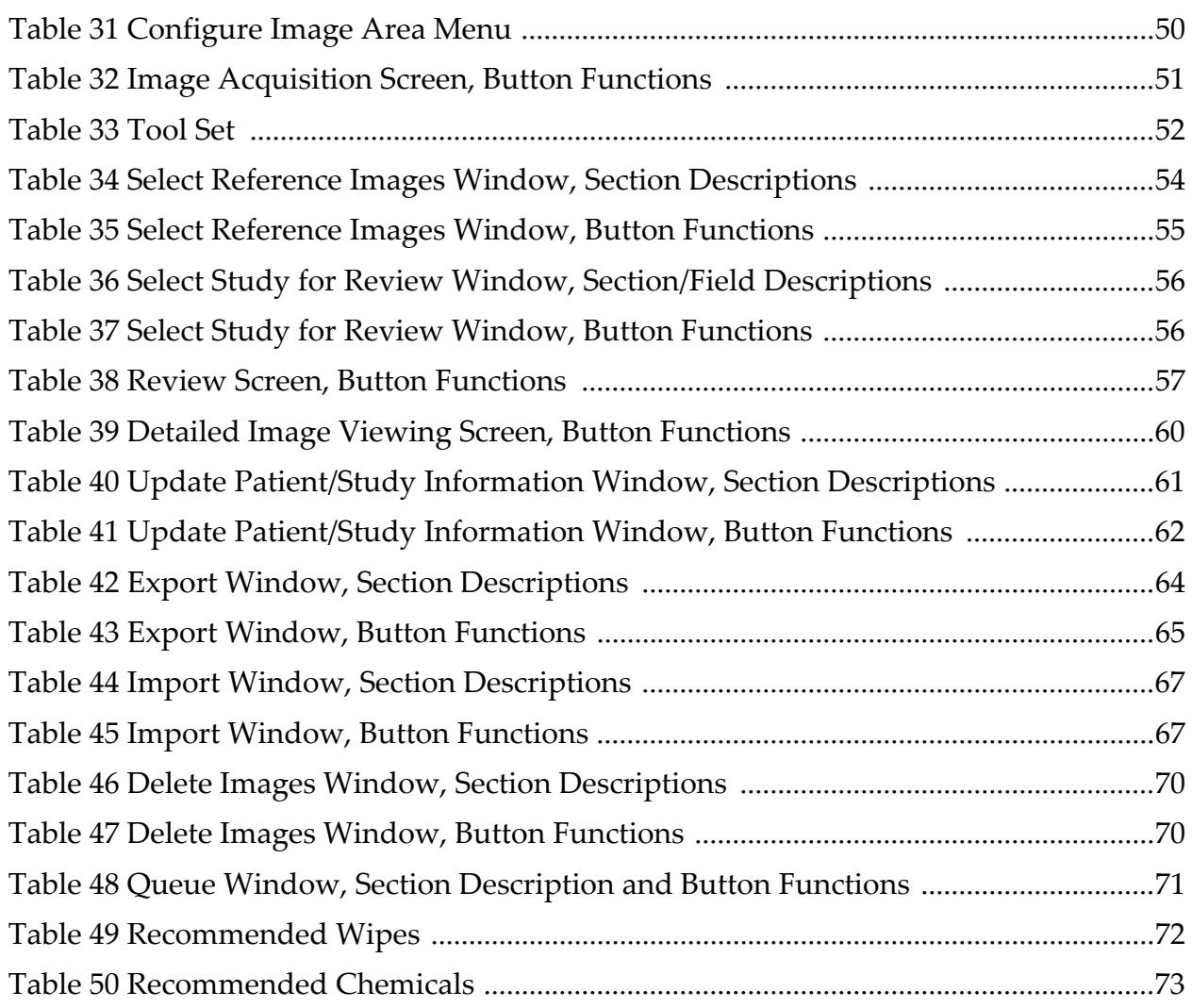

# <span id="page-10-0"></span>1 Indications for Use

The InSight™ FD System is a Mini C-arm Fluoroscopic Imaging System designed to provide physicians with general fluoroscopic visualization of a patient, including, but not limited to surgical orthopedic and podiatry use, critical and emergency care procedures, and light anatomy imaging situations.

<span id="page-10-1"></span>**Figure 1 InSight FD Mini C-arm**

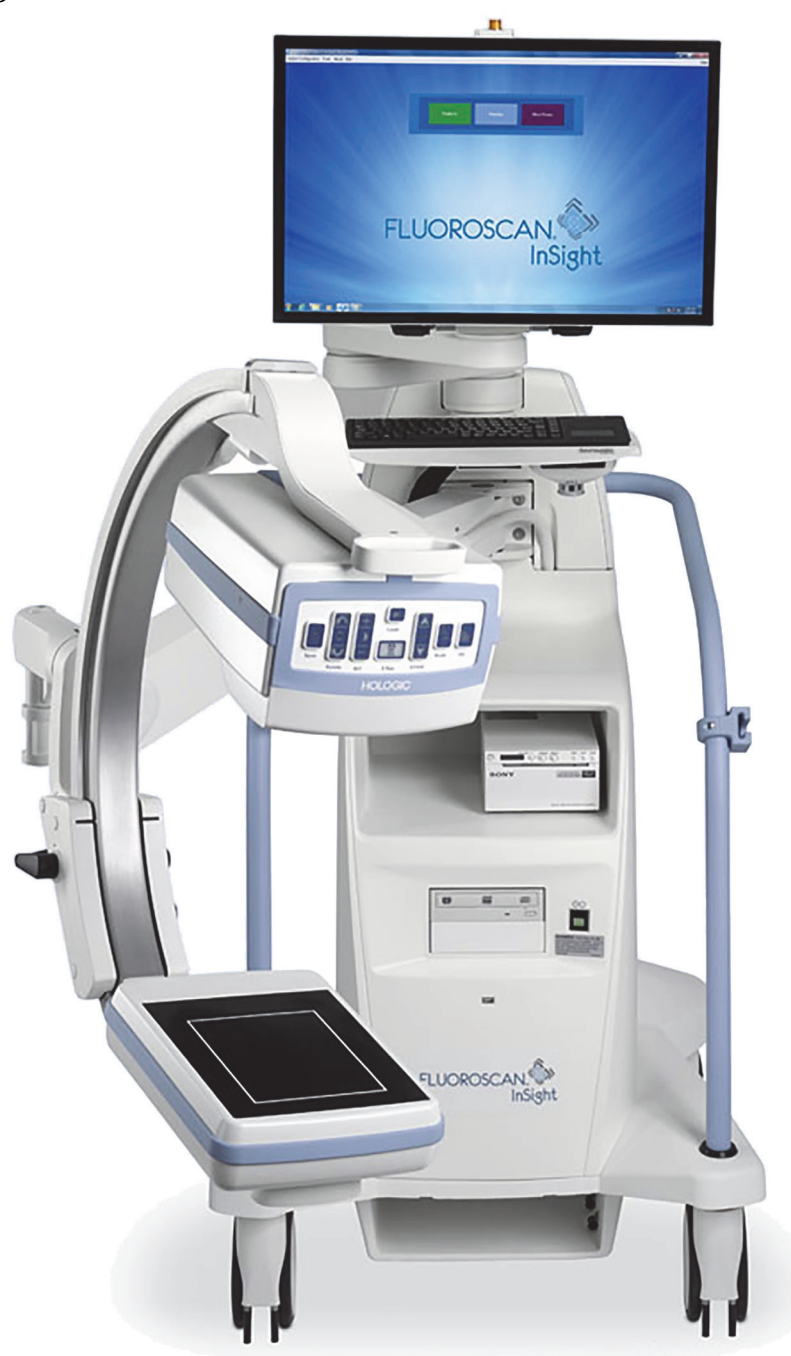

# <span id="page-11-0"></span>2 Radiation Safety

Improper imaging procedures or the failure to observe radiation safety and technique factor recommendations could result in increased exposure. It is the operator's responsibility to observe all safety procedures and to keep radiation exposures As Low As Reasonably Achievable (ALARA) and to comply with all national, state and local regulatory requirements.

Hologic recommends that all members of the operating staff wear a radiation monitoring device. This is usually a film badge or TLD (thermoluminescent dosimetry) dosimeter which will record any radiation dose over a specific period of time. The physician should wear a ring badge to record any exposure to his/her hands.

### <span id="page-11-1"></span>2.1 General

A fluoroscopic device emits a continuous beam of X-rays in order to view an object in real-time.

Primary radiation is present in the space between the X-ray source and the detector screen. The operator should never place his/her own hands in the beam.

Secondary radiation or X-ray scatter is caused by X-rays that do not fully penetrate the object placed in the primary beam. X-ray scatter has considerably less energy than the primary beam and is absorbed by other objects in the immediate area. The amount of scatter depends upon the power setting used, the density and proximity of the body part to the beam, and the length of exposure time.

# <span id="page-11-2"></span>2.2 Radiation Dose and Dose Rate

Radiation received by each kilogram of a patient's body is called *dose*. *Dose rate* refers to the dose received per unit time.

Distance from the X-ray source reduces dose to both the patient and the operator. For example, at maximum output the dose is 2.6 mGy/minute at the image receptor and 45 mGy/minute at the Tube Housing exit port, or 17 times greater. This higher value is known as the *maximum Entrance Exposure Rate* (EER).

Scattered radiation decreases with the square of the distance in exactly the same way as noted previously for X-rays in the primary beam. However, as the dose rate is much less, scatter is usually expressed in mR/hour  $(1$  mR = 0.01 mGy).

Dose and scatter data for the InSight FD system is available from Hologic upon request.

## <span id="page-12-0"></span>2.3 X-ray Shielding

The scattered radiation from the InSight FD system is low compared to many other radiological devices, and the requirement to wear protective lead aprons and/or attenuating gloves is governed by applicable facility policy. Also many states, provinces, countries, and individual institutions may require persons in the same room with any operating fluoroscopic device to wear lead aprons. The strict observation of safe operating practices and the use of minimal fluoroscopic times is the key to reducing user exposure.

# <span id="page-12-1"></span>3 Regulations for X-ray Equipment

### <span id="page-12-2"></span>3.1 United States Federal and State Regulations

InSight FD Mini C-arm Imaging Systems conform to the United States Code of Federal Regulations, 21 CFR 1020.32 "Performance Standards for Ionizing Radiation Emitting Products: Fluoroscopic Equipment." However, additional state regulations may apply to X-ray products. This may require notifying your state regulatory agency about your installation and/or operator training and certification.

It is the responsibility of the user to contact the applicable state radiation control agency to verify that your installation is in compliance with regulations in your state governing installation and use of X-ray equipment.

The InSight FD Mini C-arm Imaging System complies with 21CFR Subchapter J.

The InSight FD Mini C-arm Imaging System is intended for special surgical applications that would be prohibited at the Source to Skin Distances (SSD) specified in 21CFR 1020.32 (g) but are permitted under 21CFR 1020.32 (g) (2). The SSD is 10 cm minimum.

### <span id="page-12-3"></span>3.2 IEC Regulations

InSight FD Mini C-arm Imaging Systems comply with the requirements of IEC 60601-1. The classification of the InSight FD Mini C-arm Imaging Systems under this specification is Class 1, Type B.

The InSight FD Mini C-arm Imaging Systems comply with the following IEC standards:

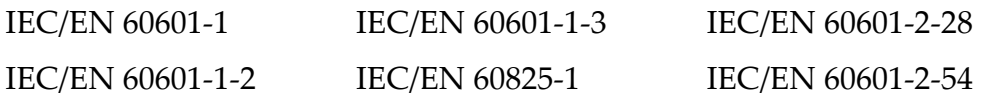

### <span id="page-13-0"></span>3.3 Canadian Regulations

The InSight FD Mini C-arm Systems comply with CSA C22.2 No. 601.1

# <span id="page-13-1"></span>4 EMI

This instrument is designed to be compatible with the electromagnetic environments specified in IEC60601-1-2 and will operate satisfactorily when placed in an environment that includes other equipment complying with that standard. If equipment that is not electromagnetically compatible is placed into the environment where the InSight FD Mini C-arm System is used, the InSight FD Mini C-arm System or the non-compliant equipment may malfunction or exhibit other anomalous behavior. Consult the appropriate field service engineer.

# <span id="page-13-2"></span>5 Accessories

This instrument is supplied with hardware and software accessories that are needed for safe and reliable operation. Additional accessories may be used to perform optional procedures. Do not use any accessories with this instrument other than those approved by Hologic.

# <span id="page-14-0"></span>6 InSight FD System Labels

### <span id="page-14-1"></span>6.1 System Main Label

The System Main Label is on the back of the base cabinet.

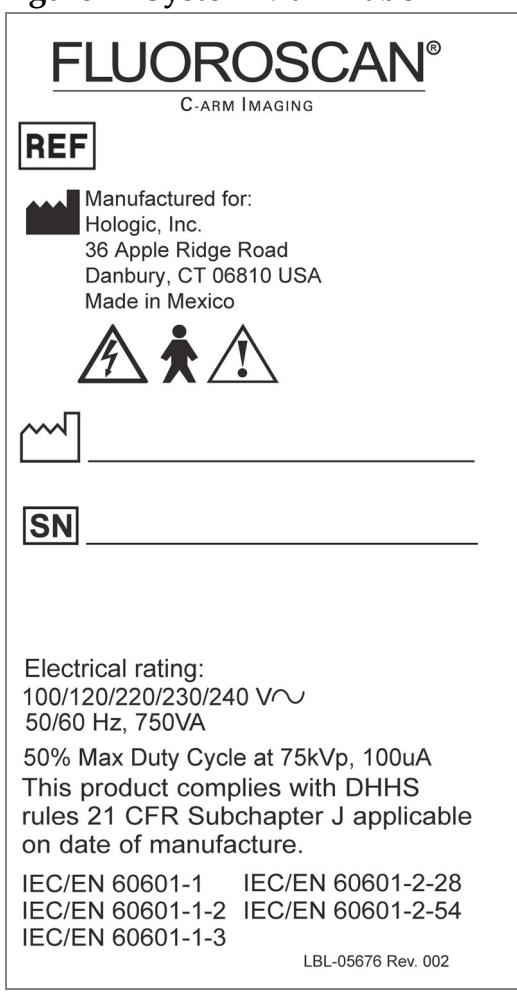

#### <span id="page-14-3"></span>**Figure 2 System Main Label**

# <span id="page-14-2"></span>6.2 X-ray System Warning Label

The X-ray System Warning Label is on the front of the base cabinet below the Computer On/Standby switch.

#### <span id="page-14-4"></span>**Figure 3 X-ray System Warning**

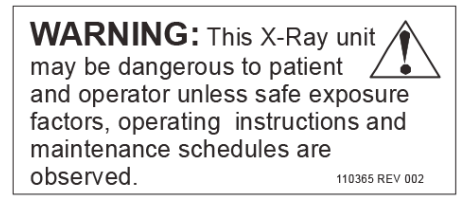

### <span id="page-15-0"></span>6.3 Electric Shock Warning Label

The Electric Shock Warning Label is located near the fasteners for panels covering high voltage components.

#### <span id="page-15-3"></span>**Figure 4 Electric Shock Warning**

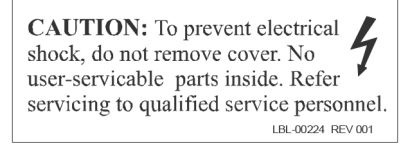

### <span id="page-15-1"></span>6.4 Field of View

Field of View is represented by raised rectangles on the underside of the High Voltage Power Supply. When the Field of View selection lever is positioned at the large rectangle, full field of view is selected. When the Field of View selection lever is positioned at the small rectangle limited field of view is selected.

#### <span id="page-15-4"></span>**Figure 5 Field of View**

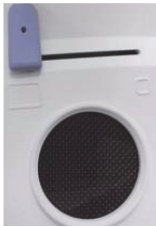

# <span id="page-15-2"></span>7 Symbols

<span id="page-15-5"></span>**Table 1 Symbols**

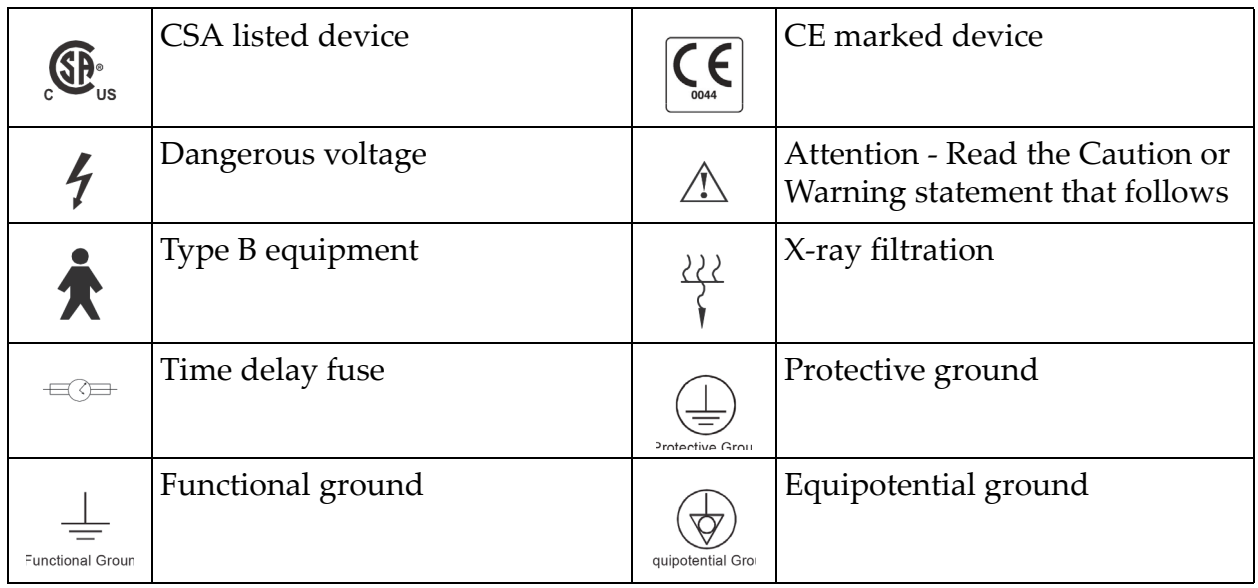

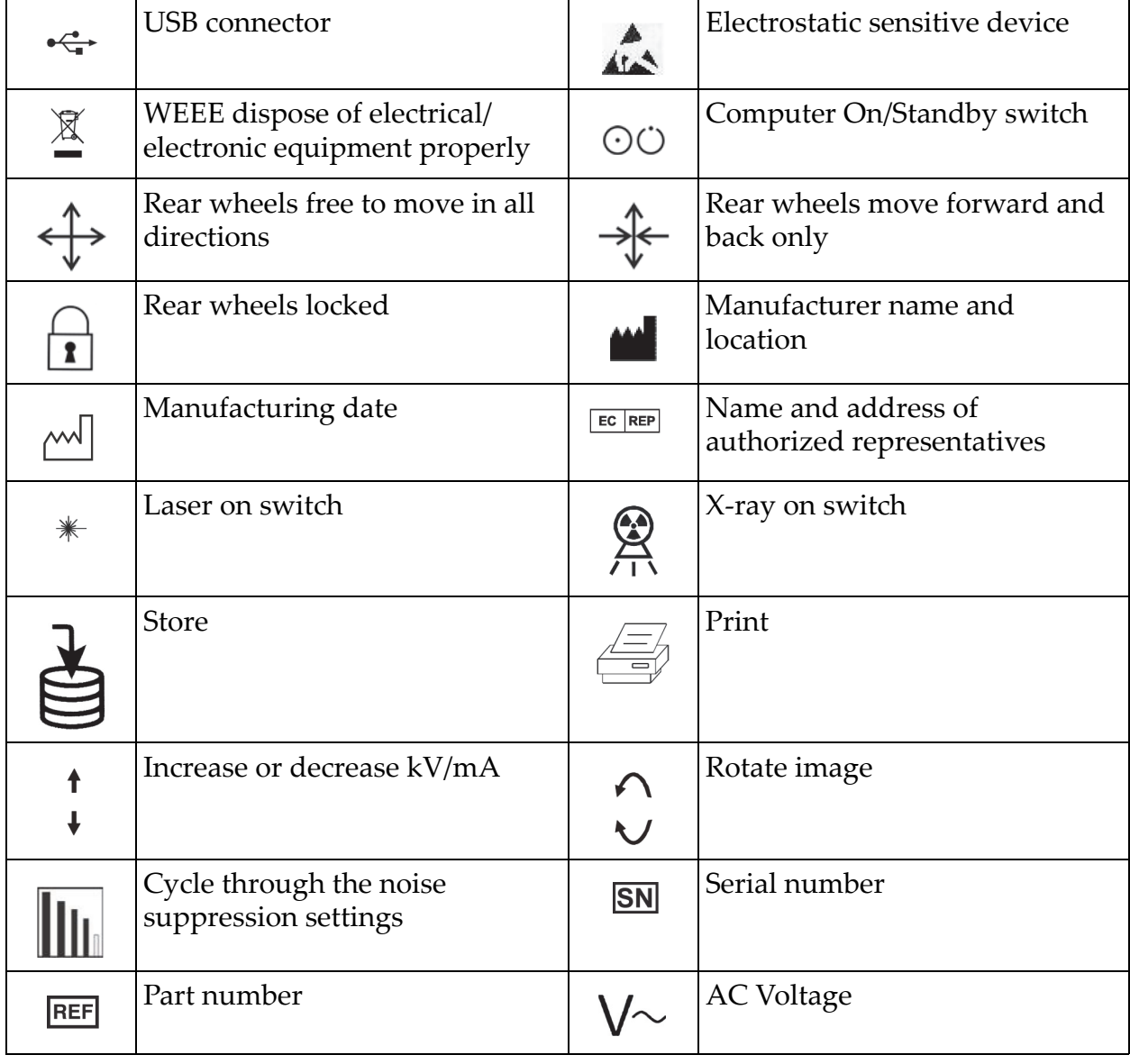

#### **Table 1 Symbols (Continued)**

# <span id="page-17-0"></span>8 Safety Hazards

The following table itemizes various safety hazards. Each hazard is cross referenced with the respective cause and proper course of action.

<span id="page-17-1"></span>**Table 2 Safety Hazards**

| <b>Safety Hazard</b>     | Cause                                                                                                    | <b>Course of Action</b>                                                                                                    |
|--------------------------|----------------------------------------------------------------------------------------------------|----------------------------------------------------------------------------------------------------|
| <b>Radiation Safety</b>  | This system produces<br>ionizing radiation and<br>may be dangerous to<br>patients and operators<br>unless the safety and<br>operating instructions in<br>this manual are followed.                                            | Although operating this<br>system can result in low scatter<br>radiation levels, it is<br>recommended that protective<br>X-ray clothing be worn and<br>radiation safety precautions be<br>observed when operating the<br>system.<br>Operators should avoid<br>placing their hands or any part<br>of their bodies in the path of<br>the X-ray beam.<br>When making X-ray<br>exposures, place the anatomy<br>close to the CMOS detector for<br>the best image quality and to<br>reduce exposure to radiation.<br>An alarm sounds after every<br>five minutes of accumulated<br>exposure time. |
| <b>Electrical Safety</b> | <b>Electrical circuits</b><br><i>inside the system can</i><br>cause serious injury or<br>death.<br>This system operates on<br>high voltages. High<br>voltages are at the<br>following locations:<br>X-ray tube: 75,000 Volts. | Safety covers have been<br>designed for this system to<br>mitigate the hazards caused by<br>electrical circuits and high<br>voltages. Never remove the<br>covers or operate the system<br>while the covers are off. If any<br>cover is off, request service<br>before using the system.<br>Unplugging the power<br>cord from the wall is the<br>only way to disconnect<br>main power from this<br>system.                                                                                                    |

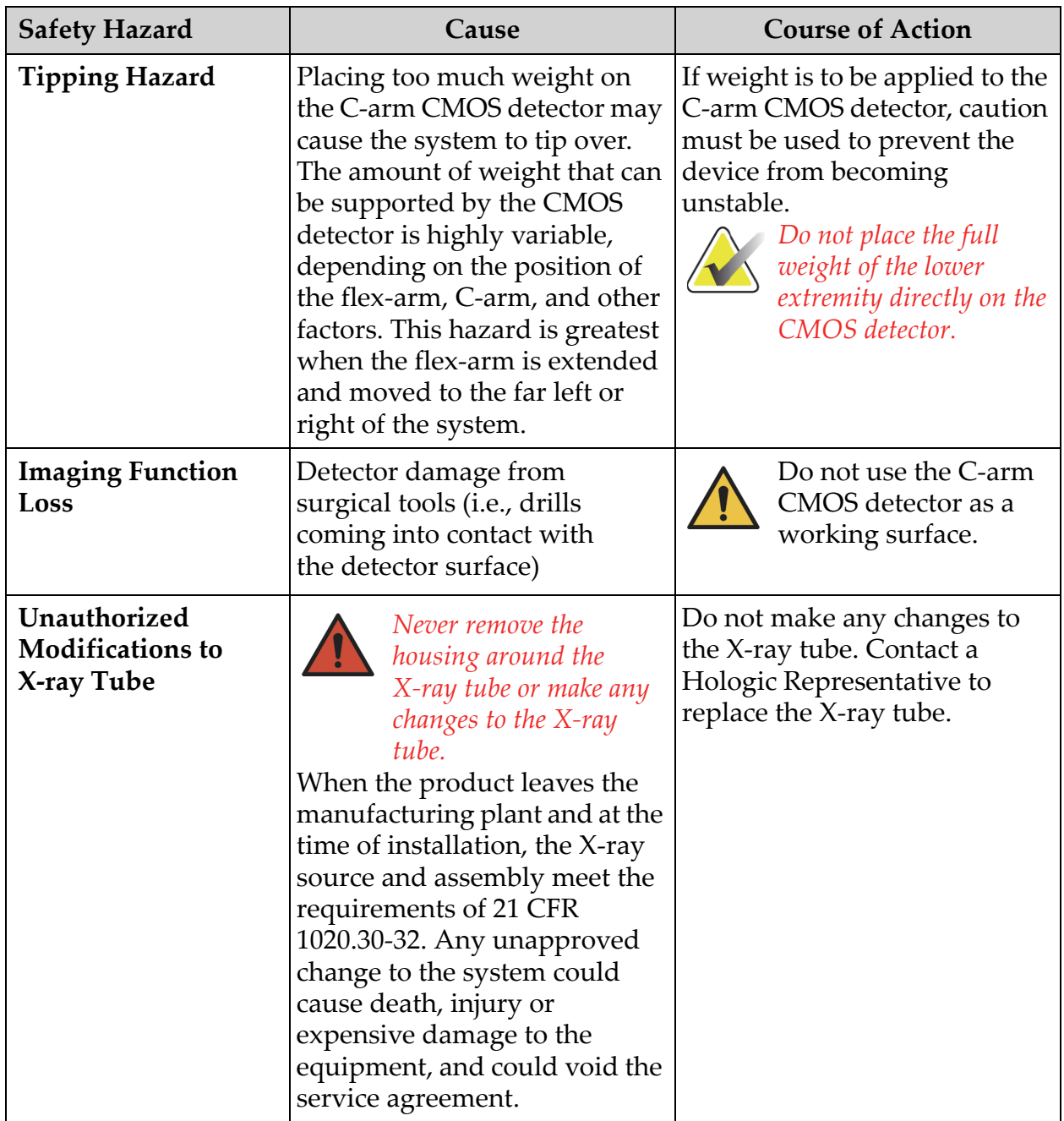

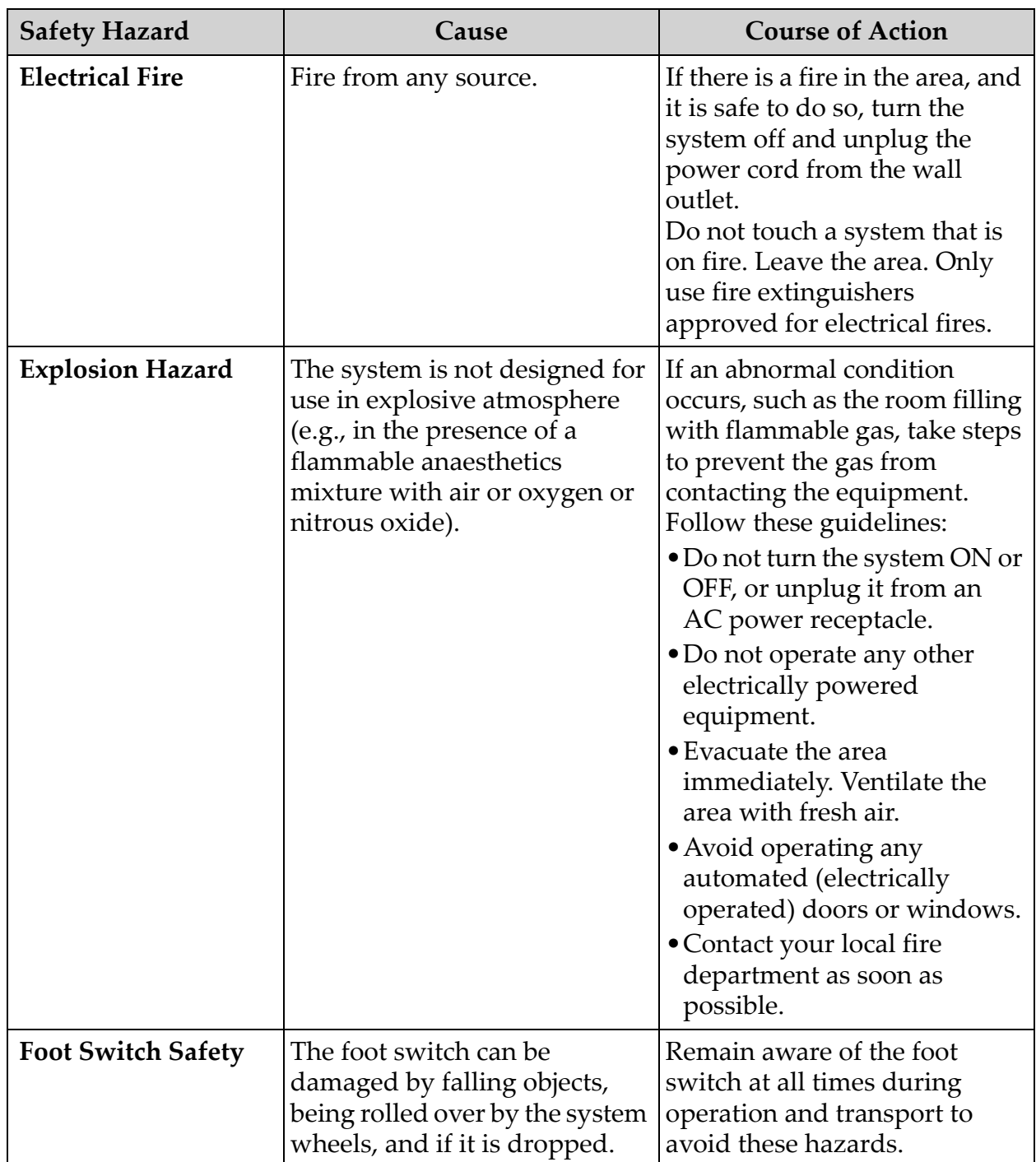

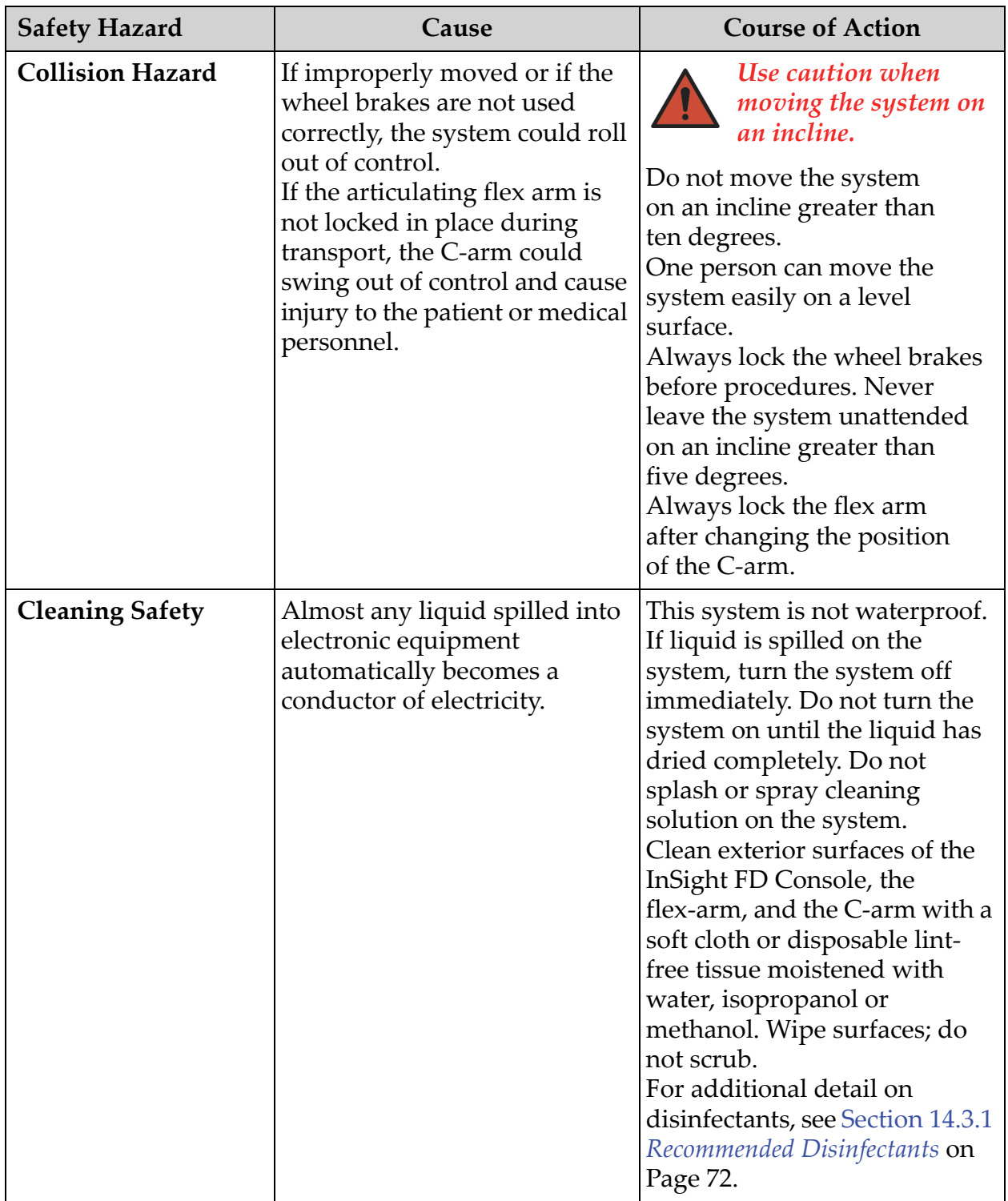

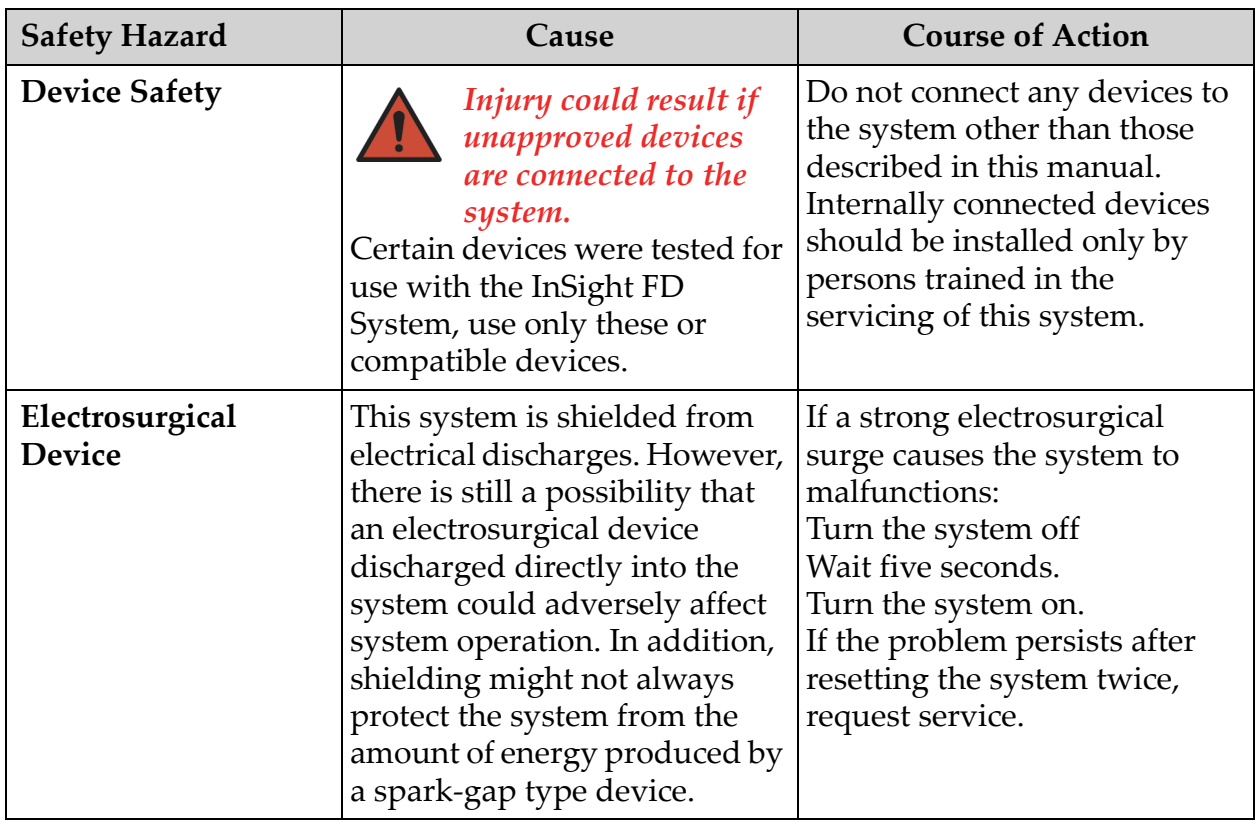

# <span id="page-22-0"></span>9 System Components  $\overline{A}$ FLUOROSCAN B  $\overline{C}$ D **off** and the second second second the second second second second second second second second second second second second second second second second second second second second second second second second second second s E Ë G M  $N$ H.  $\overline{O}$

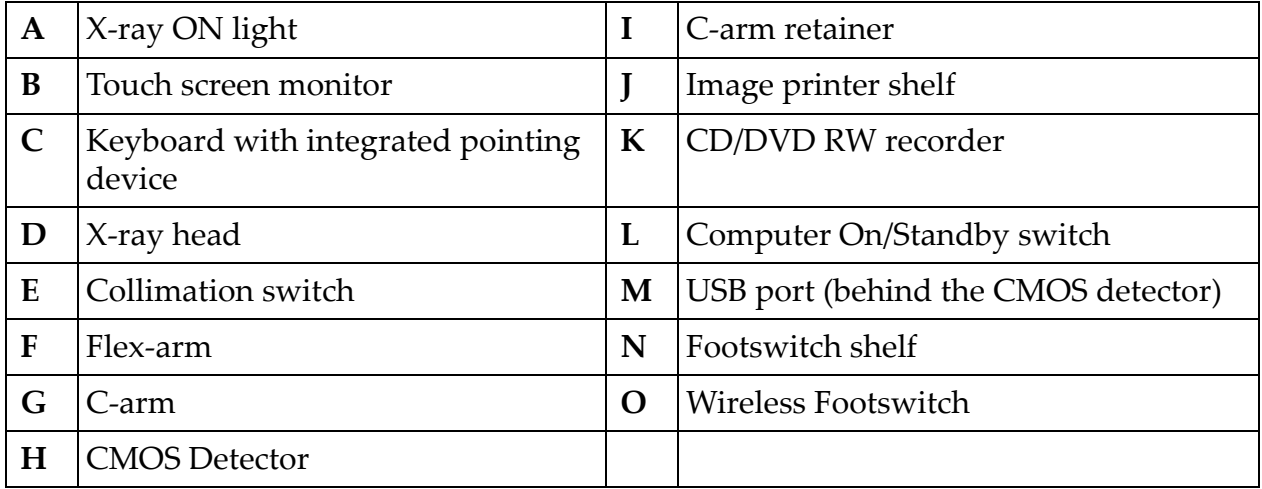

T

J

K<br>L

# <span id="page-23-0"></span>10 Controls and Indicators

# <span id="page-23-1"></span>10.1 X-ray Head Control Panel

#### <span id="page-23-2"></span>**Table 3 X-ray Head Control Panel**

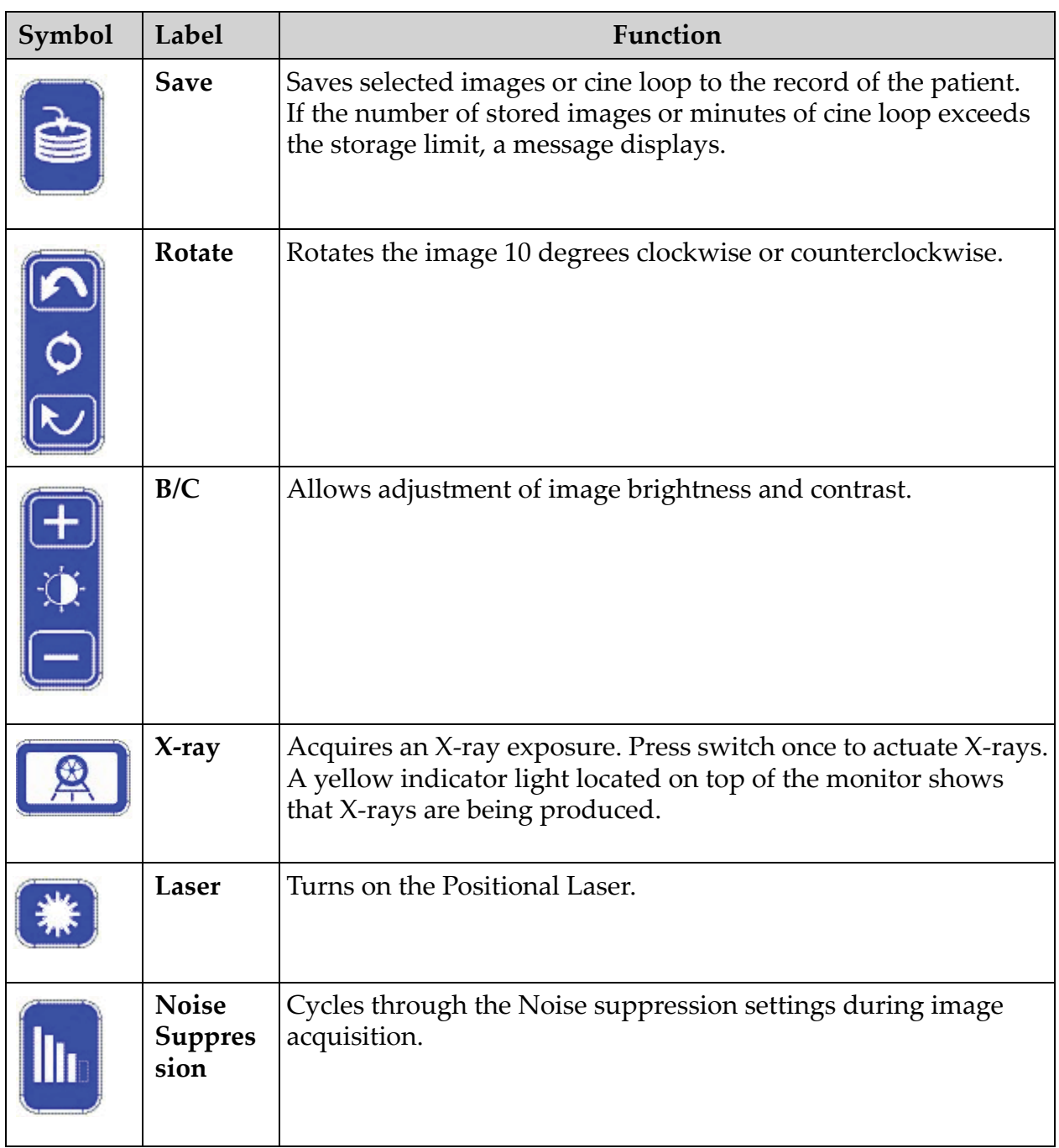

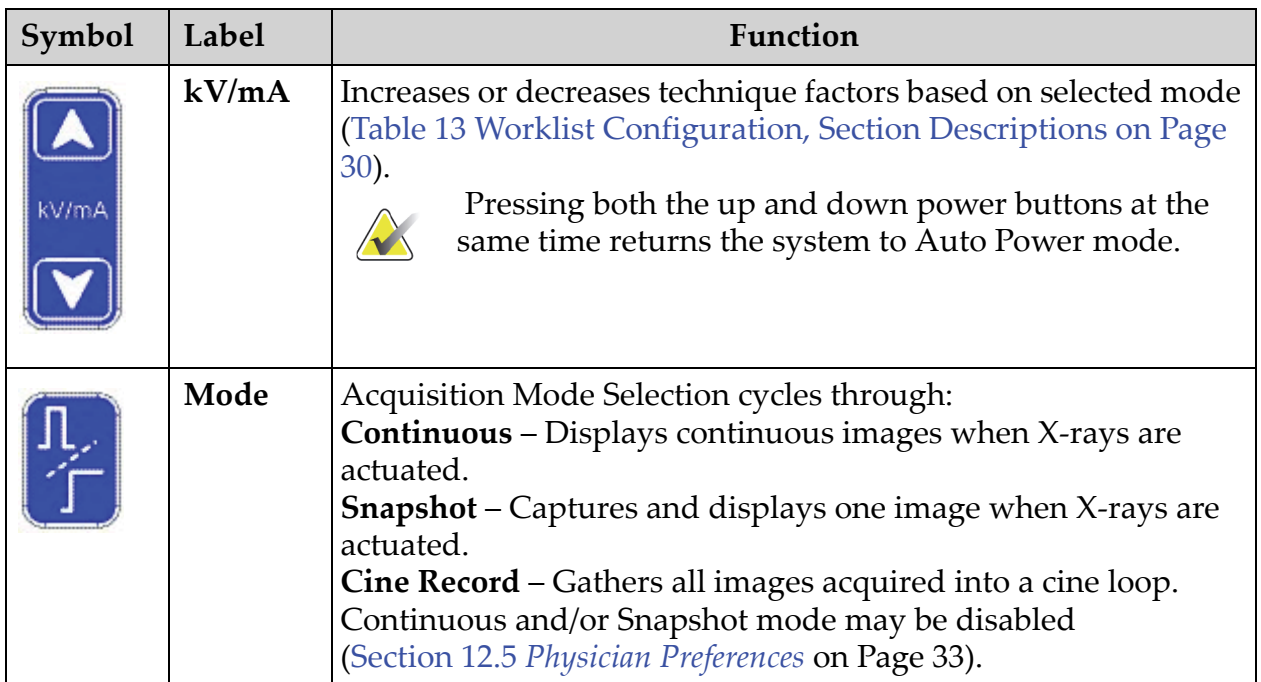

#### **Table 3 X-ray Head Control Panel**

# <span id="page-24-0"></span>10.2 Keyboard Controls

#### <span id="page-24-1"></span>**Table 4 Keyboard Controls**

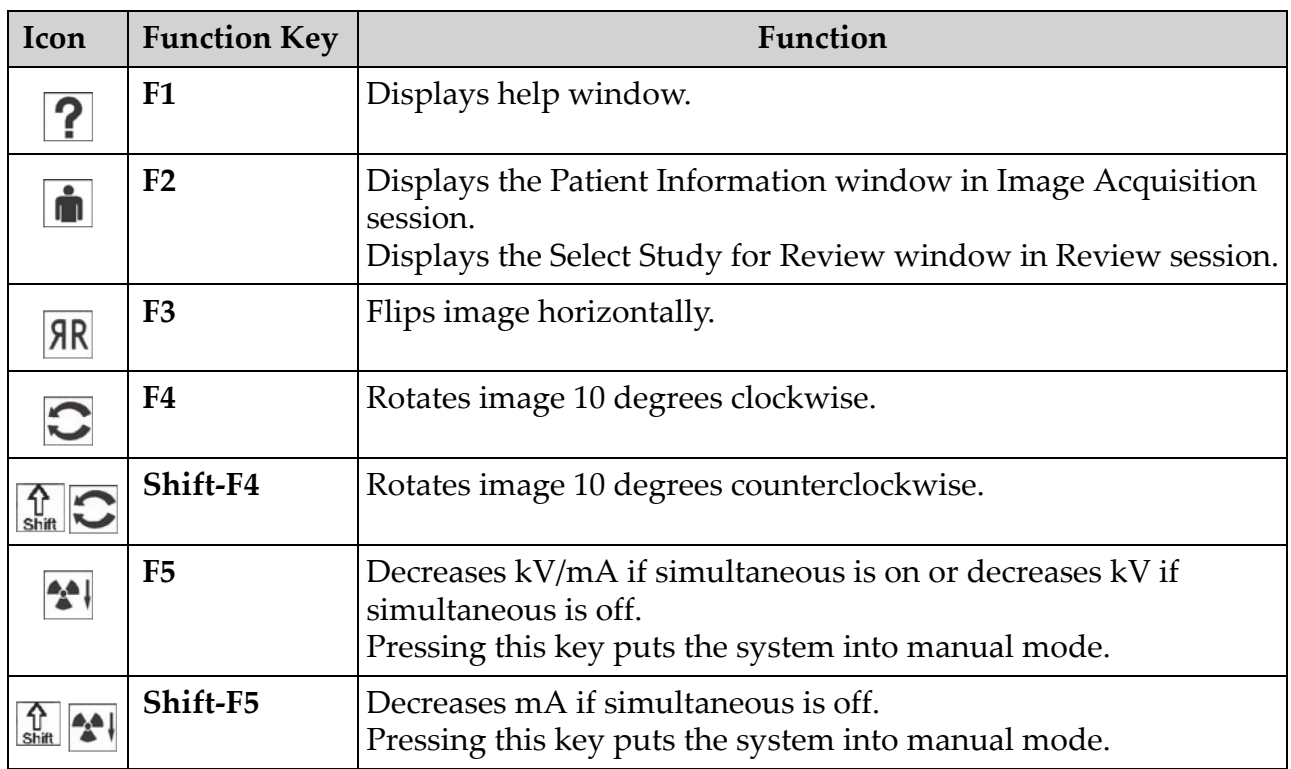

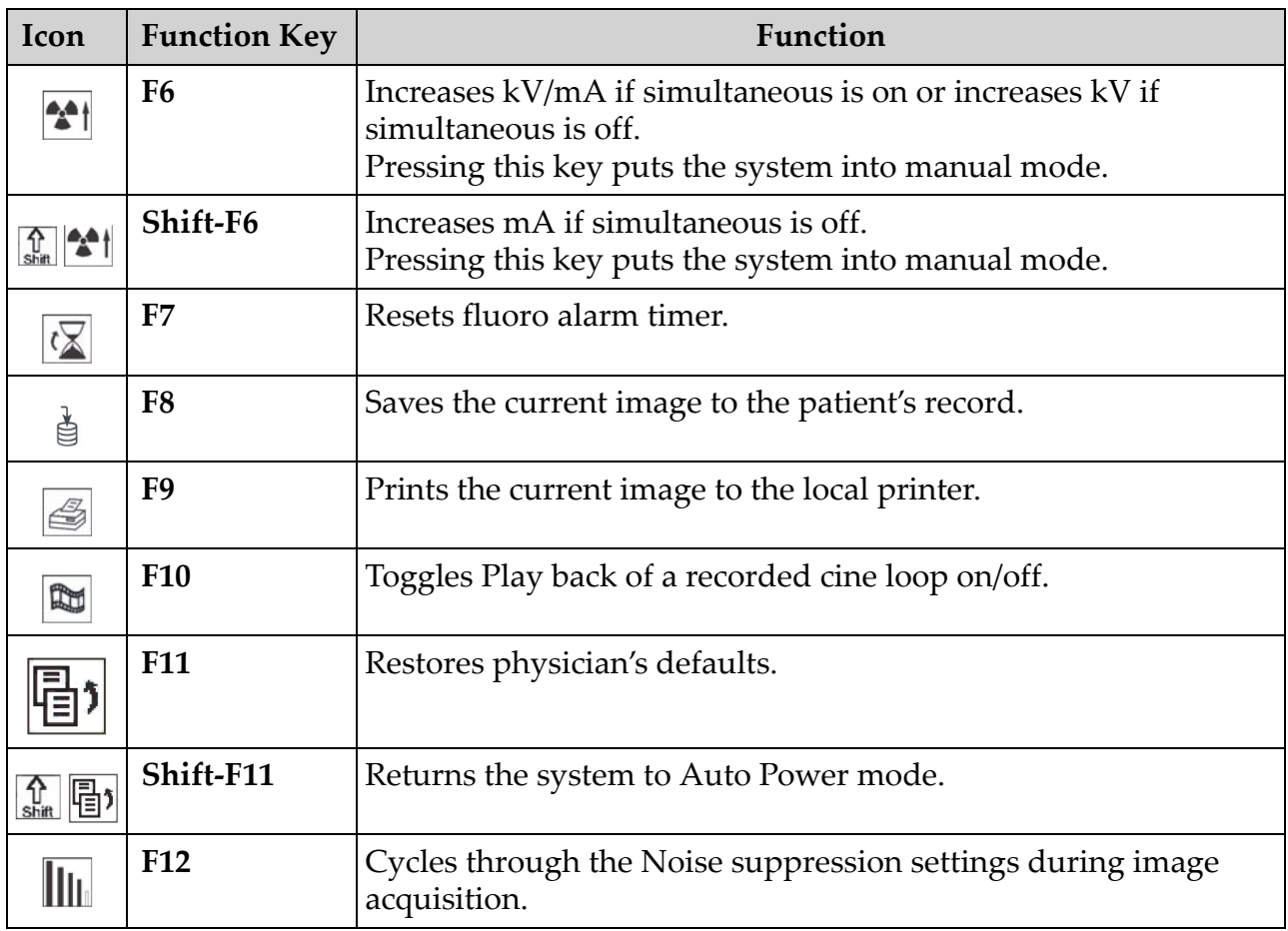

#### **Table 4 Keyboard Controls (Continued)**

### <span id="page-26-0"></span>10.3 InSight FD System Footswitch Functions

The footswitch can be used for quick access to several software functions.

#### <span id="page-26-1"></span>**Figure 6 Wireless Footswitch**

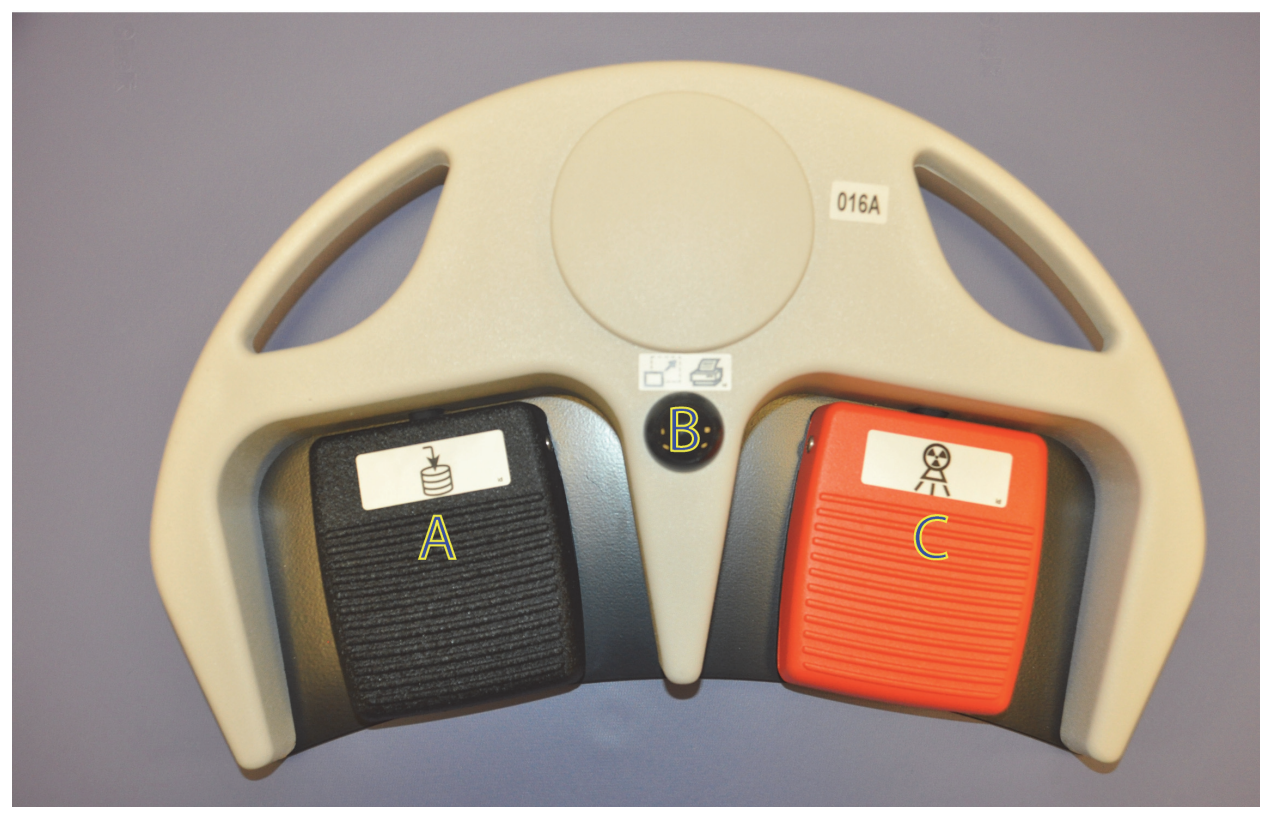

**Table 5 Footswitch Pedal Functions**

<span id="page-26-2"></span>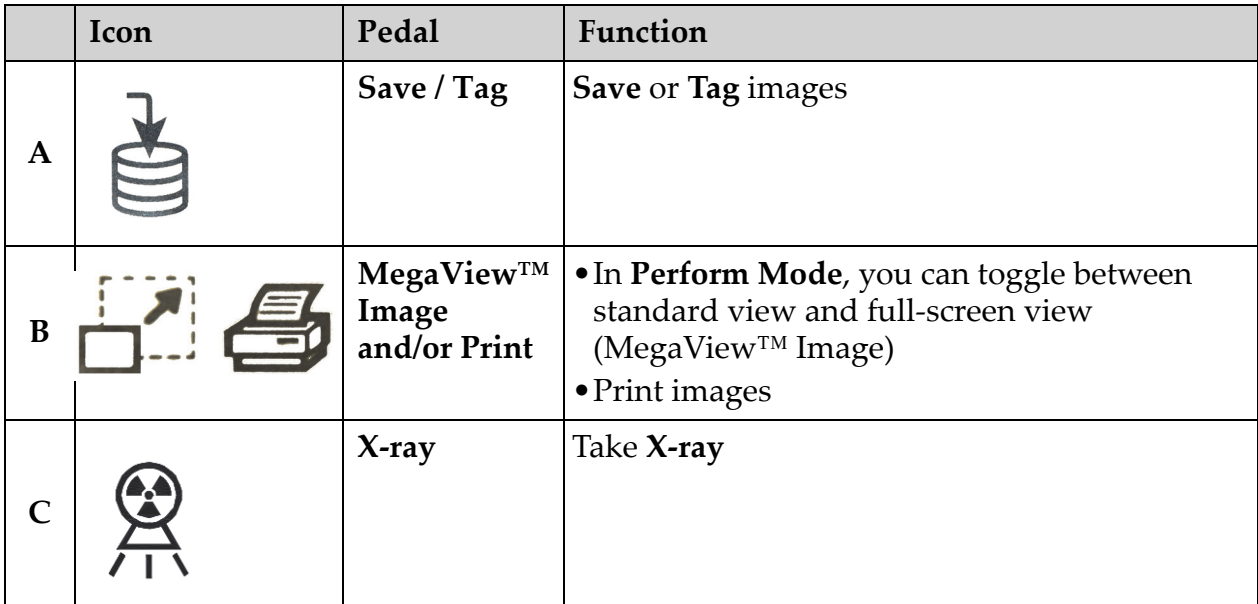

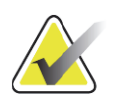

**Note** *The receiver must be turned ON in order to use the footswitch functions.* 

> *Specific footswitch functions must be enabled in the Physician's Preferences window options:*

- *Tag References from Footswitch*
- *Toggle Full Screen View from Print Footswitch*

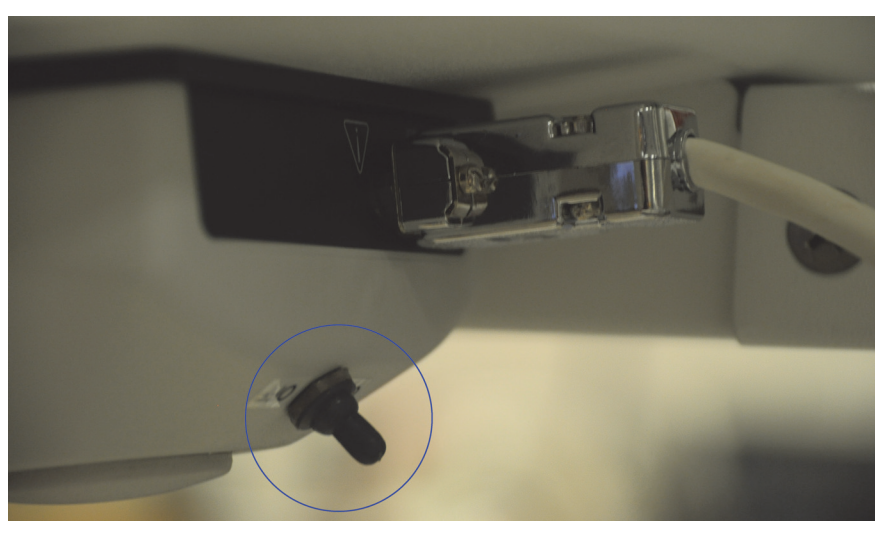

#### <span id="page-27-0"></span>10.3.1 Acquire an X-ray Image

- 1. To acquire an image, press the **X-ray** pedal **(C)**.
- 2. Press again to take subsequent images.

#### <span id="page-27-1"></span>10.3.2 Display a MegaView Image

When in Perform Mode, press and release **MegaView Image and/or Print (B)** to toggle between **Standard** and **Full-Screen View**.

#### <span id="page-27-2"></span>10.3.3 Tag an Image

To mark an acquired image as a reference image, press and release **Save** or **Tag (A)** once.

#### <span id="page-27-3"></span>10.3.4 Save an Image

- 1. To save the image and deselect as a reference, press and release **Save** or **Tag (A)** a second time.
- 2. To save the image and mark as a reference, press and release **Save** or **Tag (A)** a third time.

#### <span id="page-27-4"></span>10.3.5 Print an Image

To print an image, press and hold **MegaView Image and/or Print (B)**.

# <span id="page-28-0"></span>11 Using the System

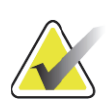

**Note** *InSight FD operators should read the Radiation Safety section before operating the system.*

# <span id="page-28-1"></span>11.1 Moving the System

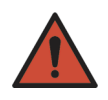

**Warning:** *Before moving the system, the flex-arm and C-arm must be in the locked storage position to prevent tipping.* 

- 1. Ensure that the system is powered off. See Section 11.5 *[Powering Down the System](#page-31-1)* on Page 22.)
- 2. Unplug the power cord and wrap it around the cord guides on the back of the cabinet.
- 3. Store the foot switch in the foot switch shelf.
- 4. Flip the monitor forward and down.
- 5. Place the flex-arm and C-arm in the locked position ([Figure 7](#page-28-2)) using the Transport Position Knob on the side of the C-arm housing.

#### <span id="page-28-2"></span>**Figure 7 Transport Position Knob**

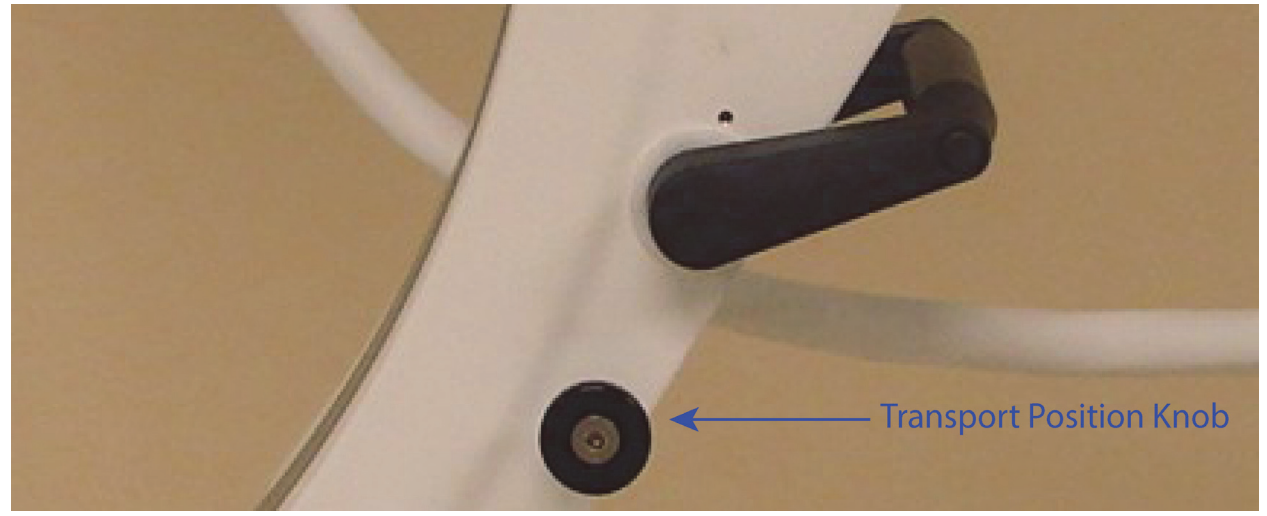

6. Lock the rear casters to prevent the system from moving. The swiveling angle of the rear casters can be locked to prevent lateral movement of the system or unlocked to allow lateral movement.

#### **InSight FD Mini C-arm User Guide** Using the System

#### <span id="page-29-1"></span>**Figure 8 Rear Casters**

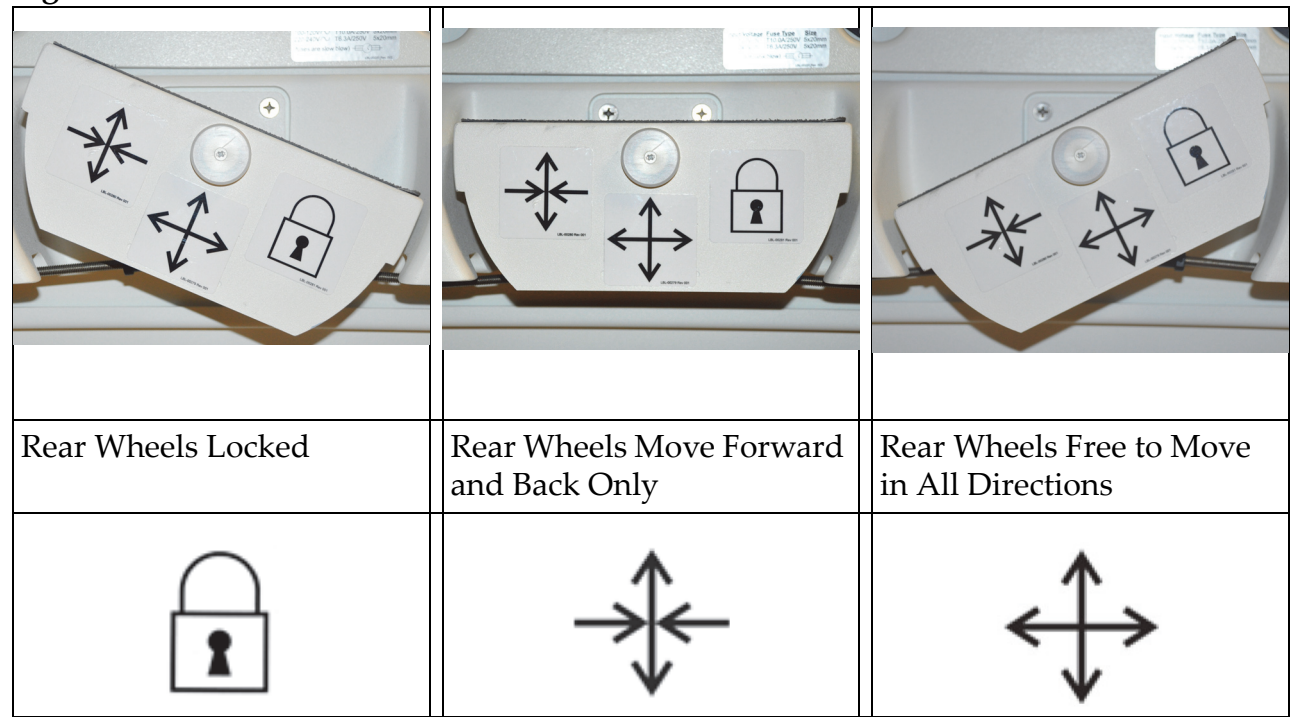

### <span id="page-29-0"></span>11.2 Adjusting the C-arm

Turn the flex-arm lock counterclockwise to loosen; then adjust the flex-arm height.

To reposition the C-arm:

- 1. Turn the C-arm lock to loosen.
- 2. Roll the arm to the desired position.
- 3. Turn to lock the arm in place.

The locking lever can also be positioned between open and locked to provide various levels of resistance to arm roll.

<span id="page-30-1"></span>**Figure 9 Adjusting the C-arm**

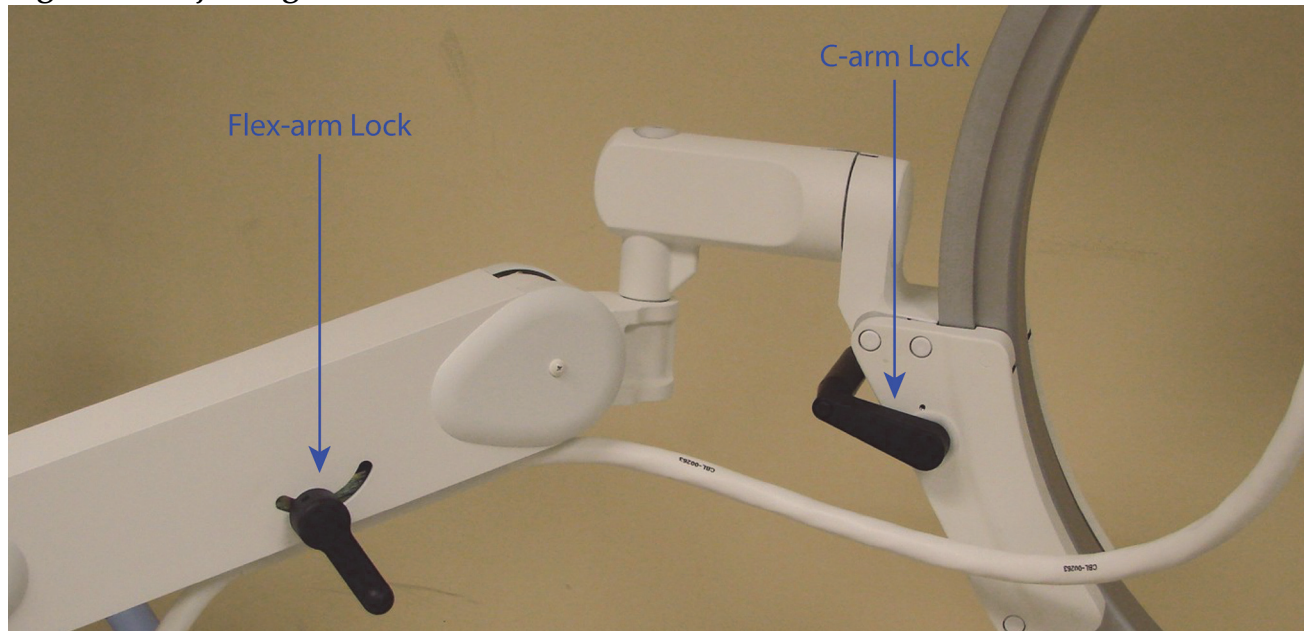

### <span id="page-30-0"></span>11.3 Sterile C-arm Drape

Before using the InSight FD Mini C-arm in the operating room, fit the C-arm with a sterile drape. Small labels on the drape indicate how to fit the drape to the X-ray head and to the CMOS detector.

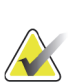

**Note** *After use, dispose of sterile C-arm drape properly (in a biohazard container).*

#### <span id="page-30-2"></span>**Figure 10 Sterile C-arm Drape**

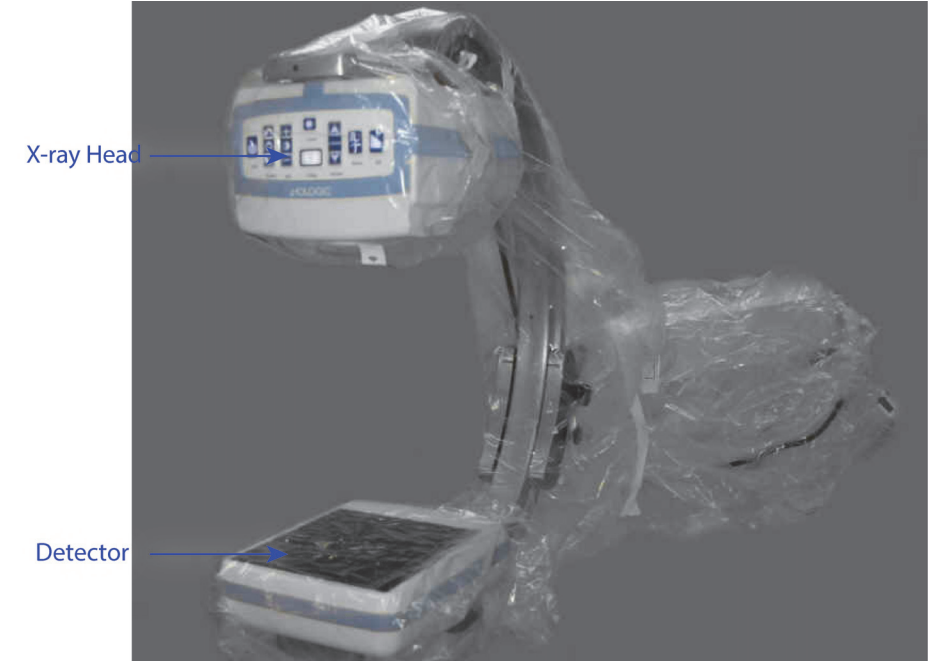

### <span id="page-31-0"></span>11.4 Powering Up the System

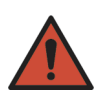

**Warning:** *The InSight FD system operates on standard 115 Volt, 60 Hz AC power for United States, Japanese and Canadian models, 230 Volt, 60 Hz AC, and 240 volt, 50 Hz AC power for other export models.*

- The system should only be plugged into a properly grounded three-wire wall outlet.
- Never cut the third (grounding) pin from the power cord to plug the unit into an ungrounded two wire outlet. Never use a three wire-to-two wire adapter.

The system should be at ambient room temperature.

The power cord must be plugged into a standard single-phase three-wire grounded outlet. A special dedicated outlet is not required.

To power up the system, press the **Computer On/Standby** switch. InSight FD will prompt the user to log in.

If the system has been off for more than two weeks, use the following source conditioning procedure to safeguard and prolong the life of the X-ray source:

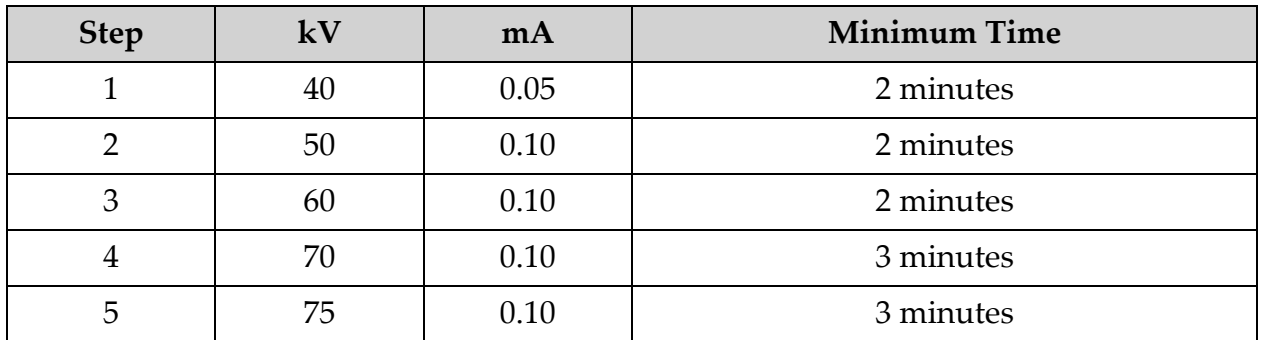

#### <span id="page-31-2"></span>**Table 6 Conditioning Schedule**

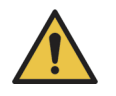

**Caution** *The system must warm up for FOUR MINUTES before generating X-rays. Failure to provide adequate warm up could result in damage to the system.*

### <span id="page-31-1"></span>11.5 Powering Down the System

To close the application and place the system in standby:

- From the **InSight FD Main Screen** click the **Shut Down** button.
- From the **Exit** Menu on the **InSight FD Main Screen**, click **Exit** before unplugging the power cord.

# <span id="page-32-0"></span>12 Configuring the Application

### <span id="page-32-1"></span>12.1 System Configuration User Interface

System configuration user interface consists of a multiple-page tab-selected window. Each tab displays a page of configuration data. Four buttons display at the bottom of the window that are independent of the selected page:

**Button Function OK** Saves data for all System Configuration pages and closes the window. Apply Saves data for the currently selected System Configuration page. **Cancel** Closes the window without saving any data. **Help** Displays help for the selected page.

#### <span id="page-32-4"></span>**Table 7 System Configuration User Interface**

### <span id="page-32-2"></span>12.2 System

From the **System Configuration** Menu ([Figure 11\)](#page-32-3) on the **Main Screen,**  the **System** page ([Figure 12](#page-33-0)) is accessible.

#### <span id="page-32-3"></span>**Figure 11 System Configuration Menu**

**System Attributes DICOM Send DICOM Print Worklist** Users **Physician Preferences Administrative Settings**  Configuring the Application

#### <span id="page-33-0"></span>**Figure 12 System**

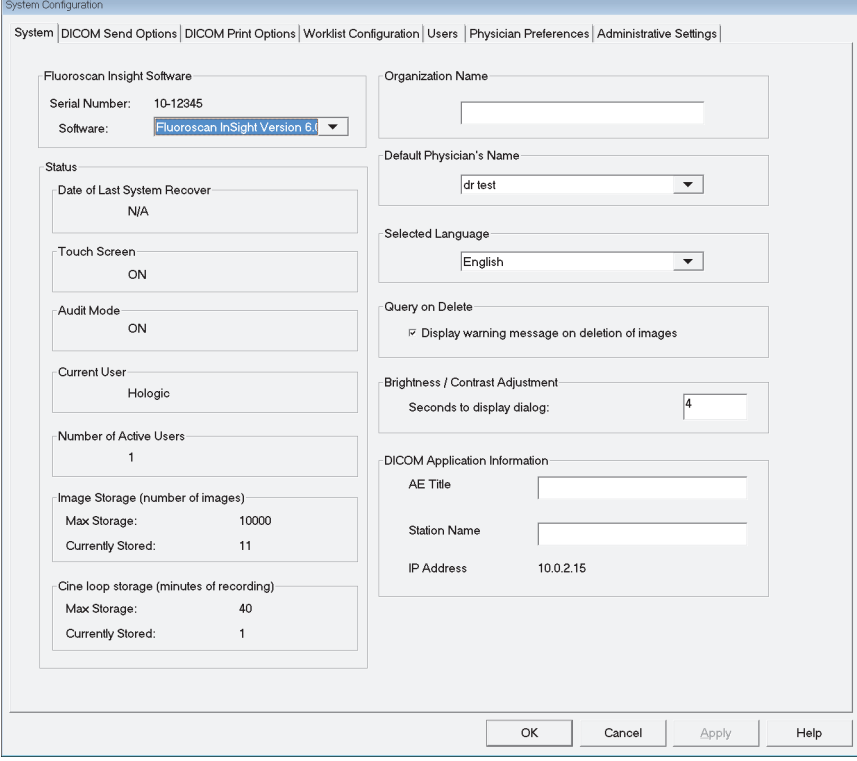

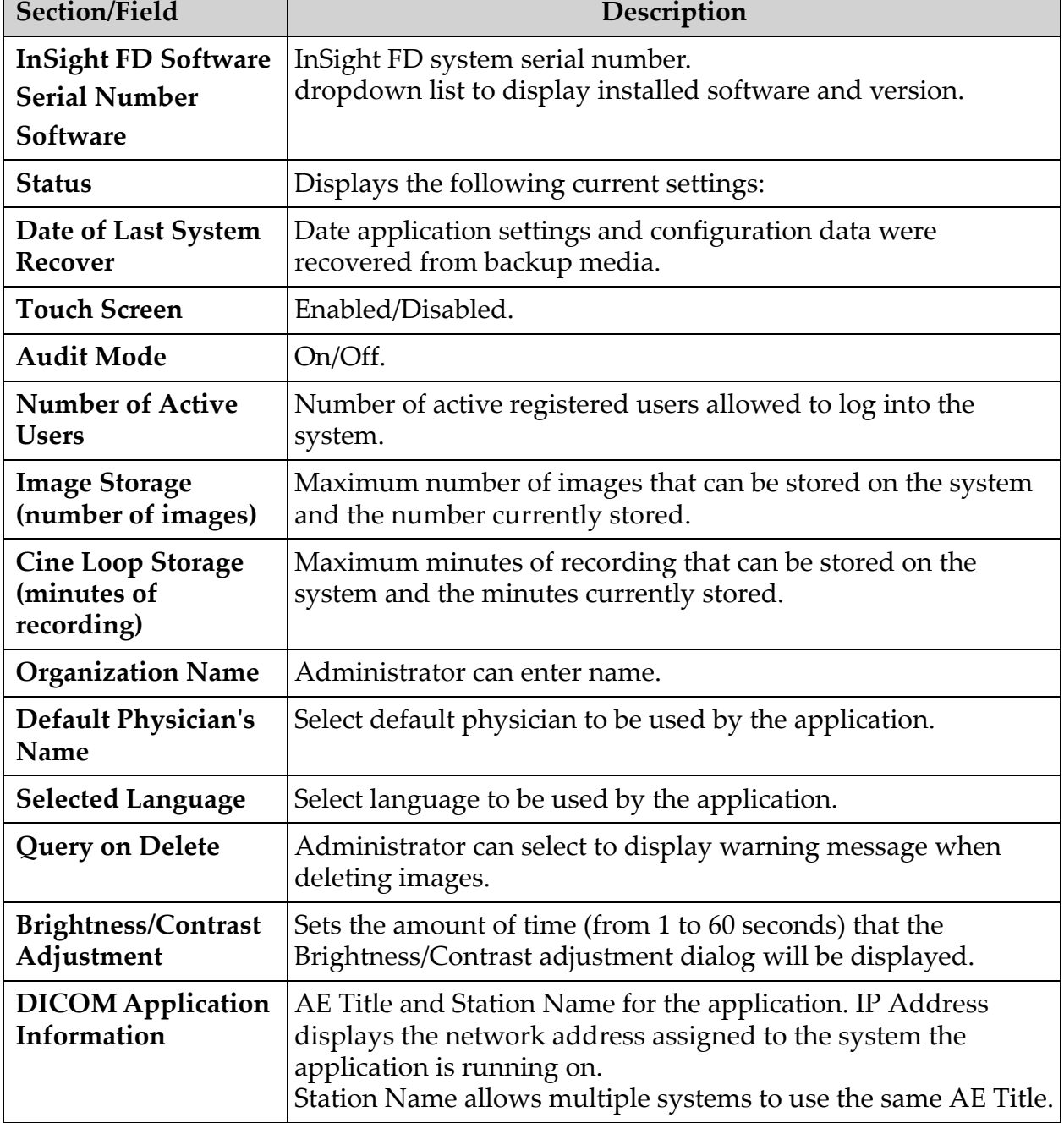

#### <span id="page-34-0"></span>**Table 8 System Page**

## <span id="page-35-0"></span>12.3 DICOM Send Options

Available from **System Configuration** Menu [\(Figure 11](#page-32-3)) on the **Main Screen**.

#### <span id="page-35-1"></span>**Figure 13 DICOM Send Options**

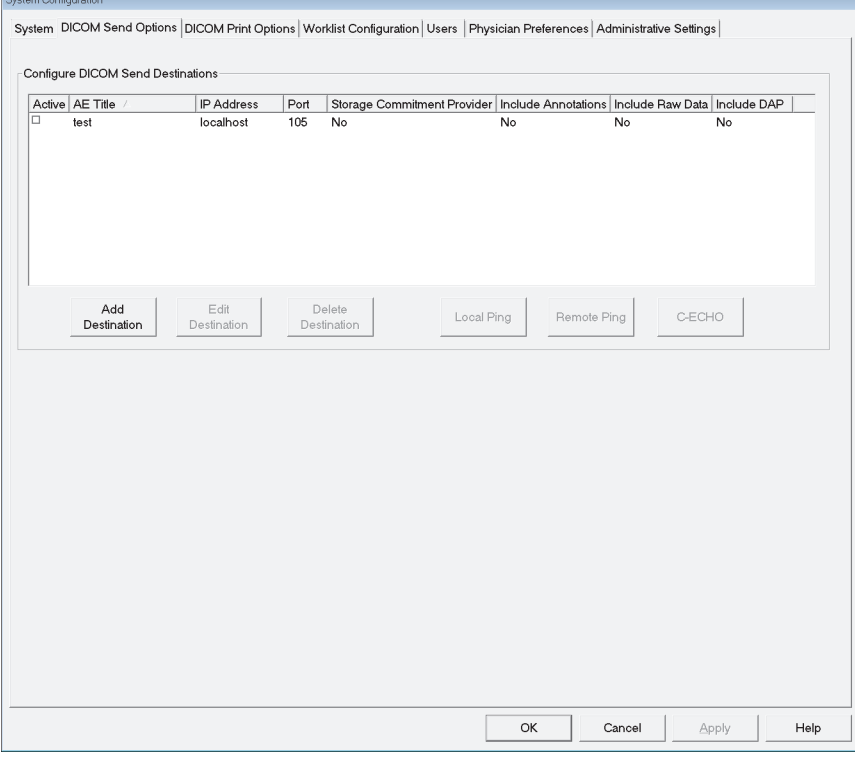

<span id="page-35-2"></span>**Table 9 DICOM Send Options Page**

| Section/Field                                      | Description                                                                                                    |  |
|----------------------------------------------------|----------------------------------------------------------------------------------------------------|--|
| <b>Configure DICOM</b><br><b>Send Destinations</b> | Selection list of DICOM Send destinations configured on the<br>system and six function buttons.<br>When checked, the Active column check box enables<br>destination for use. |  |
| Add/Edit<br><b>Destination</b>                     | Entry/edit fields to identify a DICOM Send destination, three<br>check boxes, and two function buttons.                                                                      |  |
| <b>AE</b> Title                                    | Destination's Application Entity Title.                                                                                                    |  |
| <b>Host Name or IP</b><br><b>Address</b>           | Destination's Name or IP address.                                                                                                    |  |
| Port                                               | Destination's Port number.                                                                                                    |  |
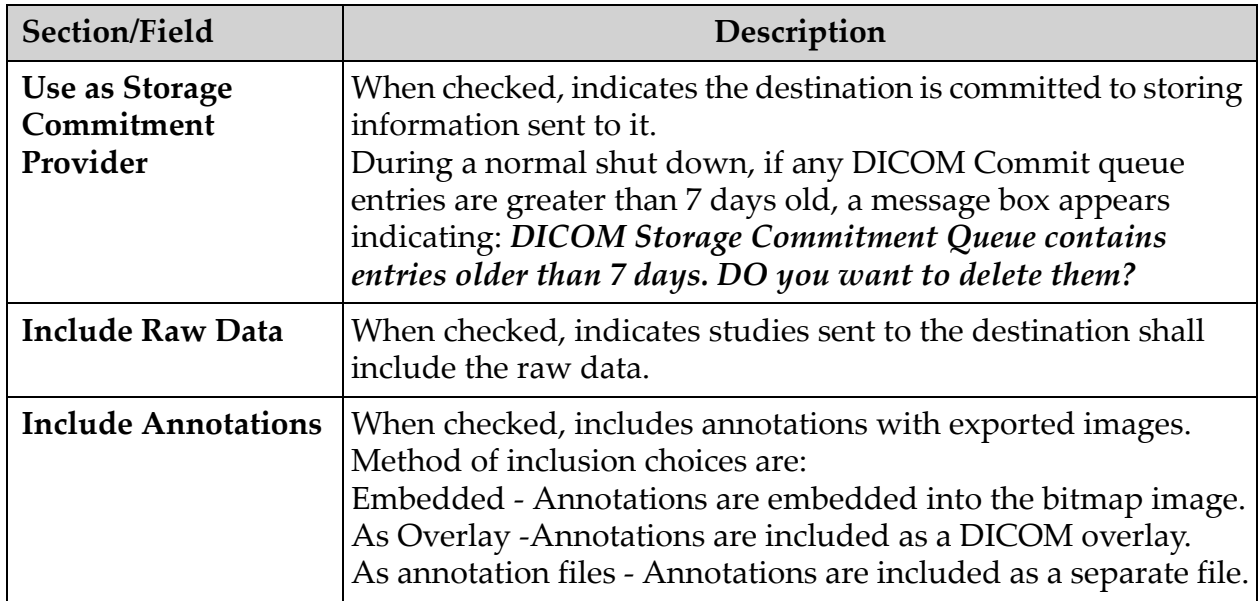

## **Table 9 DICOM Send Options Page**

## **Table 10 DICOM Send Options Page, Button Functions**

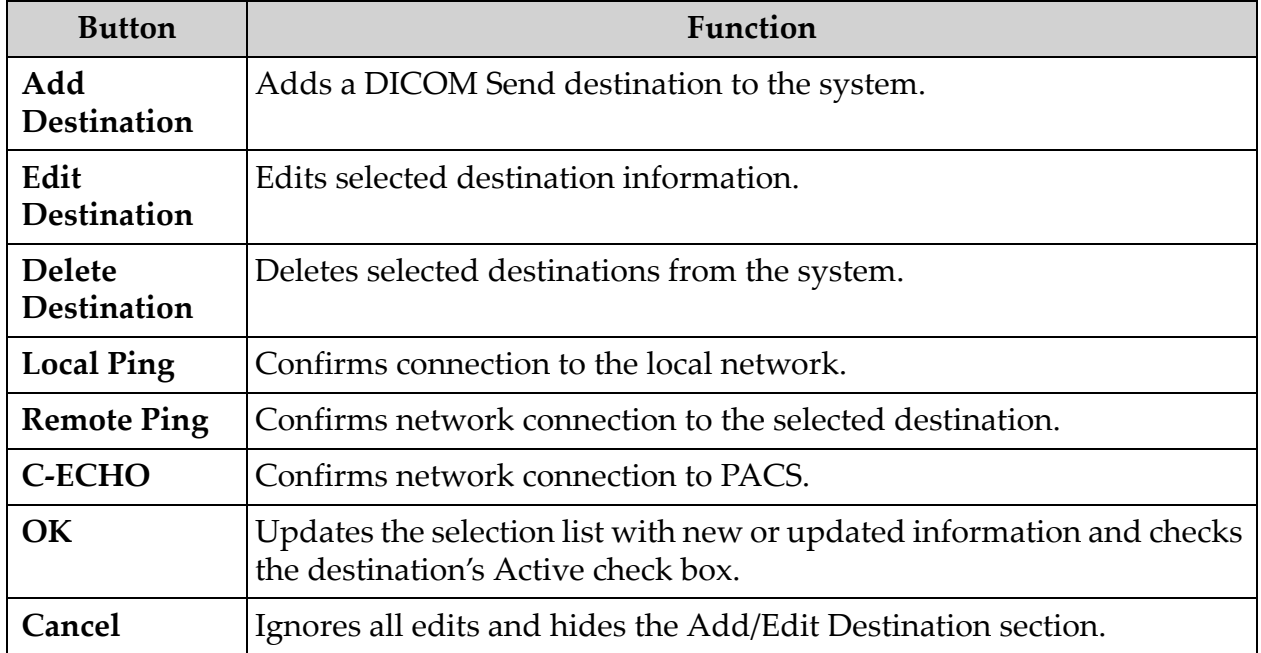

## 12.3.1 DICOM Print Options

Available from System Configuration Menu ([Figure 11](#page-32-0)) on the Main Screen.

### **Figure 14 DICOM Print Options**

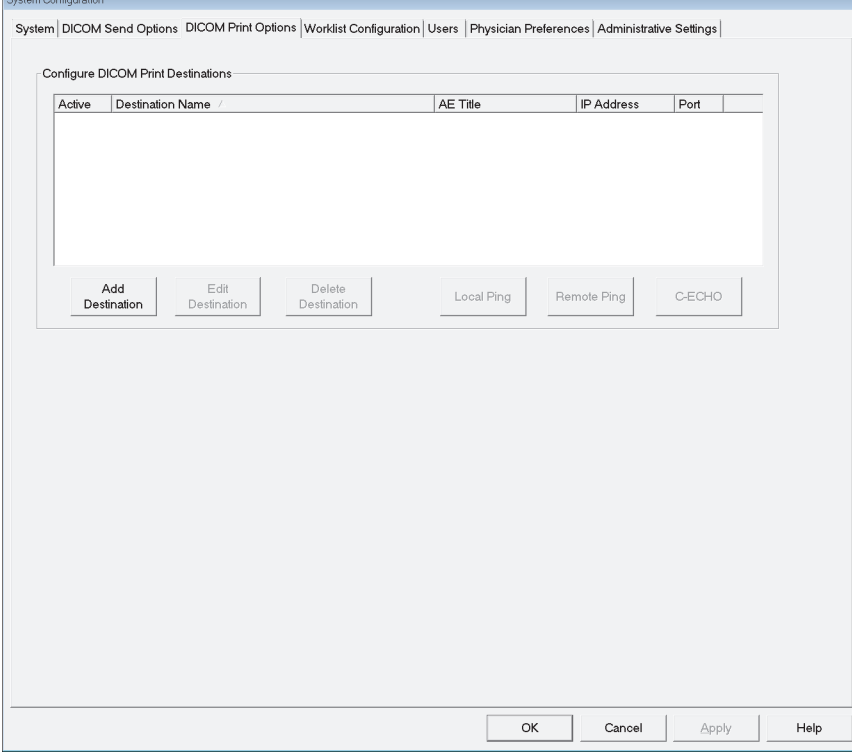

**Table 11 DICOM Print Options Page, Section/Field Descriptions**

| Section/Field                                       | Description                                                                                                    |
|-----------------------------------------------------|----------------------------------------------------------------------------------------------------|
| <b>Configure DICOM</b><br><b>Print Destinations</b> | Selection list of DICOM Print destinations configured on the<br>system and six function buttons.<br>When checked, the Active column check box enables<br>destination for use. |
| Add/Edit<br><b>Destination</b>                      | Entry/edit fields to identify a DICOM Print destination, a<br>section for entering and selecting print parameters, and two<br>function buttons.                               |
| <b>AE</b> Title                                     | Destination's Application Entity title.                                                                                                    |
| <b>Host Name or IP</b><br><b>Address</b>            | Destination's Name or IP address.                                                                                                    |
| Port                                                | Destination's Port number.                                                                                                    |
| <b>Destination Name</b>                             | Name for destination (allows a single destination to be<br>configured in multiple ways).                                                                                      |

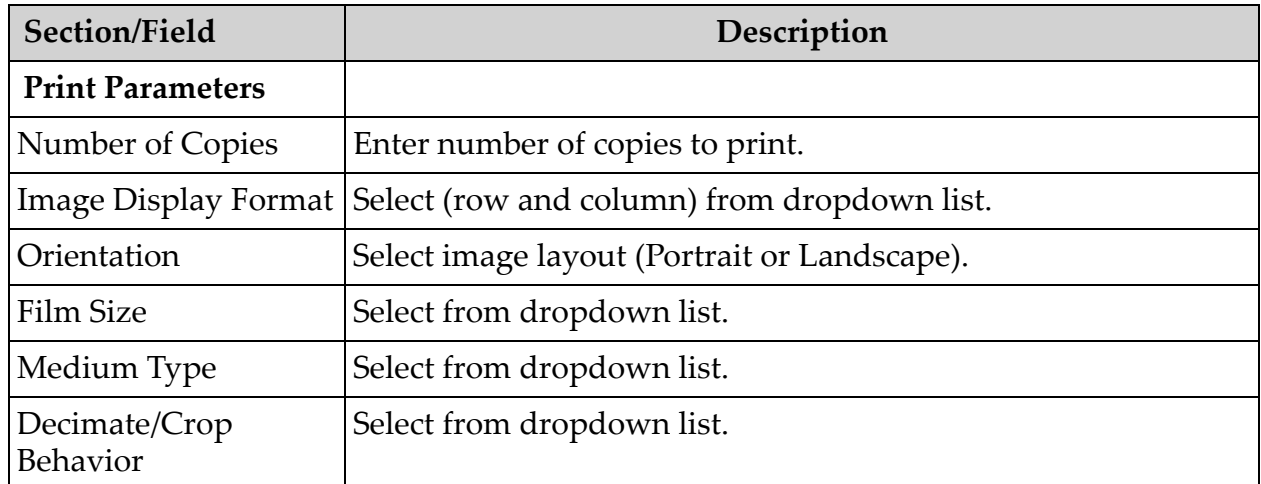

### **Table 11 DICOM Print Options Page, Section/Field Descriptions**

**Table 12 DICOM Print Options Page, Button Functions**

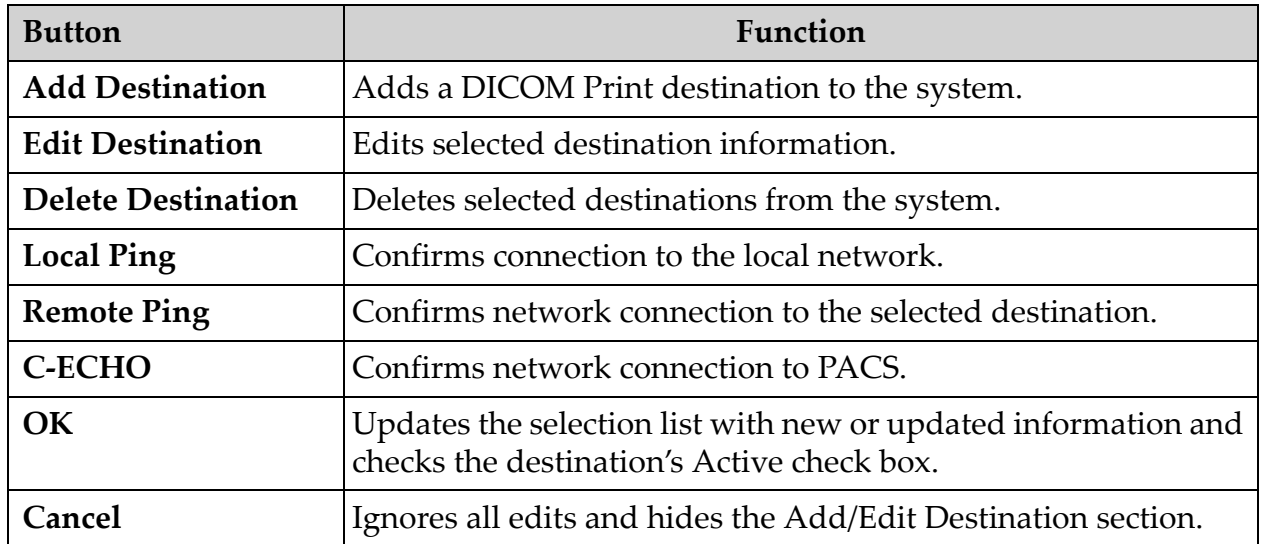

# 12.4 Worklist Configuration

Available from **System Configuration** Menu [\(Figure 11](#page-32-0)) on the **Main Screen**.

**Figure 15 Worklist Configuration**

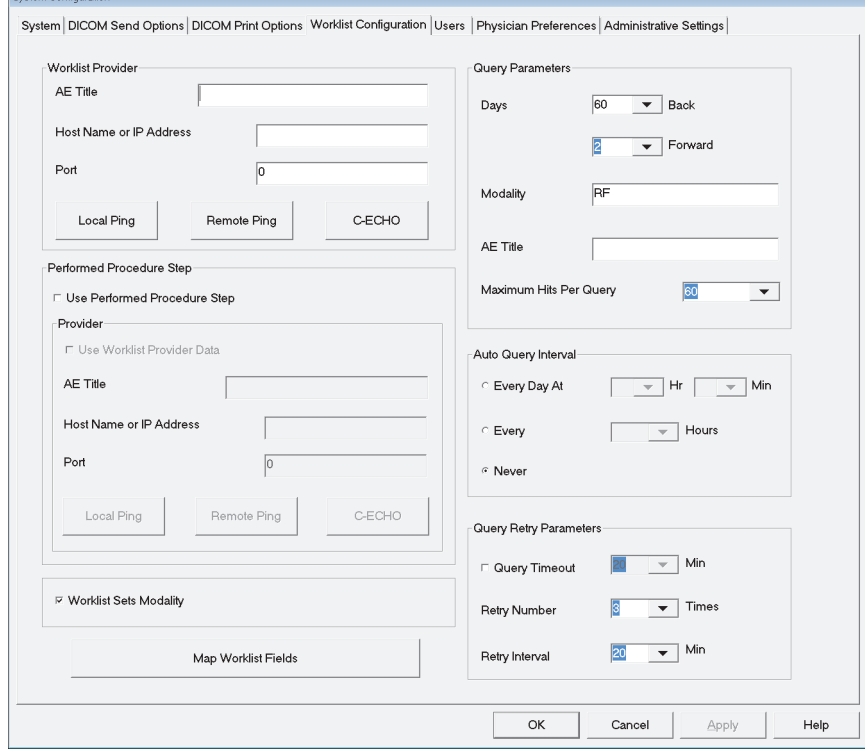

**Table 13 Worklist Configuration, Section Descriptions**

| Section/Field                                 | Description                                                                                                    |
|-----------------------------------------------|----------------------------------------------------------------------------------------------------|
| Worklist<br>Provider                          | Identifies the system to access for the Worklist by providing entry<br>fields for the provider's AE Title, Host Name or IP Address, and<br>Port.                                                                                                    |
| <b>Use Performed</b><br><b>Procedure Step</b> | When checked, DICOM Modality Performed Procedure Step shall<br>be performed when required.                                                                                                    |
| Provider                                      | Allows the user to access a system other than the one identified in<br>the Worklist Provider section.<br>When Use Worklist Provider Data is checked, AE Title, Host Name<br>or IP Address, and Port fields are automatically populated with<br>data identical to the contents of the corresponding fields in the<br>Worklist Provider section. When unchecked, the fields can be<br>populated by the user. |

| Section/Field                    | Description                                                                                                    |  |
|----------------------------------|----------------------------------------------------------------------------------------------------|--|
| Query<br><b>Parameters</b>       | Provides entry fields to identify:<br>• Requesting system (AE Title)<br>• Type of worklist being requested (Modality)<br>Range of days to query<br>• Maximum number of scheduled patient examinations to<br>include in the worklist |  |
| <b>Auto Query</b><br>Interval    | Specifies if automatic queries are to be performed and how often.                                                                                                    |  |
| <b>Query Retry</b><br>Parameters | Specifies if queries are to time out after a specific time (Query<br>Timeout check box and Min selection), and number of times to<br>retry and time intervals.                                                                      |  |
| <b>Worklist sets</b><br>Modality | When checked, Modality is set by the Worklist.                                                                                                    |  |

**Table 13 Worklist Configuration, Section Descriptions**

### **Table 14 Worklist Configuration, Button Functions**

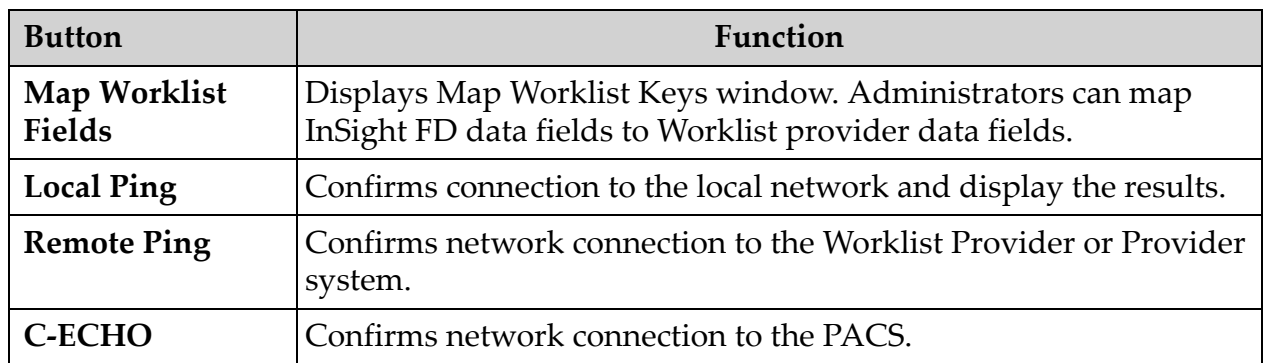

## 12.4.1 Users

Available from **System Configuration Menu** ([Figure 11](#page-32-0)) on the **Main Screen**.

#### **Figure 16 Users**

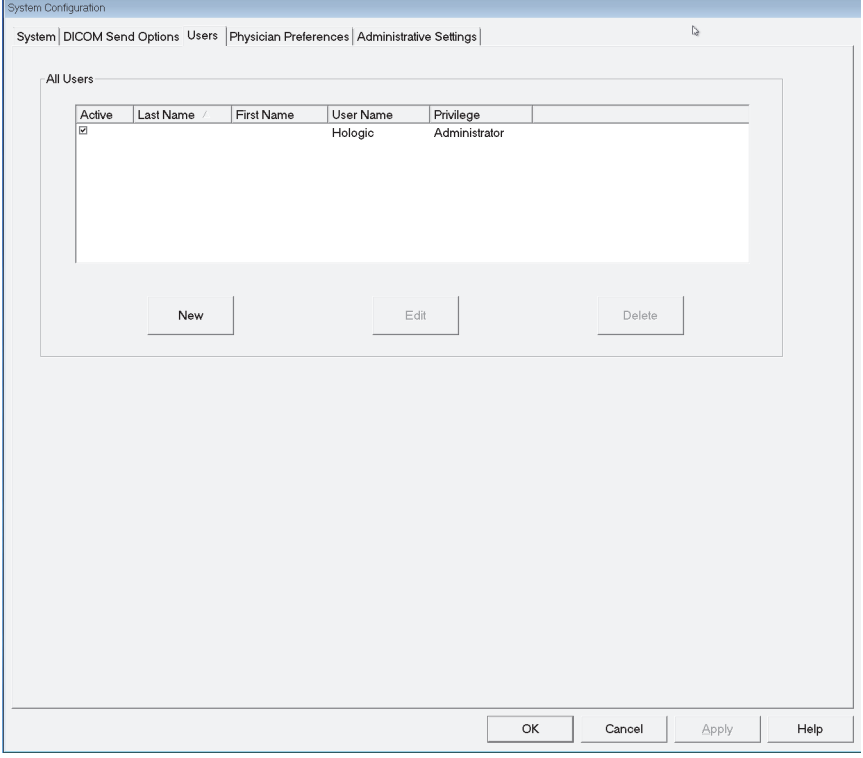

### **Table 15 Users Page, Section/Field Descriptions**

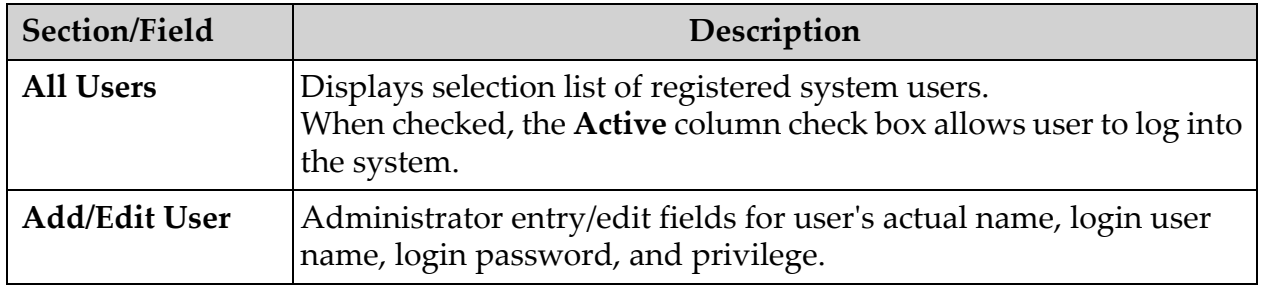

| <b>Button</b> | Function                                                 |
|---------------|----------------------------------------------------------|
| <b>New</b>    | Adds new users to the system.                            |
| Edit          | Edits selected user information.                         |
| <b>Delete</b> | Deletes the selected user from the system.               |
| OK            | Updates the user list.                                   |
| Cancel        | Ignores all edits and removes the Add/Edit User section. |

**Table 16 Users Page, Button Functions**

## 12.5 Physician Preferences

Available from **System Configuration Men**u ([Figure 11](#page-32-0)) on the **Main Screen**.

**Figure 17 Physician Preferences**

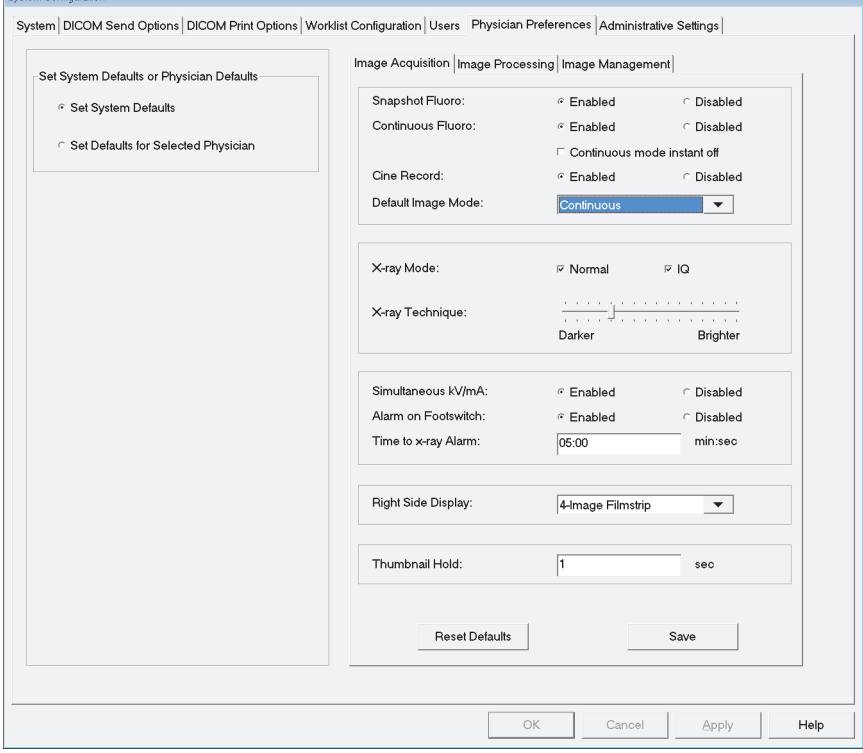

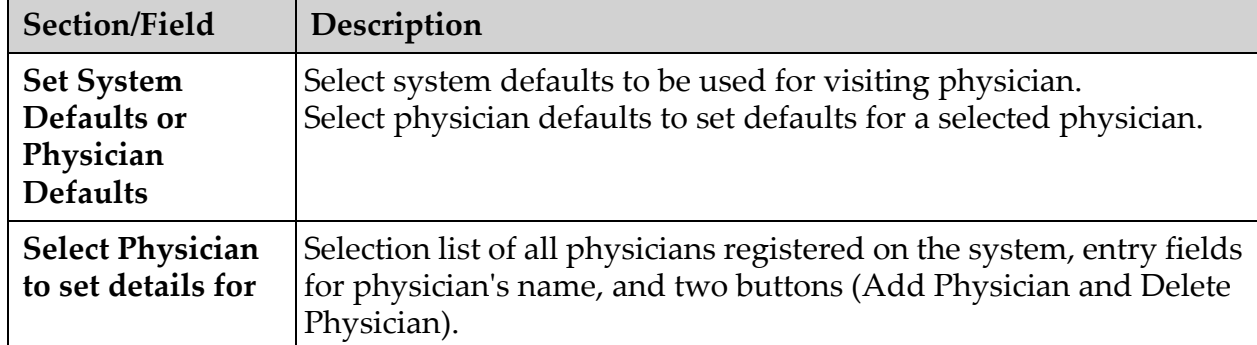

## **Table 17 Physician Preferences, Section/Field Descriptions**

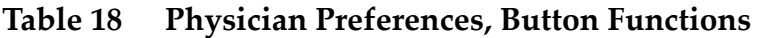

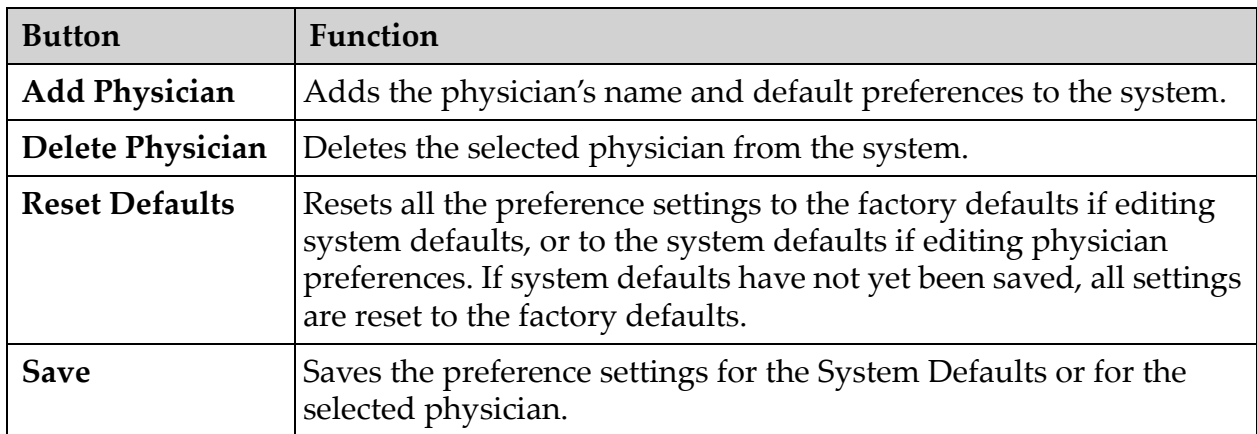

## 12.6 Physician Preferences — Image Acquisition

Displays the current default preference settings for the system or the selected physician. Settings can be customized by an administrator.

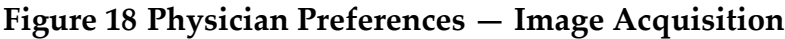

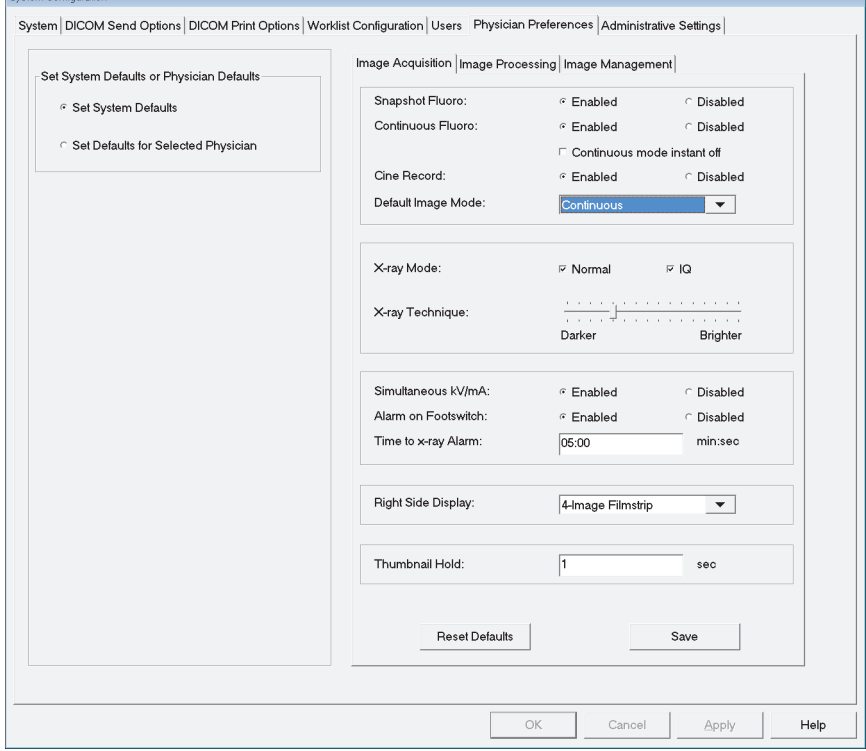

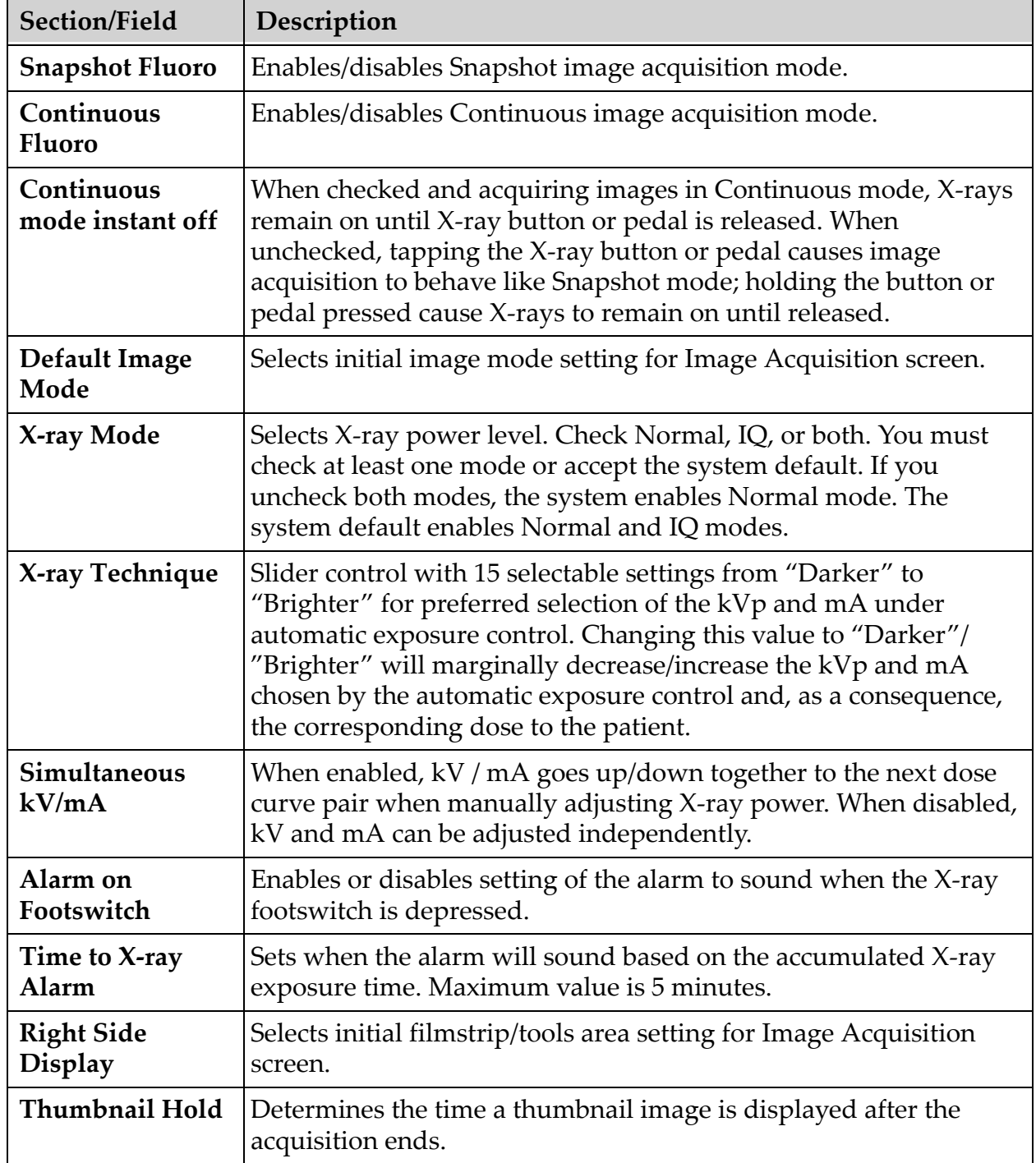

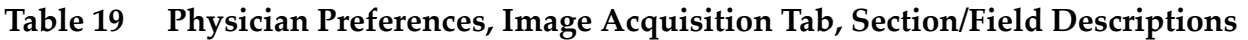

## 12.7 Physician Preferences — Image Processing

Displays the current default preference settings for the system or the selected physician. Settings can be customized by an administrator.

**Figure 19 Physician Preferences — Image Processing**

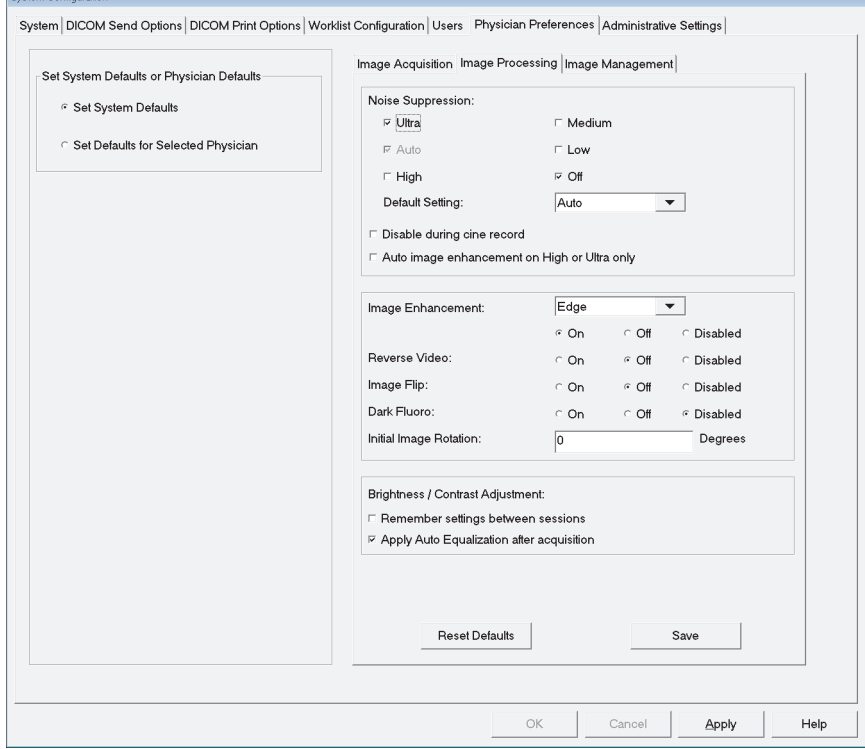

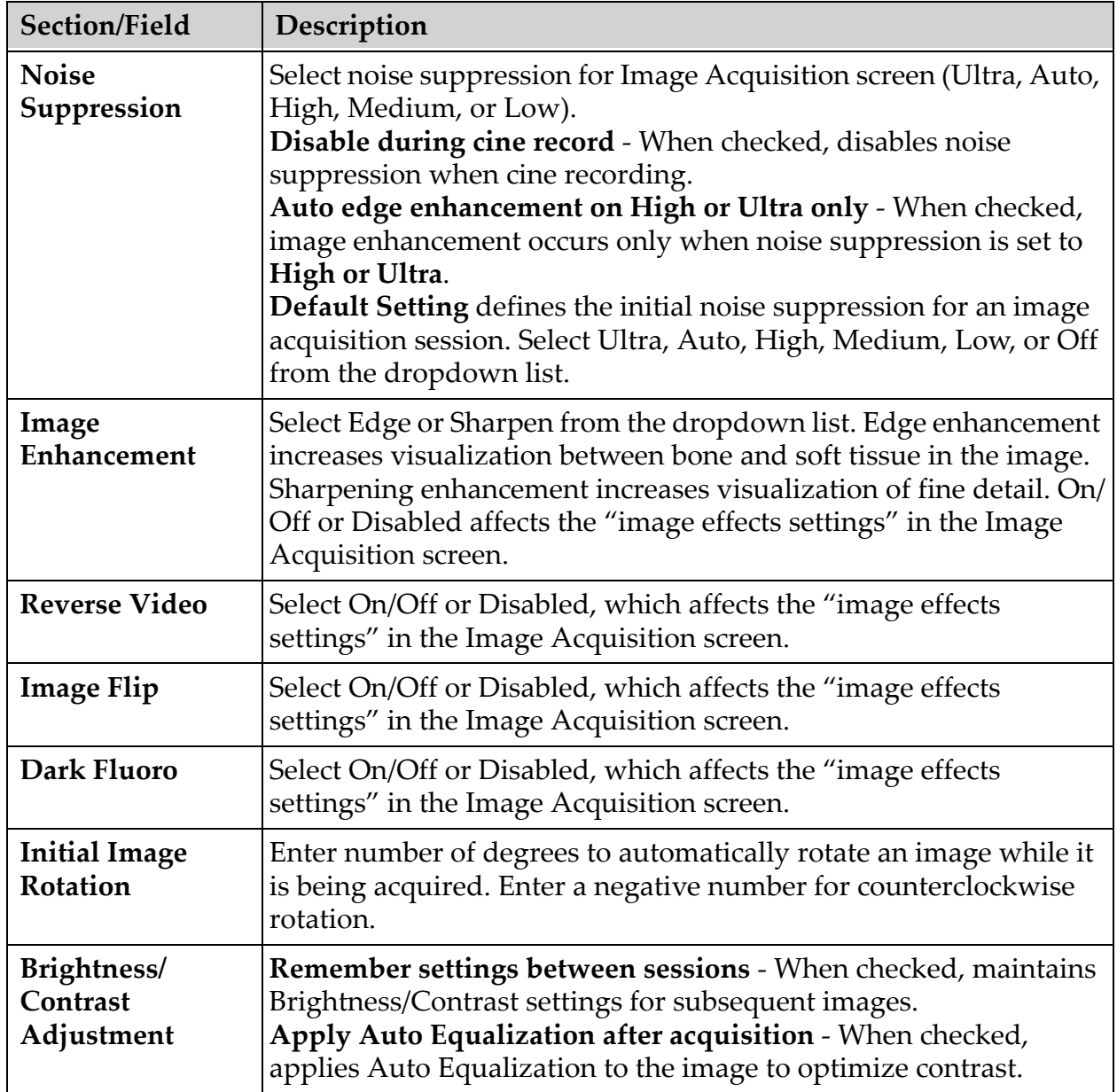

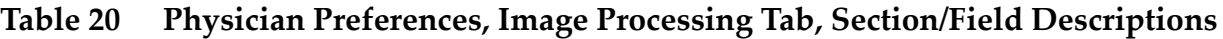

## 12.8 Physician Preferences — Image Management

Displays the current default preference settings for the system or the selected physician. Settings can be customized by an administrator.

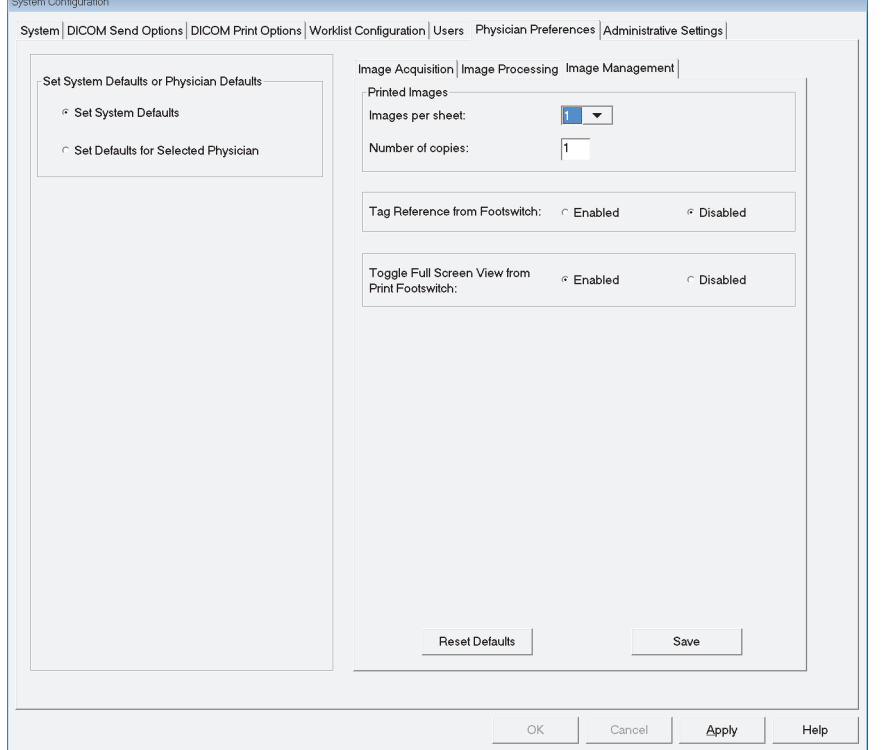

#### **Figure 20 Physician Preferences — Image Management**

#### **Table 21 Physician Preferences, Image Management Tab, Section/Field Descriptions**

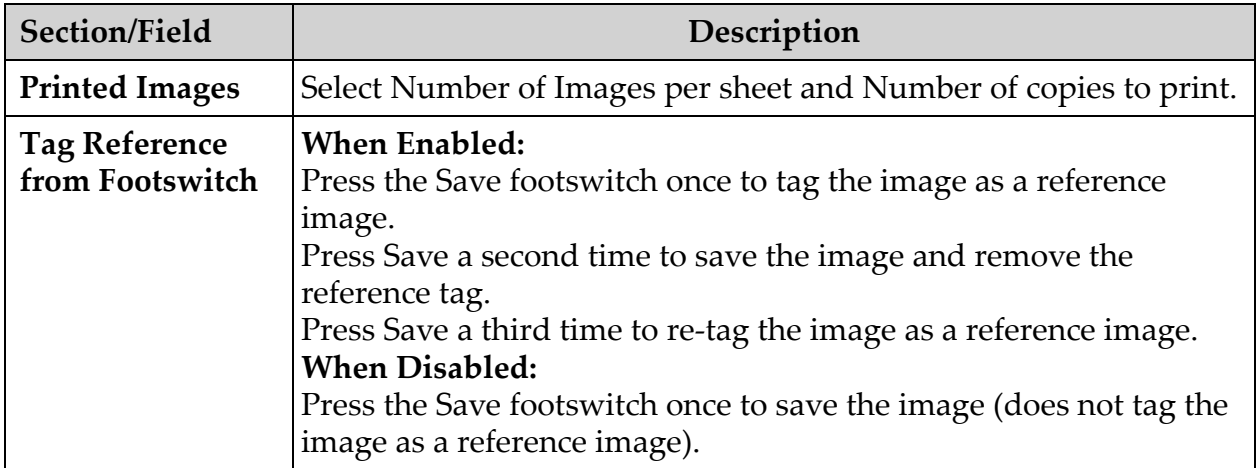

## 12.9 Administrative Settings Page

Available from System Configuration Menu on the Main Screen.

**Table 22 Administrative Settings, Section Descriptions**

| Section/Field                             | Description                                                                                                    |  |  |
|-------------------------------------------|----------------------------------------------------------------------------------------------------|--|--|
| <b>Log Files</b>                          | Selection list of all log files.                                                                                                    |  |  |
| <b>Set Level of</b><br><b>Detail</b>      | Administrators can set System Error log level of detail to Error<br>Only or Error and Operations.                                                                                                    |  |  |
| <b>Audit Mode</b>                         | Administrators can set on or off.                                                                                                    |  |  |
| <b>Enable Touch</b><br><b>Screen</b>      | Administrators can enable or disable.                                                                                                    |  |  |
| <b>Automatic Image</b><br><b>Deletion</b> | Check Delete at the following limits to:<br>Establish the number of images at which a deletion prompt is<br>displayed and the number of images to be deleted<br>and<br>Establish the number of cine minutes at which a deletion prompt is<br>displayed and the number of cine minutes to be deleted.<br>Prior to deletion, the system displays the number of studies<br>required to achieve the desired number of image, or cine minute,<br>deletions. |  |  |
| <b>Last System</b><br><b>Backup</b>       | Displays date of last system configuration and calibration backup.<br>Display warning if last backup is older than _ days - When<br>checked, upon starting the application the system will display a<br>warning message when the last backup is older than the given<br>number of days.                                                                                                    |  |  |
| System<br>Shutdown                        | Administrators can check or uncheck.<br>When checked, the full system shuts down (default setting).<br>When unchecked, only the InSight FD application shuts down.                                                                                                    |  |  |

#### **Table 23 Administrative Settings, Button Functions**

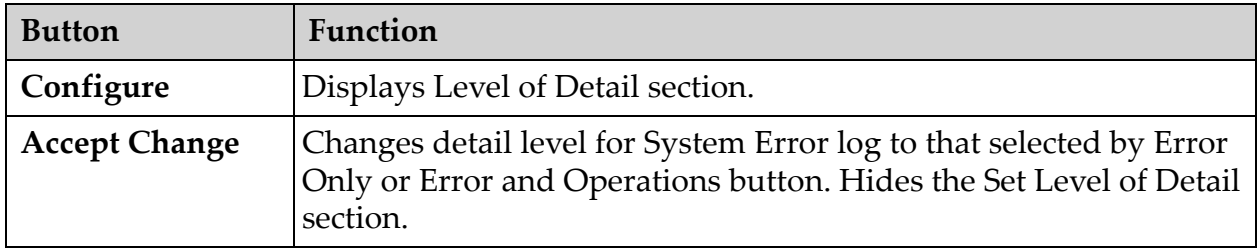

# 13 Using the InSight FD Application

You can select buttons, menus, menu functions, icons, and position the insertion cursor in fields by

- Positioning the cursor on the respective item and clicking the left mouse button, or
- Touching the item on the touch screen if enabled.

In this manual "click" indicates both ways.

The main screen appears if **Audit Mode** is on. If Audit mode is off, the **Image Acquisition** screen is displayed.

## 13.1 Main Screen

**Figure 21 Main Screen**

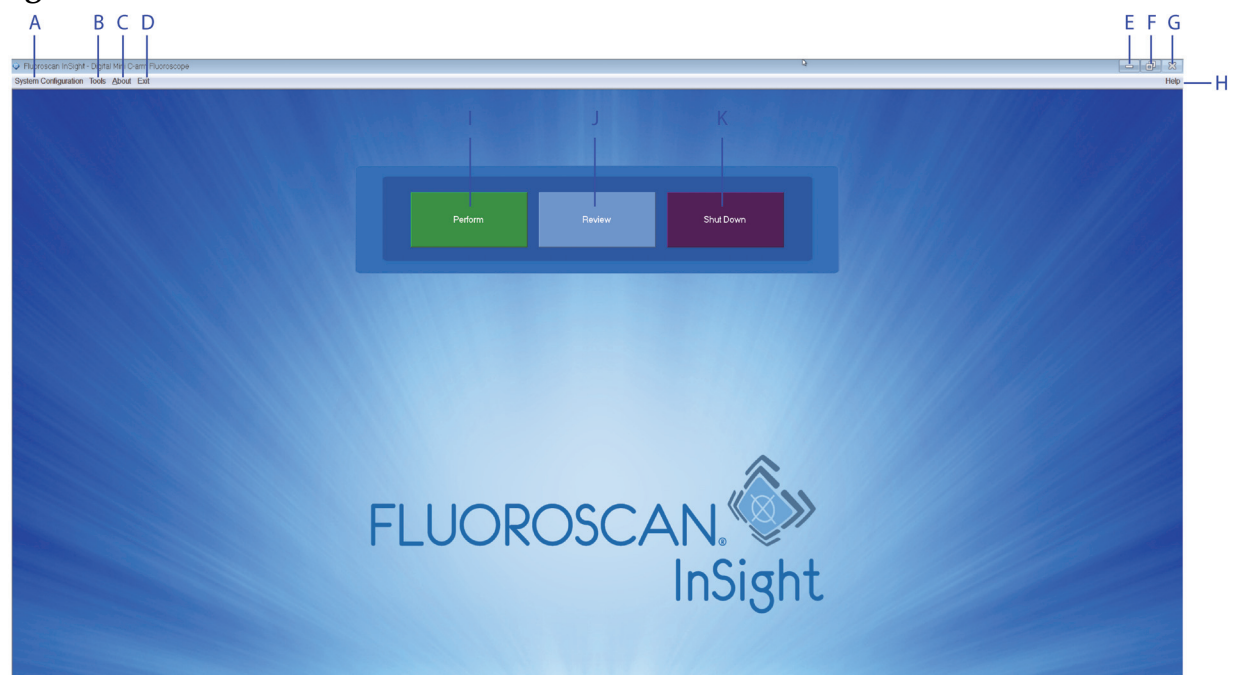

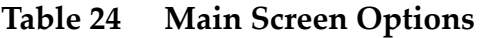

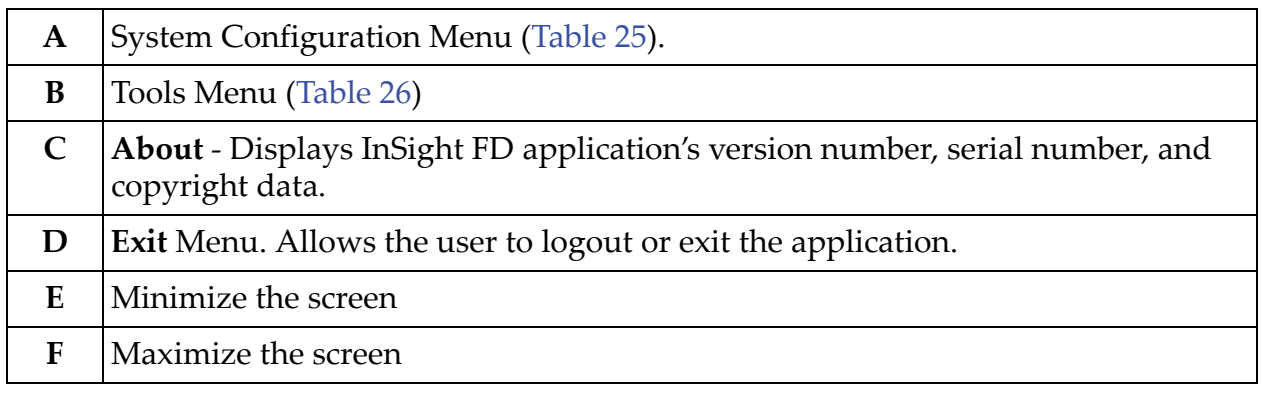

### **InSight FD Mini C-arm User Guide**

Using the InSight FD Application

#### **Table 24 Main Screen Options**

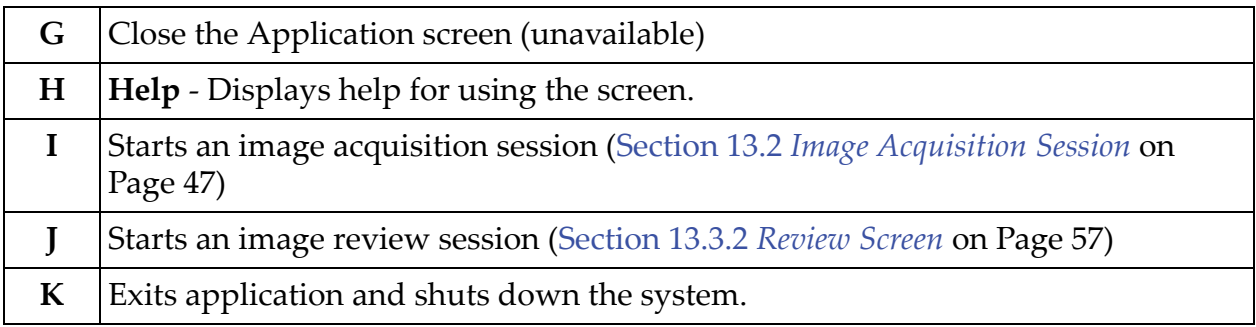

### **Figure 22 System Configuration Pull-down Menu**

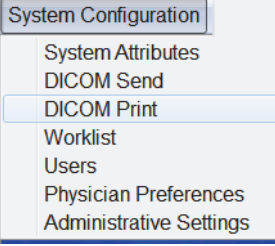

#### **InSight FD Mini C-arm User Guide**

Using the InSight FD Application

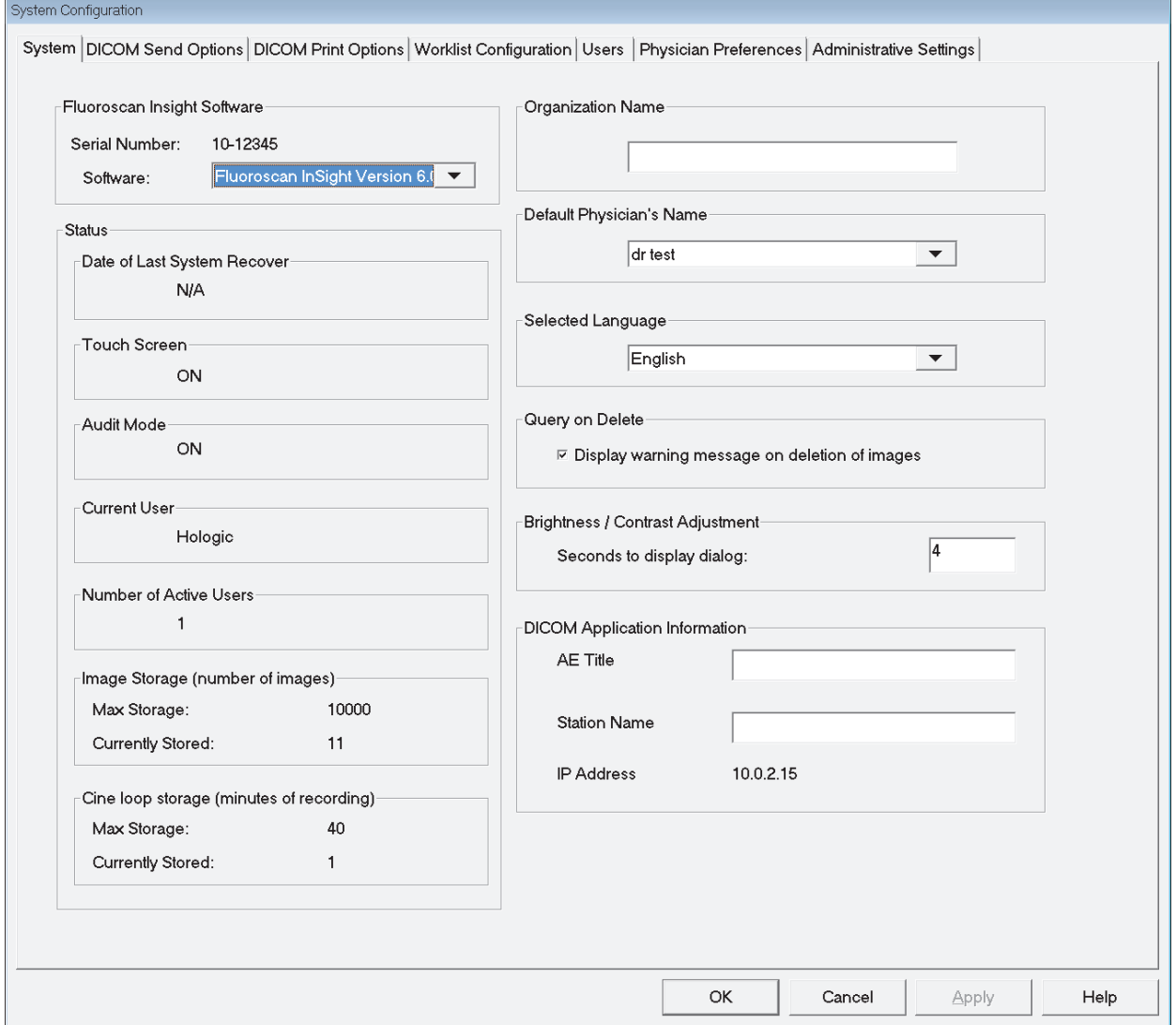

## **Figure 23 System Configuration Menu**

<span id="page-52-0"></span>**Table 25 System Configuration Menu**

| Function                    | Description                                                                                                    |
|-----------------------------|----------------------------------------------------------------------------------------------------|
| System<br><b>Attributes</b> | Administrators can enter organization name, select default<br>physician's name to be used by the application, select default<br>language, enter DICOM application information and check if<br>warning message should display when deleting images.<br>All users can view system information.<br>(Section 12.2 System on Page 23) |

#### **DICOM Send** *Present if the DICOM Send option is installed*. Administrators can add, edit, delete, and activate/deactivate Send destinations. All users can view the list of destinations, view destination information, and ping destinations. Section 12.3 *DICOM Send Options* on Page 26 **DICOM Print** *Present if the DICOM Print option is installed*. Administrators can add, edit, delete, and activate/deactivate Print destinations. All users can view the list of destinations, view destination information, and ping destinations. Section 12.3 *DICOM Send Options* on Page 26 **Worklist** *Present if the Worklist option is installed*. Administrators can add and configure a Worklist source. All users can view the worklist source information and ping the source. Section 12.4 *Worklist Configuration* on Page 30 Users **Lace I** User privileges within InSight FD are managed by Windows user accounts. Administrators can: • Add new user mappings • Edit existing user data, status (active/inactive) and privilege settings • Delete user mapping. All users can view the list of users registered on the system. Section 12.4.1 *Users* on Page 32 **Physician Preferences** Administrators can maintain a list of registered physicians and edit default preferences. All users can view the list of physicians registered on the system and view the default preferences for each physician. Section 12.5 *Physician Preferences* on Page 33 **Administrative Settings** Administrators can change the System/Error log level of detail, turn audit mode on or off, enable or disable the touch screen, view the date of the last system configuration backup, and turn on or off the feature to shut down the system upon application shutdown. All users can view log file statistics and the data maintained by administrators. Section 12.9 *Administrative Settings Page* on Page 40 **Function Description**

#### **Table 25 System Configuration Menu (Continued)**

#### **Figure 24 Tools Pull-down Menu**

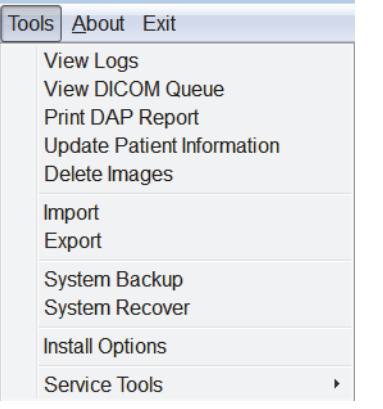

### <span id="page-54-0"></span>**Table 26 Tools Menu**

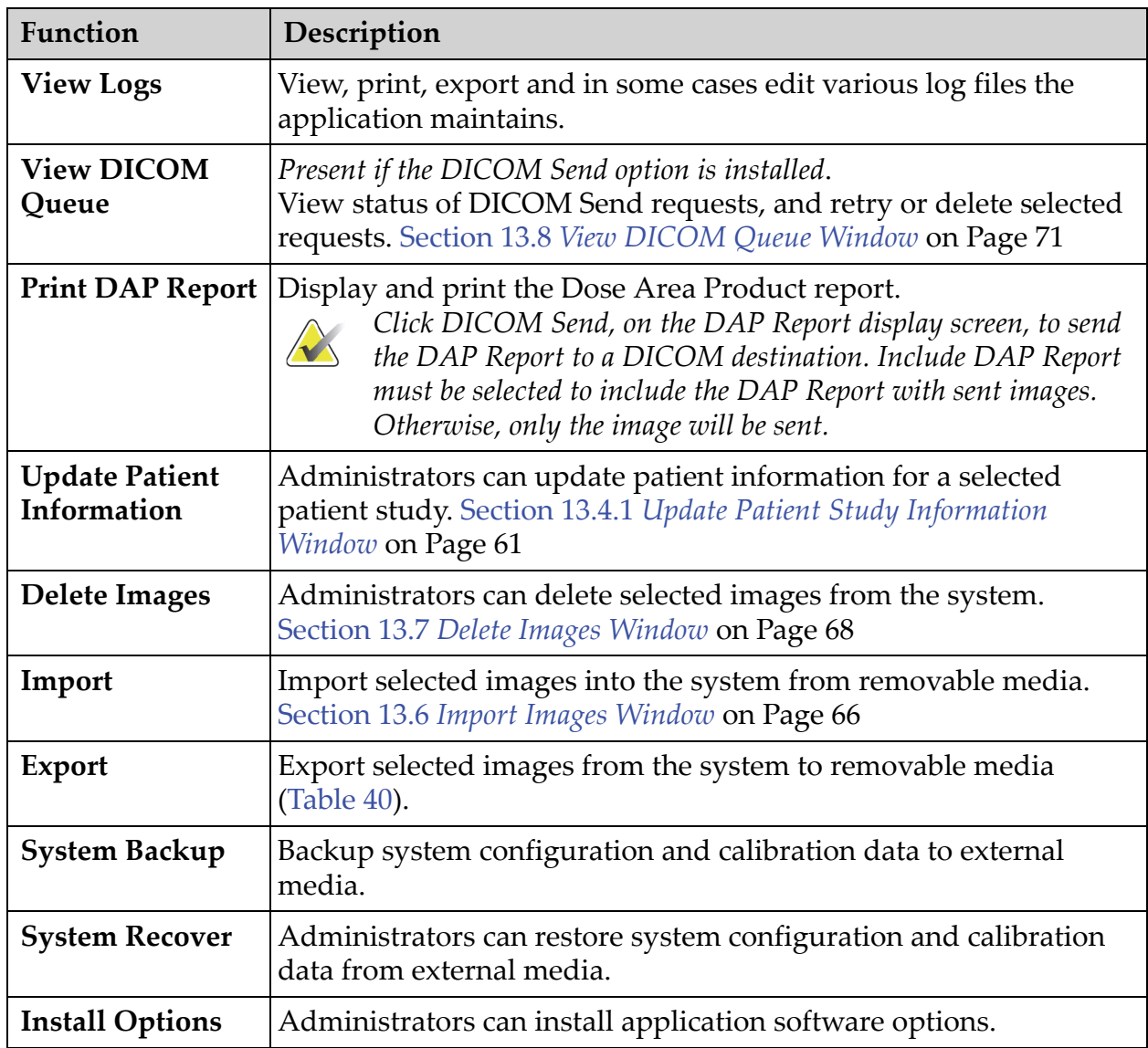

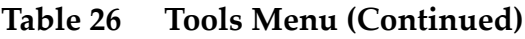

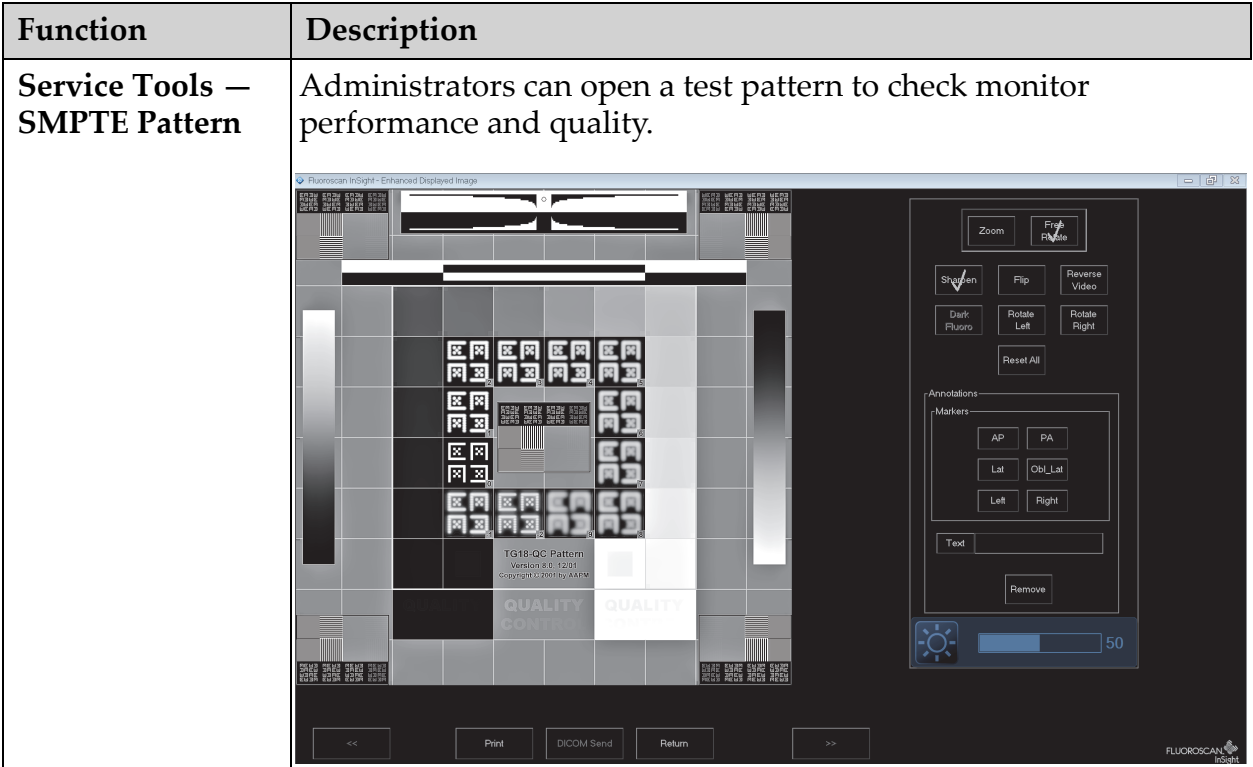

## <span id="page-56-0"></span>13.2 Image Acquisition Session

## 13.2.1 Select or Enter Patient Window

Available from Main Screen by clicking **Perform**, from the Image Acquisition screen by clicking **Update Patient**, and from the Review screen during an image acquisition session by clicking **Update Patient**.

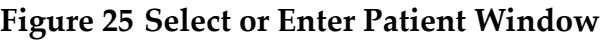

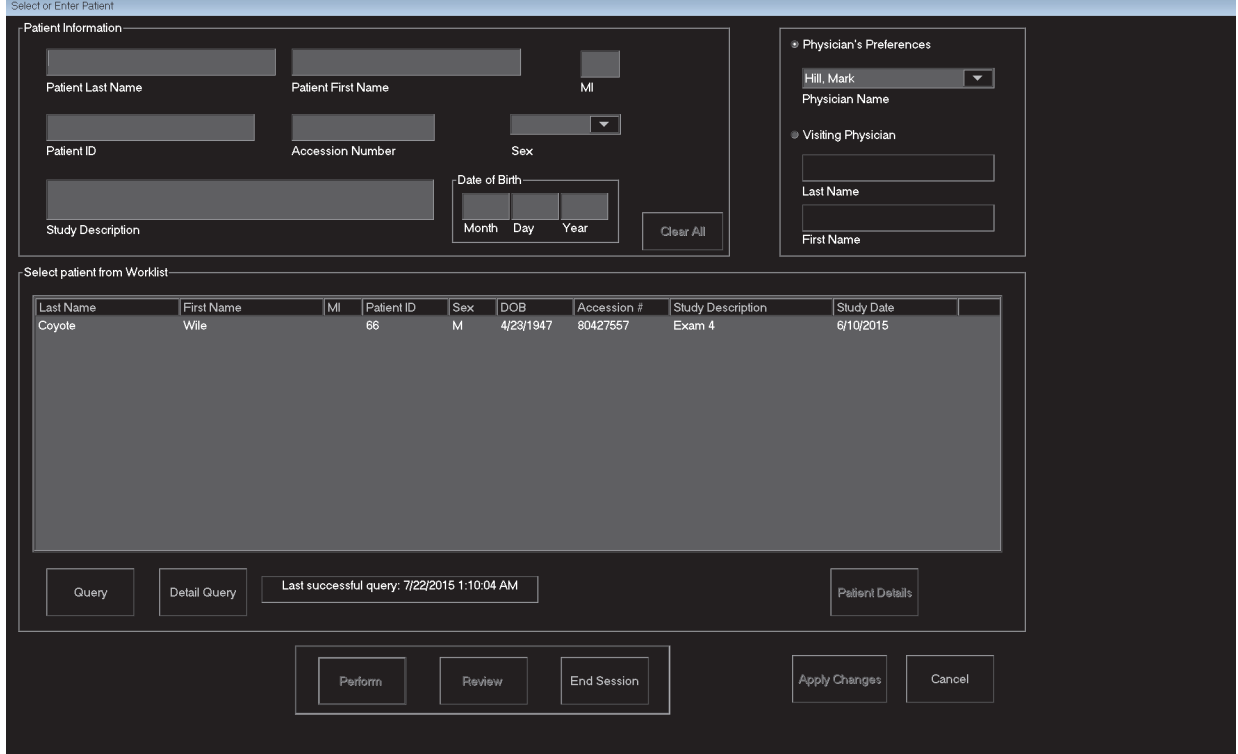

### **Table 27 Select or Enter Patient Window, Section/Field Descriptions**

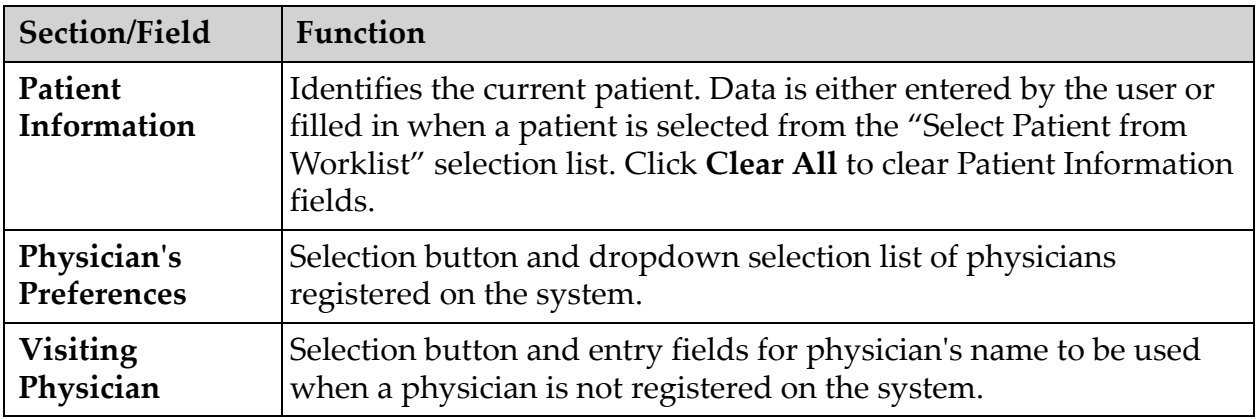

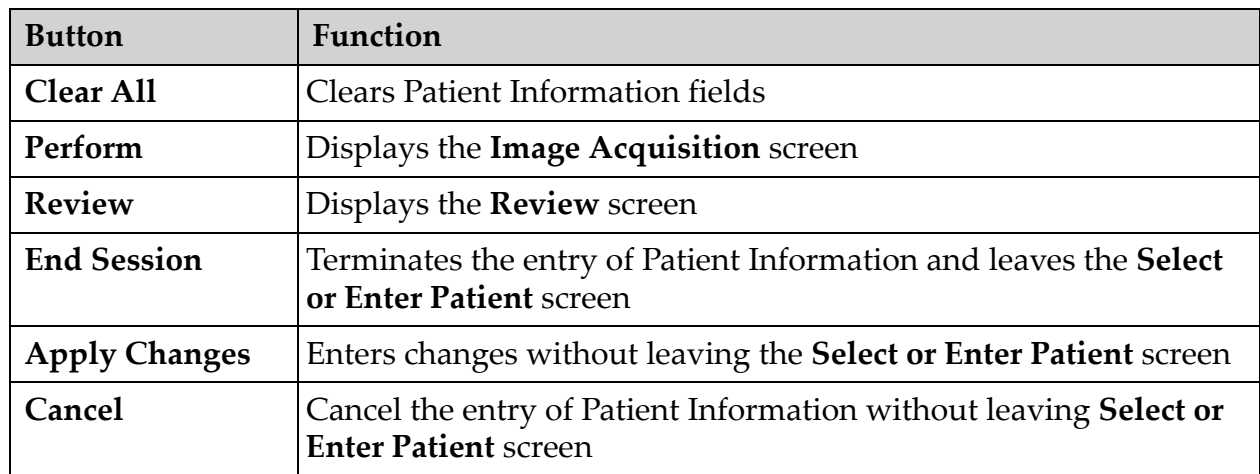

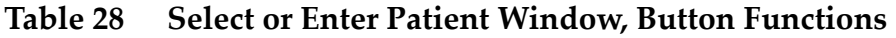

13.2.2 Image Acquisition Screen

## **Figure 26 Image Acquisition Screen**

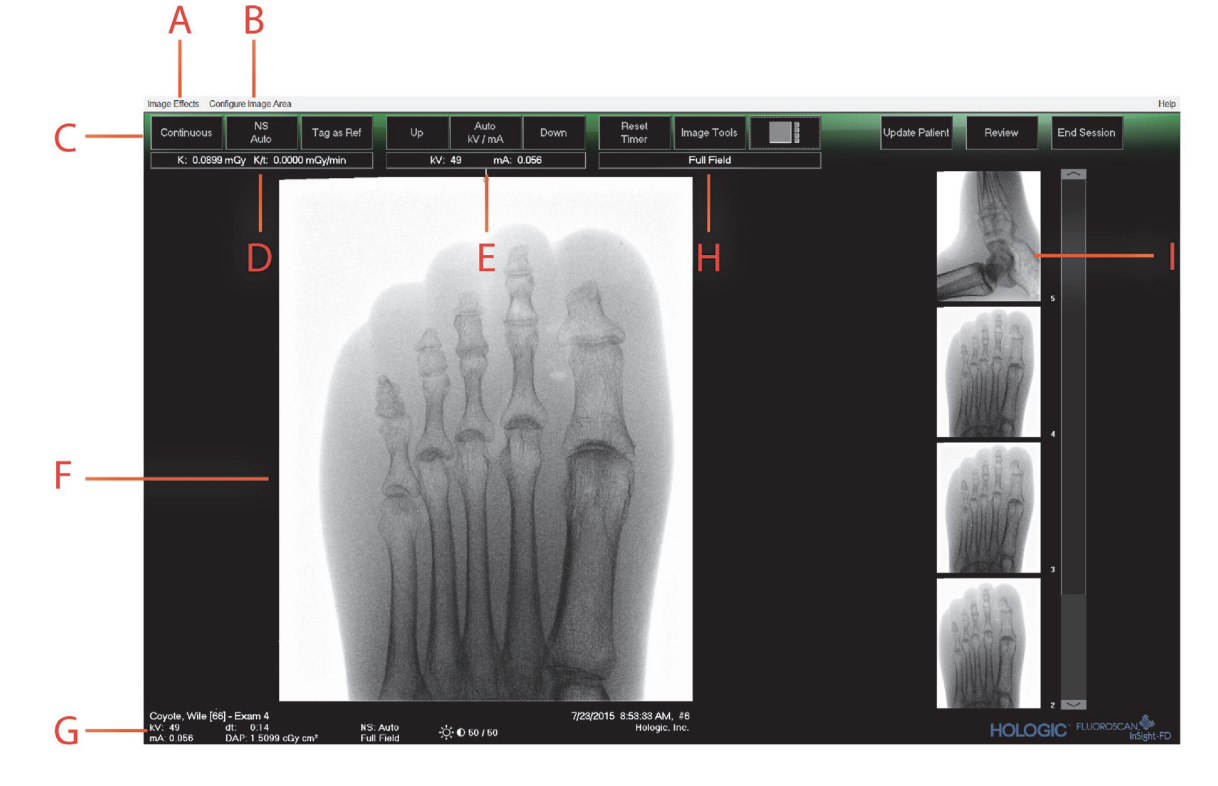

## **Table 29 Image Acquisition Screen**

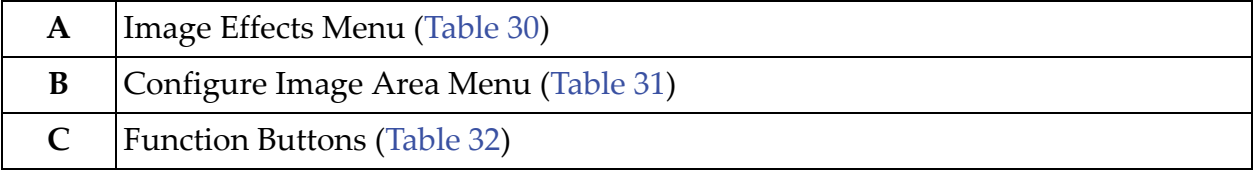

Using the InSight FD Application

### **Table 29 Image Acquisition Screen**

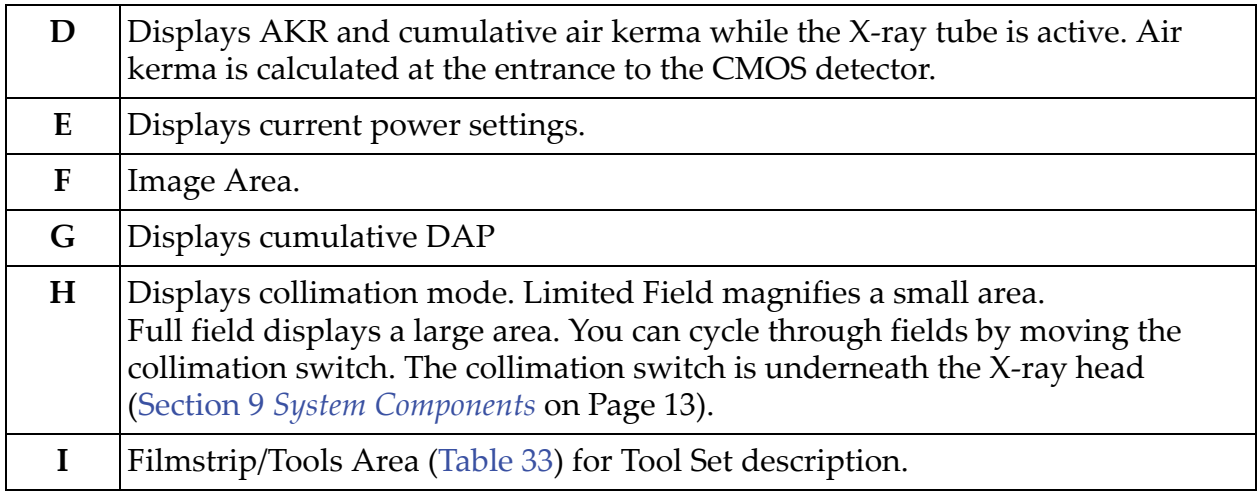

## **Figure 27 Image Effects Menu**

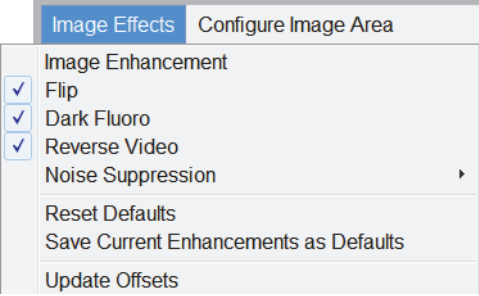

## <span id="page-58-0"></span>**Table 30 Image Effects Menu**

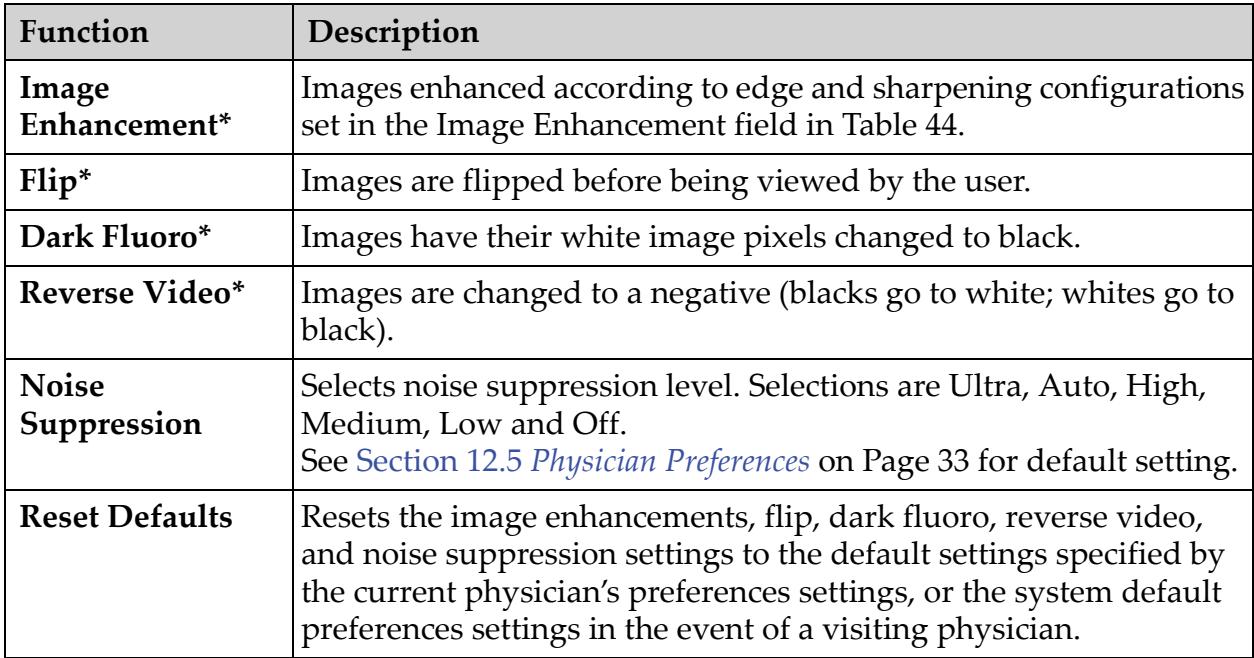

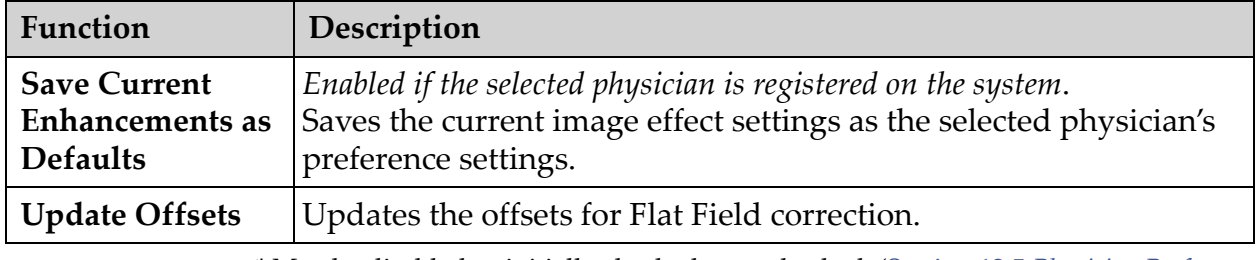

#### **Table 30 Image Effects Menu (Continued)**

\* May be disabled or initially checked or unchecked. (Section 12.5 *Physician Preferences* on Page 33)

#### **Figure 28 Configure Image Area Menu**

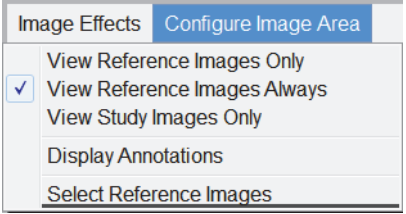

#### <span id="page-59-0"></span>**Table 31 Configure Image Area Menu**

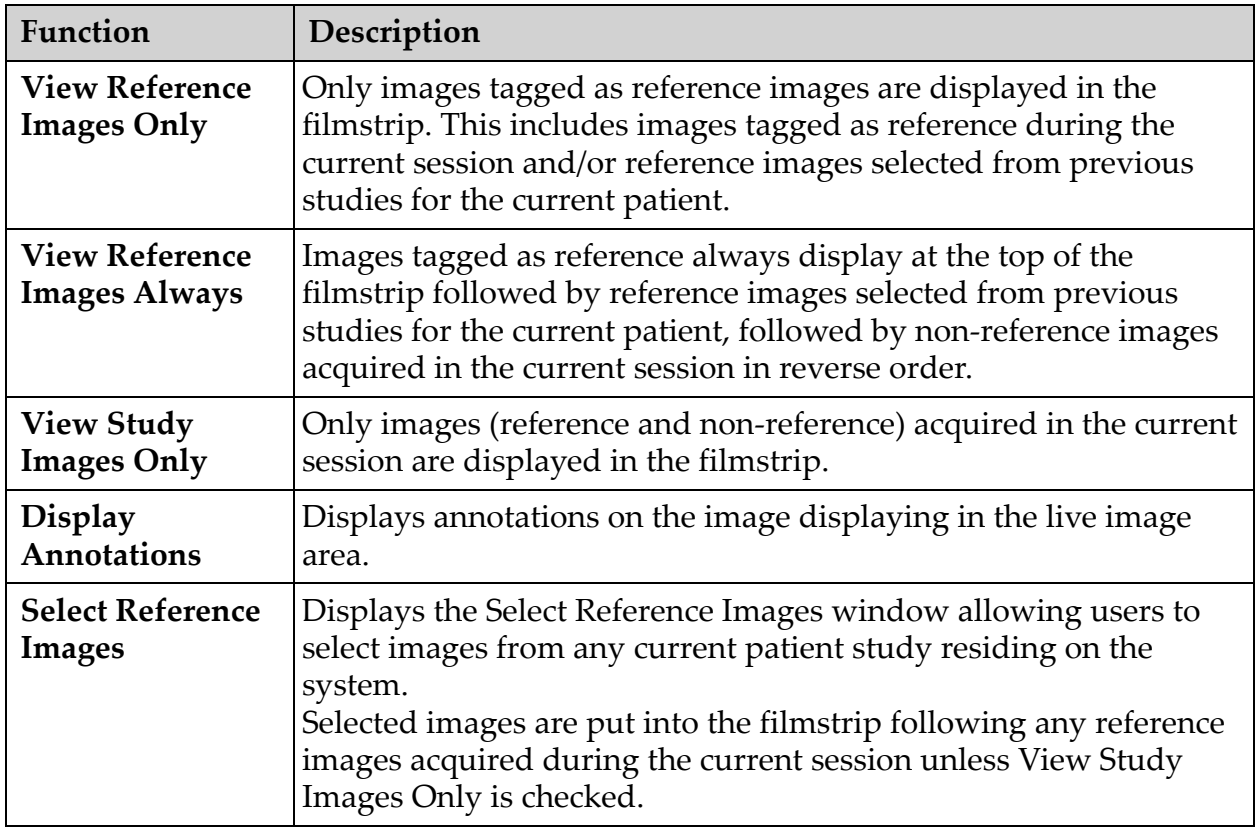

#### **Figure 29 Image Acquisition Screen Buttons**

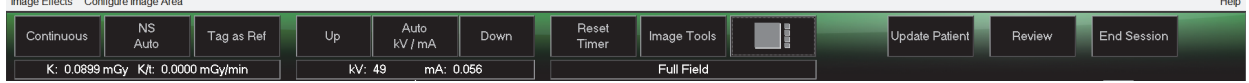

| <b>Button</b>                                 | Function                                                                                                    |
|-----------------------------------------------|----------------------------------------------------------------------------------------------------|
| <b>Acquisition Mode</b><br>Selection          | Cycles through:<br><b>Continuous</b> – Displays continuous images when X-rays are<br>actuated.<br><b>Snapshot</b> – Captures and displays one image when X-rays are<br>actuated.<br>Cine Record – Gathers all images acquired into a cine loop.<br>Continuous and/or Snapshot mode may be disabled (Section 12.5)<br>Physician Preferences on Page 33).                                                                                                    |
| <b>NS (Noise</b><br>Suppression)              | Cycles through the levels selected during configuration. See<br>Table 17 Physician Preferences, Section/Field Descriptions on Page<br>34.<br>Select Ultra to acquire images for very still anatomy. Image<br>processing for Ultra level imaging averages frames at High noise<br>suppression.                                                                                                    |
| Tag as Ref                                    | Marks the image as a reference image for the current session or<br>unmarks a marked image.                                                                                                    |
| Up                                            | Increases the kV and/or mA incrementally by one.                                                                                                    |
| <b>X-ray Power</b><br>Adjustment<br>Selection | Cycles through:<br>Auto kV / mA - Automatically adjusts kV / mA.<br>Manual kV / mA (simultaneous kV/mA enabled) - Allow the user<br>to manually increase or decrease kV / mA.<br>Manual kV (simultaneous kV/mA disabled) - Allow the user to<br>manually increase or decrease the kV.<br><b>Manual mA</b> (simultaneous kV/mA disabled) - Allow the user to<br>manually increase or decrease the mA.<br>Auto IQ kV / mA - Automatically adjusts kV / mA. Select IQ mode<br>to acquire an enhanced image with improved clarity. Using IQ<br>mode increases the X-ray dose to the patient. Use Auto IQ when<br>enhanced clarity is required in accordance with ALARA.<br>See Section 12.5 Physician Preferences on Page 33 for setting<br>simultaneous kV/mA. |
| Down                                          | Decreases the kV and/or mA incrementally by one.                                                                                                    |
| <b>Reset Timer</b>                            | Resets the X-ray warning timer to zero and turns off the audible<br>alarm.                                                                                                    |
| <b>Image Tools</b>                            | Shows or hides the tool set in the Filmstrip/Tools area.                                                                                                    |

<span id="page-60-0"></span>**Table 32 Image Acquisition Screen, Button Functions**

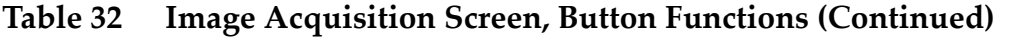

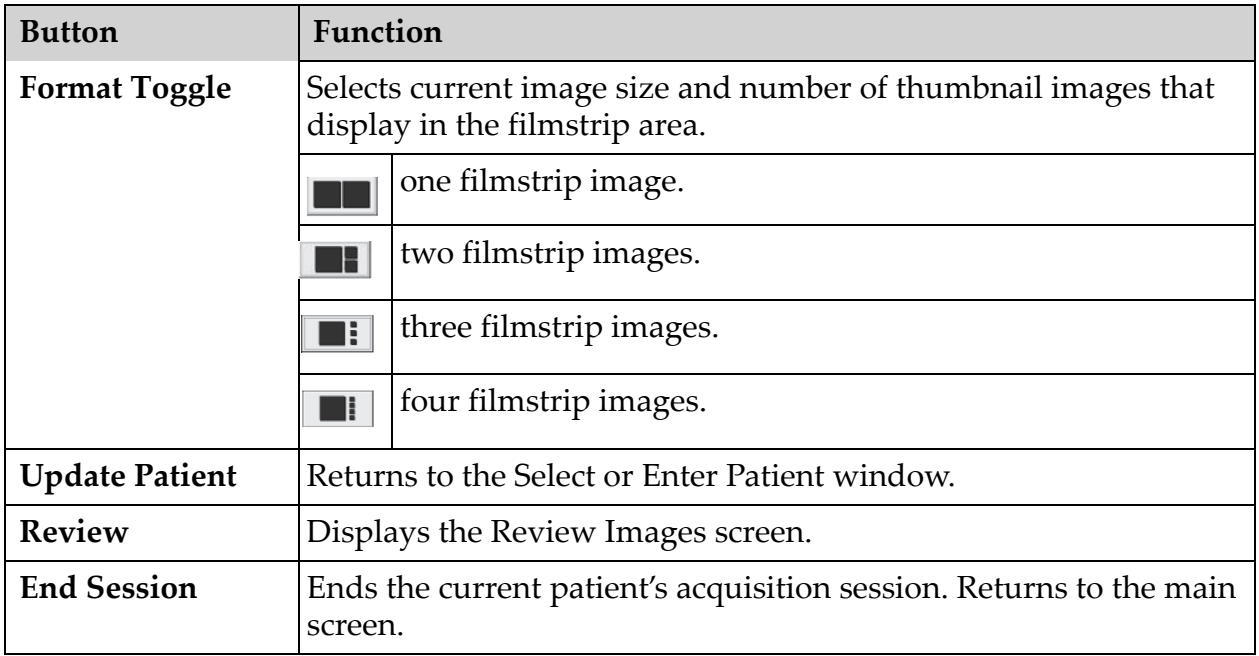

## <span id="page-61-0"></span>**Table 33 Tool Set**

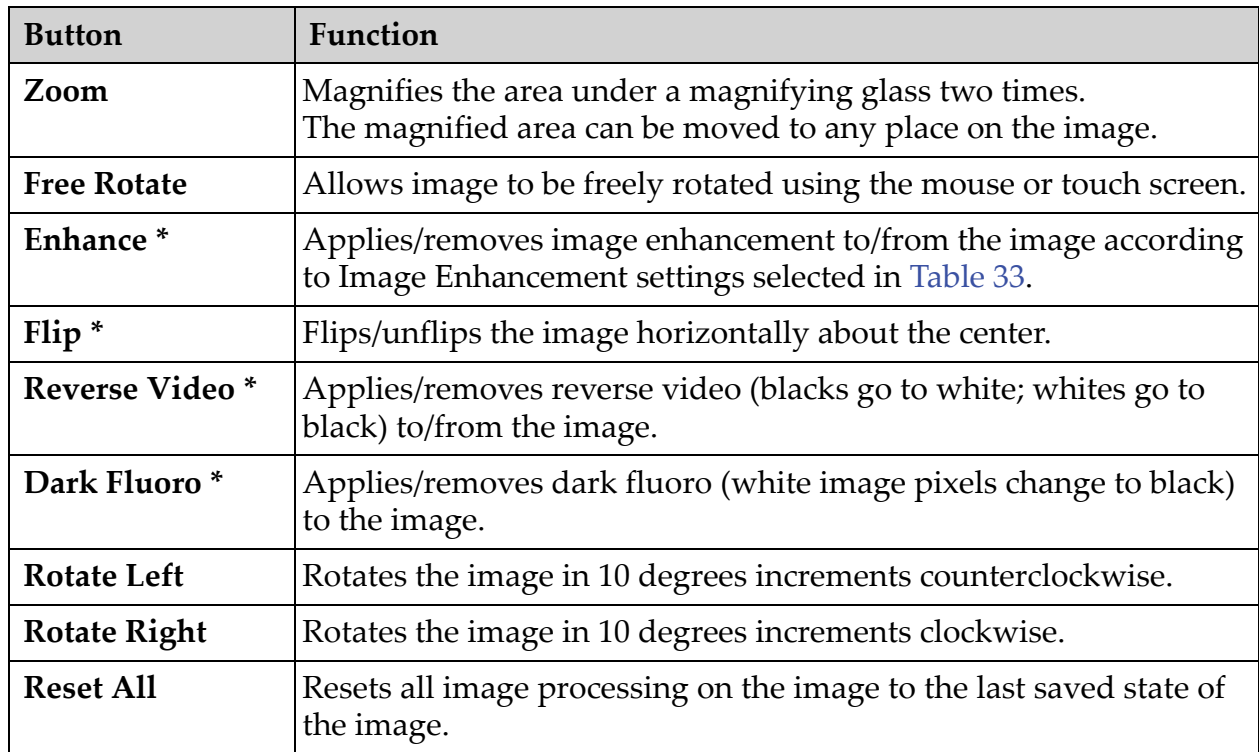

| <b>Button</b> | Function                                                                                                    |  |  |
|---------------|----------------------------------------------------------------------------------------------------|--|--|
| Annotations   | Contains function buttons and a field that allows the user to add<br>markers or text to the image or remove selected markers or text<br>from the image.<br>Annotations can be moved and/or removed using the mouse or<br>touch screen.<br>To remove an annotation, deselect Free Rotate, select the<br>annotation, click Delete.<br>Annotations include:<br>AP, PA, Lat, Obl_Lat, Left, Right, Text (Places the text in the text<br>edit box on the image). |  |  |
| Brightness/   | Allows adjustment of brightness and contrast of the selected image.                                                                                                    |  |  |
| Contrast      | 50<br><b>Brightness control</b>                                                                                                    |  |  |
|               | 50<br>Contrast control                                                                                                    |  |  |

**Table 33 Tool Set (Continued)**

\*This button may be configured on, off, or disabled (Section 12.5 *Physician Preferences* on Page 33).

## 13.2.3 Select Reference Images Window

Available from the Image Acquisition screen by selecting Select Reference Images from the Configure Image Area Menu.

**Figure 30 Reference Images Window**

| Select Reference Images |                          |                     |           |                      |
|-------------------------|--------------------------|---------------------|-----------|----------------------|
| Select Patient Study    |                          |                     |           |                      |
| Study Date T            | <b>Study Description</b> |                     | Physician | Accession #          |
| 2/2/2012 1:49:38 PM     |                          |                     |           |                      |
|                         |                          |                     |           |                      |
|                         |                          |                     |           |                      |
|                         |                          |                     |           |                      |
|                         |                          |                     |           |                      |
| Select Image(s)         |                          |                     |           |                      |
|                         |                          |                     |           | ▲                    |
|                         |                          |                     |           |                      |
|                         |                          |                     |           |                      |
|                         |                          |                     |           |                      |
|                         |                          |                     |           |                      |
|                         |                          |                     |           |                      |
|                         |                          |                     |           |                      |
|                         |                          |                     |           |                      |
|                         |                          |                     |           |                      |
|                         |                          |                     |           |                      |
|                         |                          |                     |           |                      |
|                         |                          |                     |           |                      |
|                         |                          |                     |           |                      |
|                         |                          |                     |           | $\blacktriangledown$ |
|                         |                          |                     |           |                      |
|                         |                          | <b>Deselect All</b> |           |                      |
|                         |                          |                     |           |                      |
|                         |                          |                     | OK        | Cancel               |
|                         |                          |                     |           |                      |

**Table 34 Select Reference Images Window, Section Descriptions**

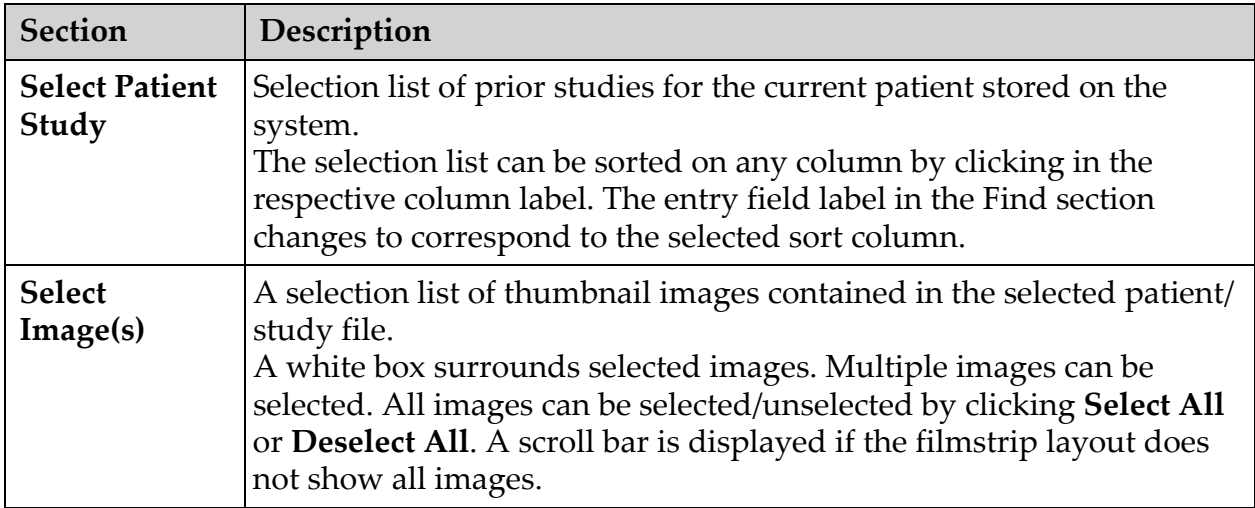

| <b>Button</b>                      | Function                                                                                                    |
|------------------------------------|----------------------------------------------------------------------------------------------------|
| Select All/<br><b>Deselect All</b> | Selects or deselects all images in the image selection list.                                                                                             |
| OK                                 | Returns all selected images to the Image Acquisition screen's<br>filmstrip unless View Study Images Only is checked in the<br>Configure Image Area Menu. |
| Cancel                             | Closes the window without returning any images to the Image<br>Acquisition screen.                                                                       |

**Table 35 Select Reference Images Window, Button Functions**

## 13.3 Review Images Session

## 13.3.1 Select Study for Review Window

Available from Main Screen by clicking **Review** and from the Review screen during a review session by clicking **Select Patient.**

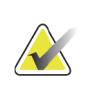

**Note** *On a wide-screen monitor, when a single study is selected, images appear top to bottom in a single column on the right side of the monitor screen.*

## **Figure 31 Study for Review**

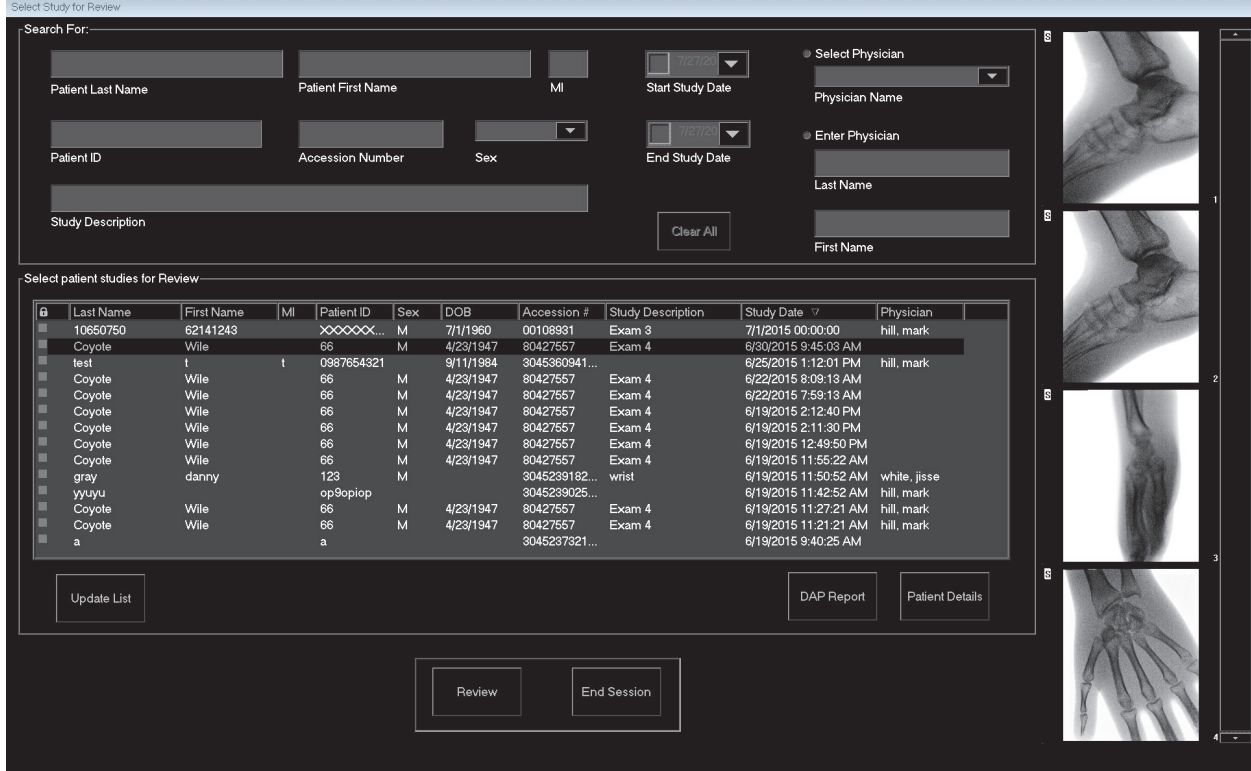

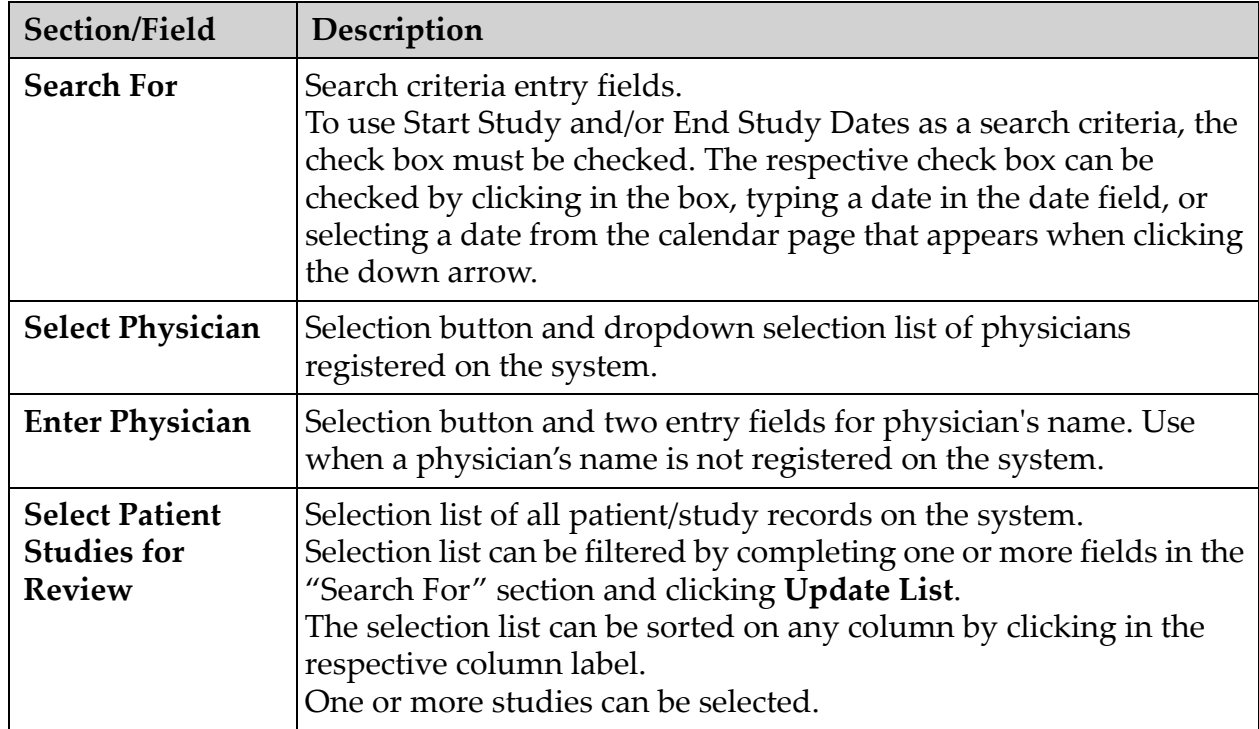

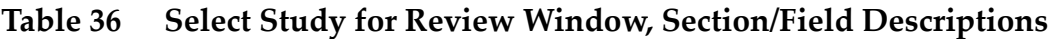

## **Table 37 Select Study for Review Window, Button Functions**

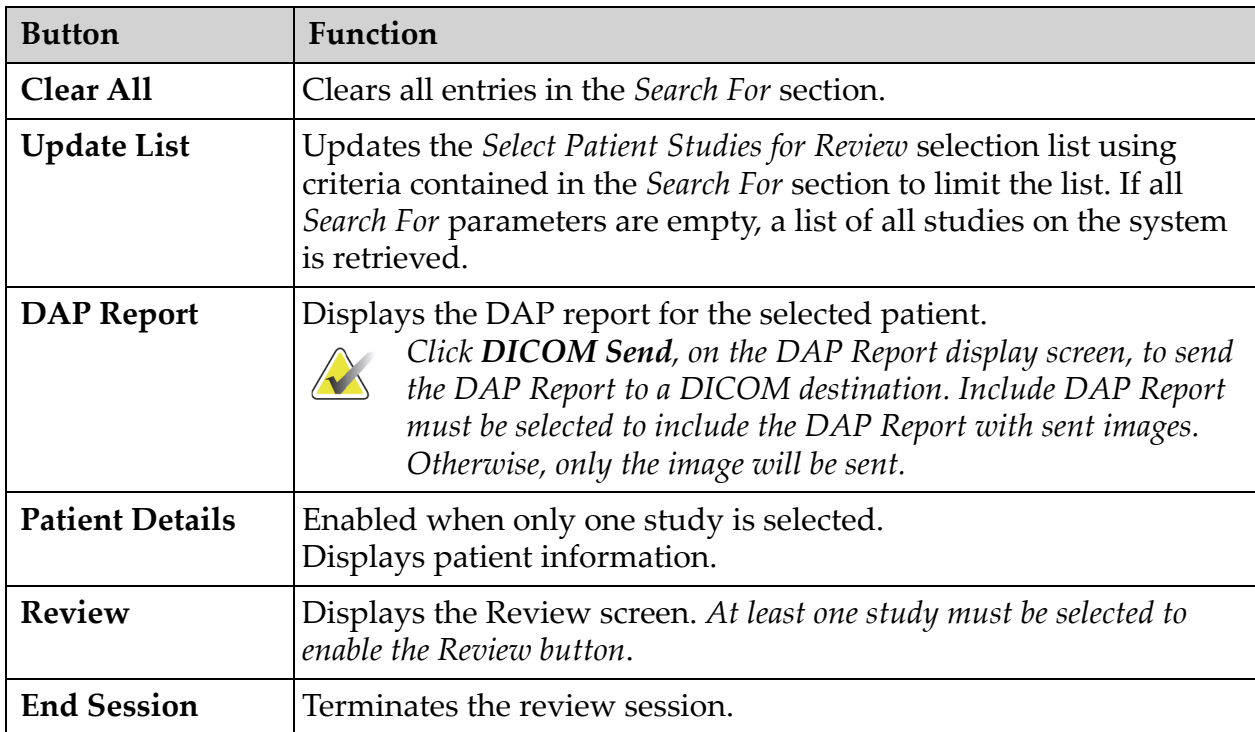

## <span id="page-66-0"></span>13.3.2 Review Screen

Available from the Select Study for Review window, and from the Image Acquisition screen by clicking **Review**.

### **Figure 32 Review Images Screen**

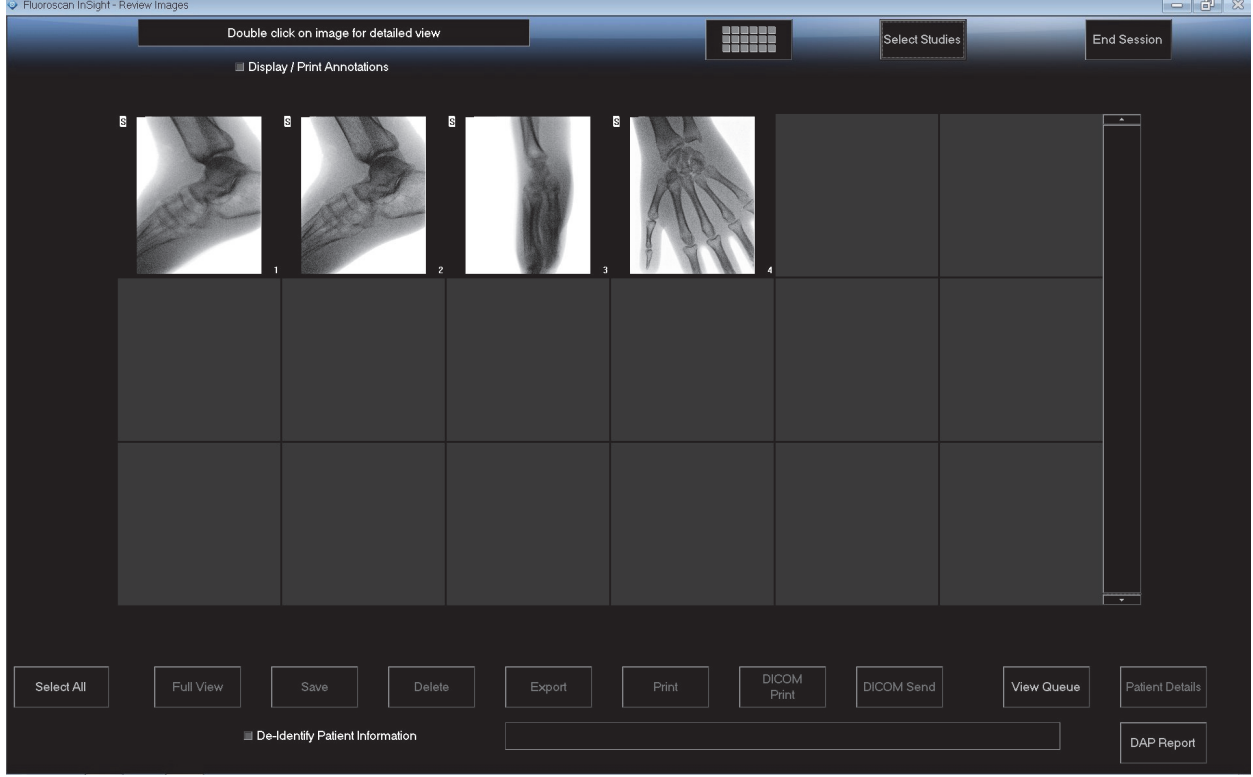

### **Table 38 Review Screen, Button Functions**

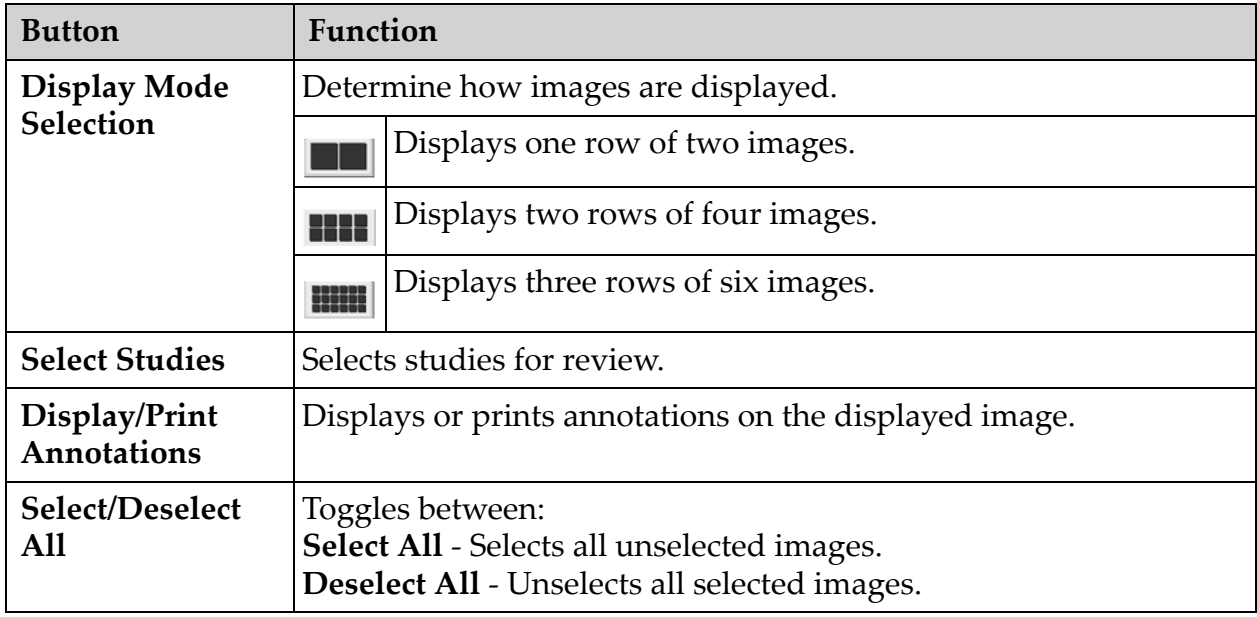

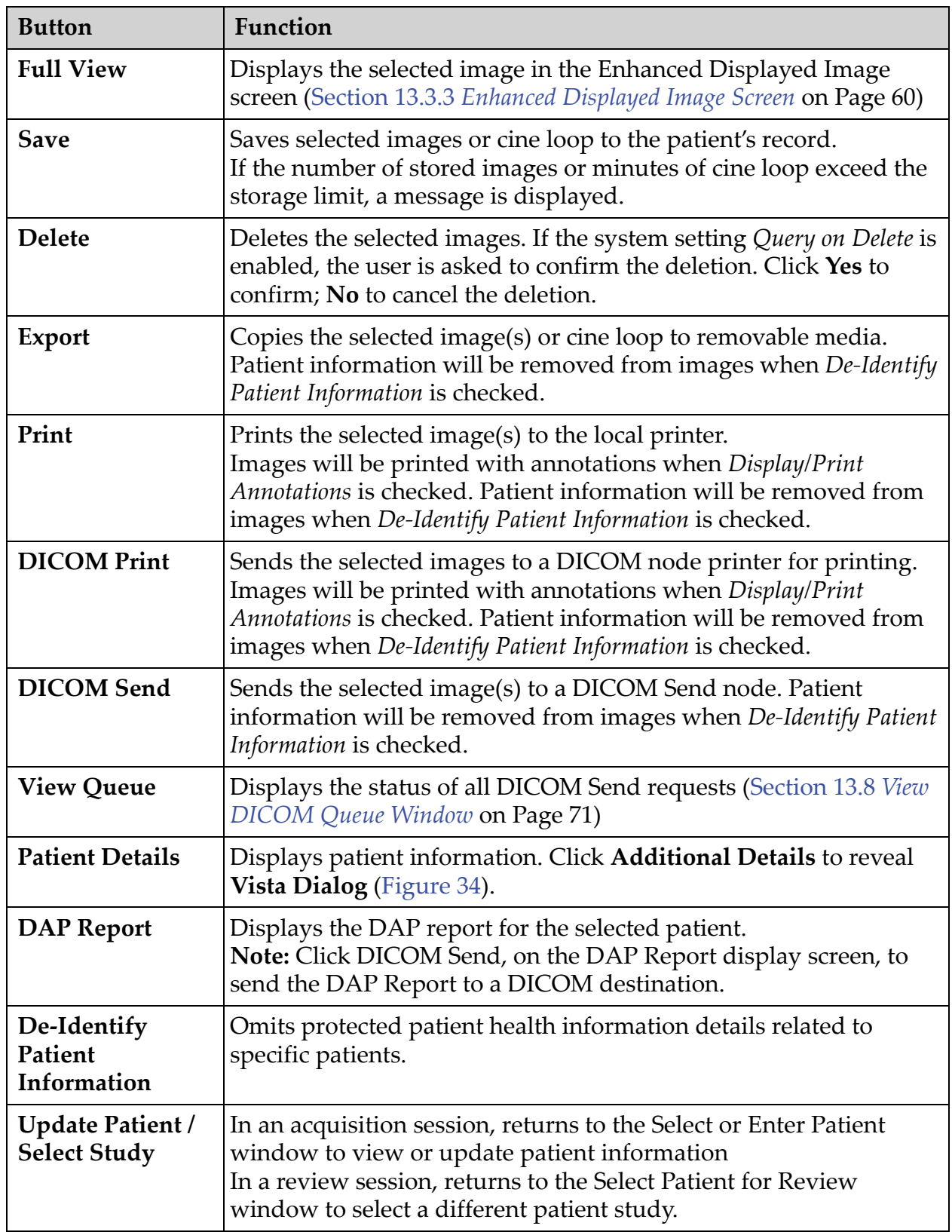

#### **Table 38 Review Screen, Button Functions (Continued)**

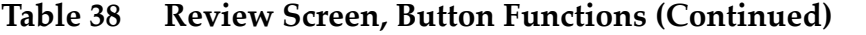

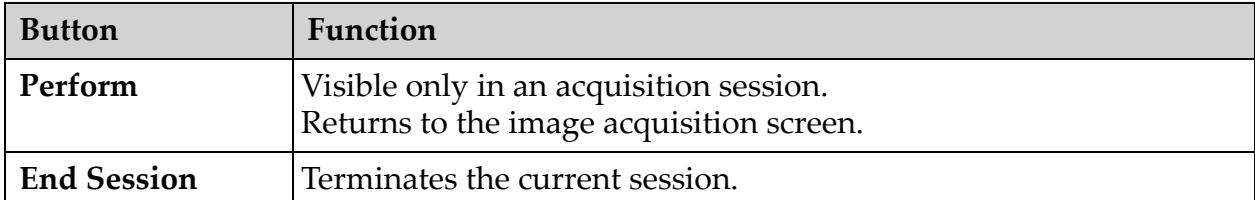

## **Figure 33 Patient Details**

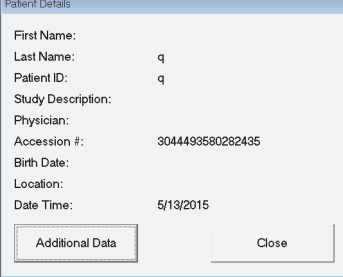

### <span id="page-68-0"></span>**Figure 34 VISTA Details**

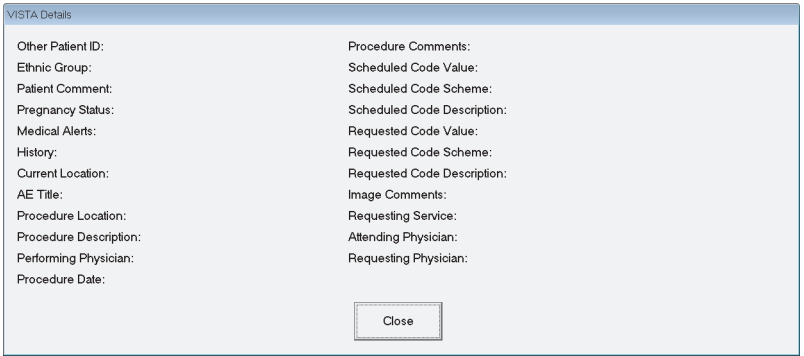

## <span id="page-69-0"></span>13.3.3 Enhanced Displayed Image Screen

Available from the Review Images screen by selecting one image and clicking **Full View**, or by double clicking an image.

### **Figure 35 Enhanced Displayed Image Screen**

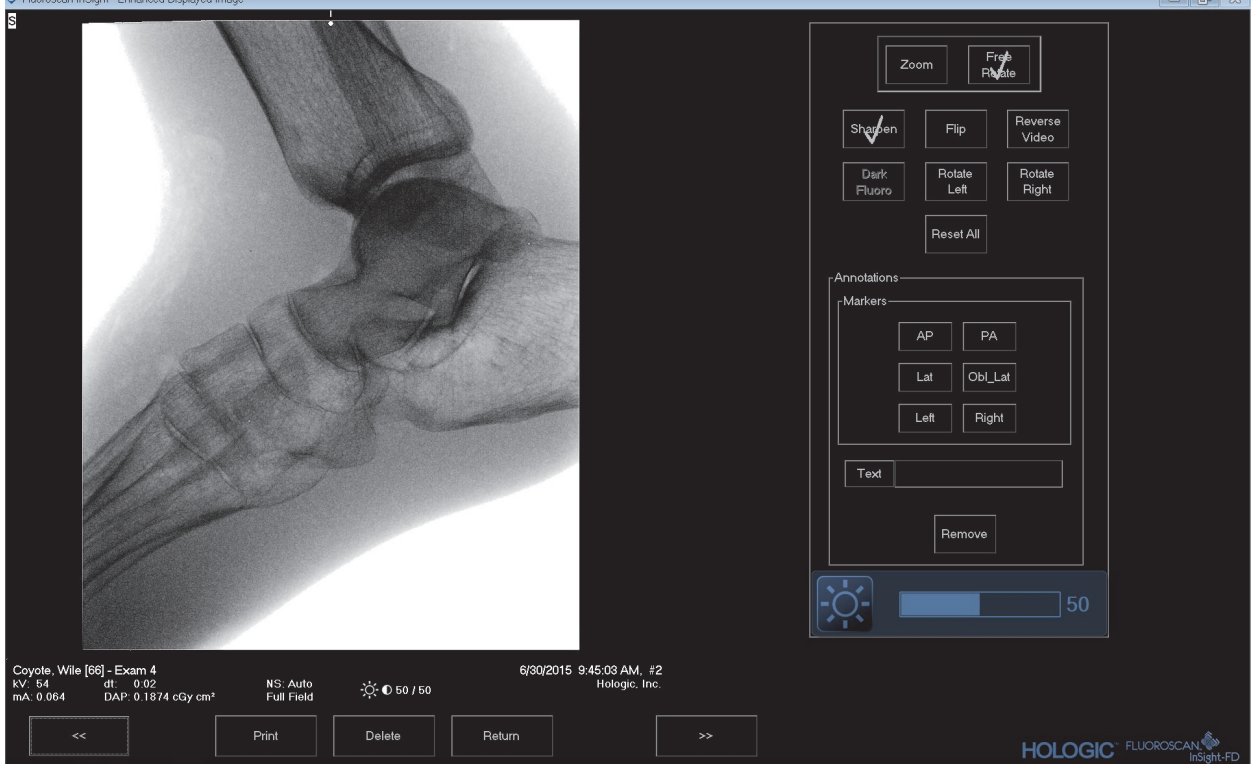

The tool set is identical to the tool set described in [Table 33](#page-61-0)

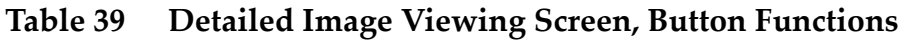

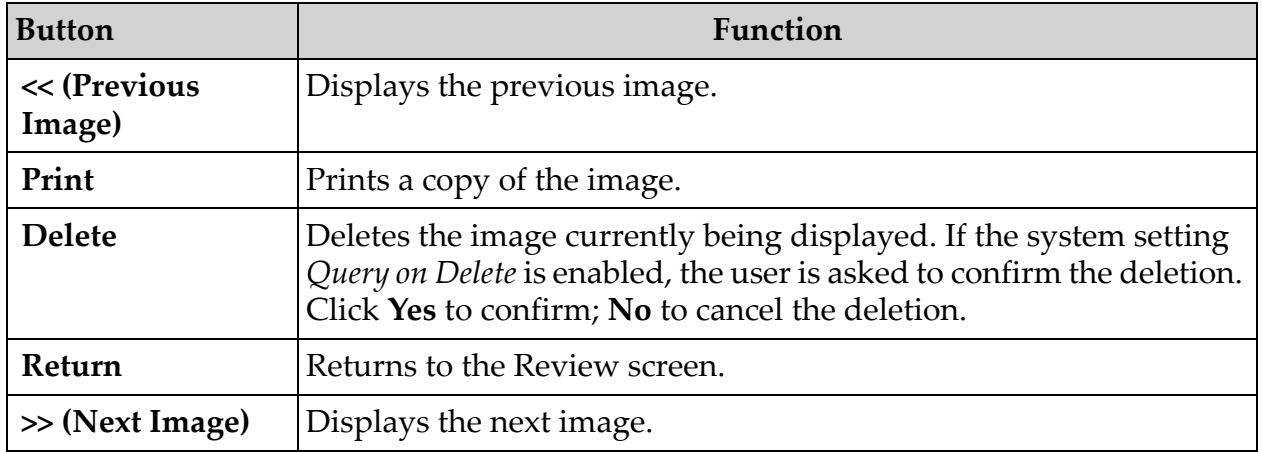

 $\left| - \left| - \right| \right| \approx$ 

## 13.4 Maintaining Patient Study Records

## <span id="page-70-0"></span>13.4.1 Update Patient Study Information Window

Available to administrators from the Tools Menu on the Main Screen.

### **Figure 36 Tools Menu**

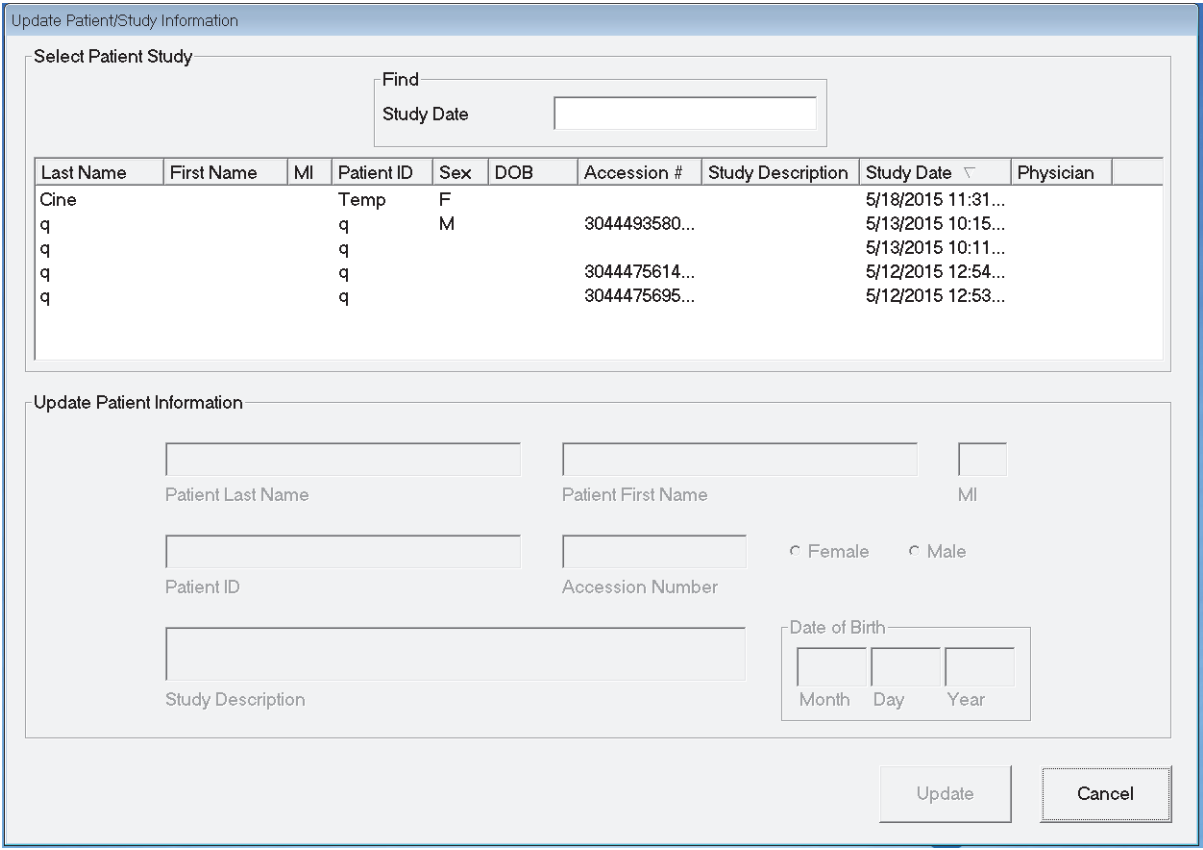

## **Table 40 Update Patient/Study Information Window, Section Descriptions**

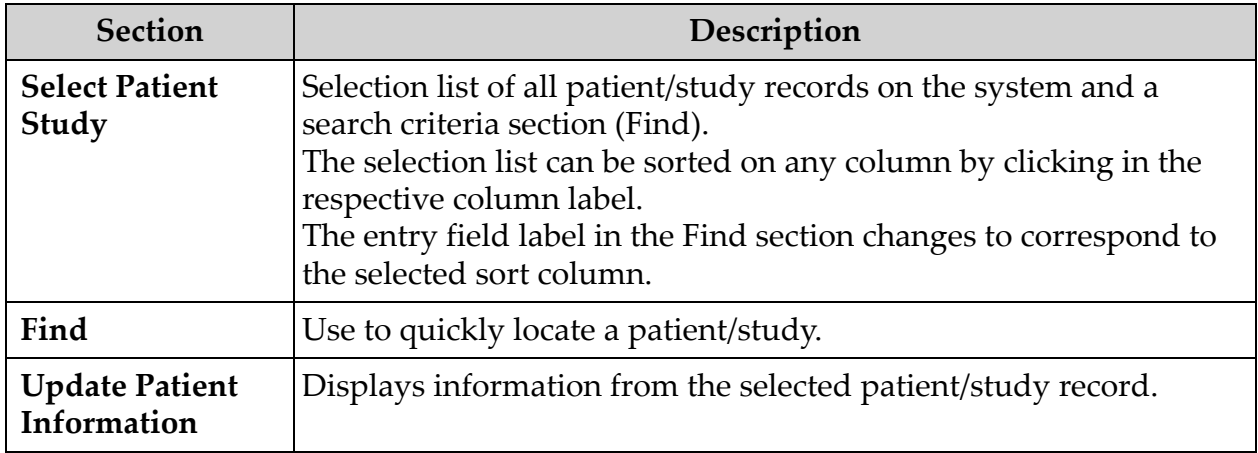

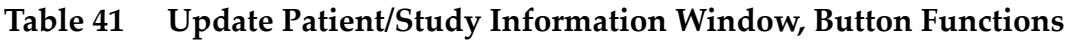

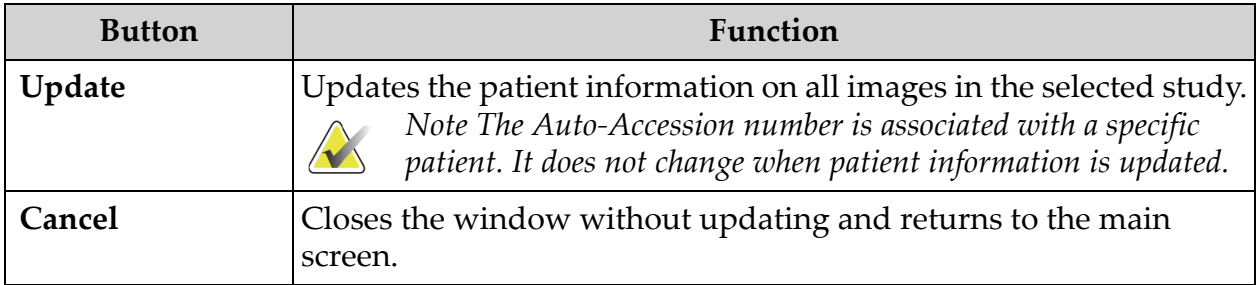

## 13.5 Export Images

Available from the **Tools Menu** on the **Main Screen** and from the **Review Images** Screen.

## 13.5.1 Export from Review Images Screen

- 1. From the **Review images** Screen ([Figure 37](#page-71-0)), Select images for export.
- 2. Click **Export** to open the **Export Images** Window [\(Figure 38\)](#page-72-0).
- 3. Select the options for export: File Type and/or Annotations
- 4. Click **Export**.

#### <span id="page-71-0"></span>**Figure 37 Image Export from Review Screen**

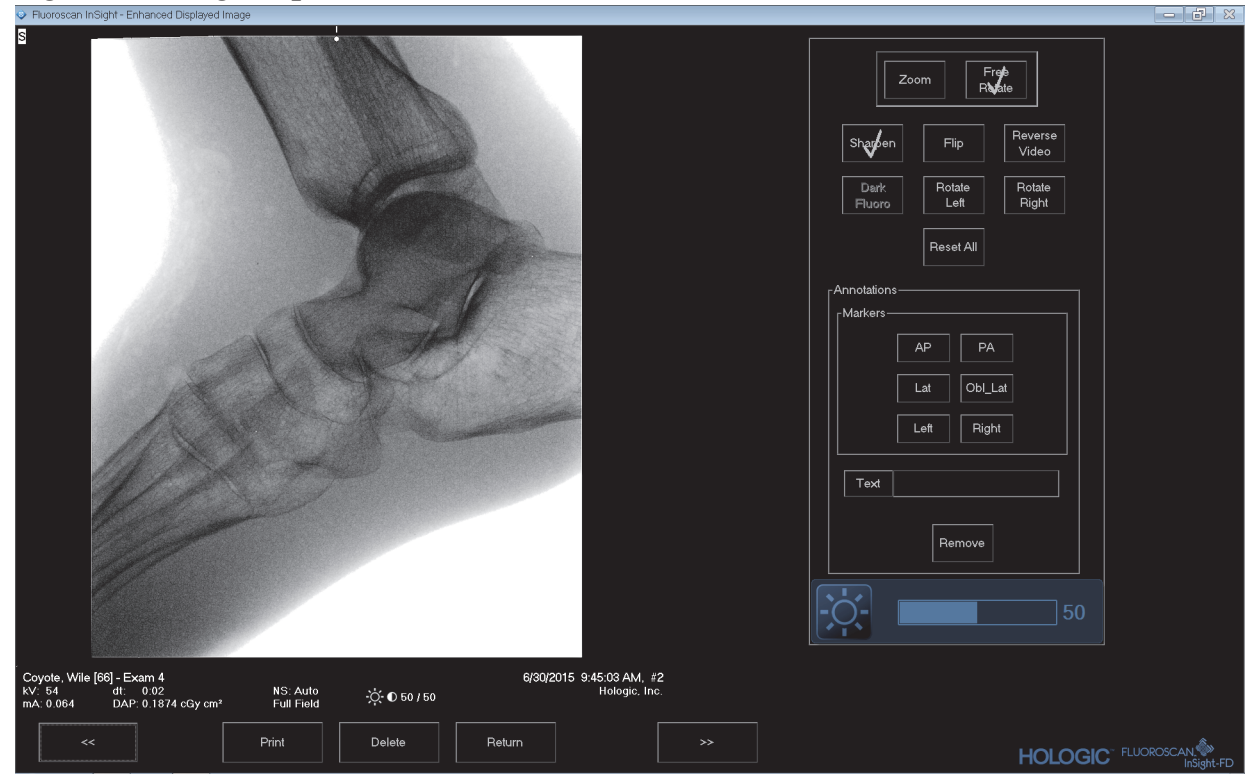
#### **Figure 38 Export Images**

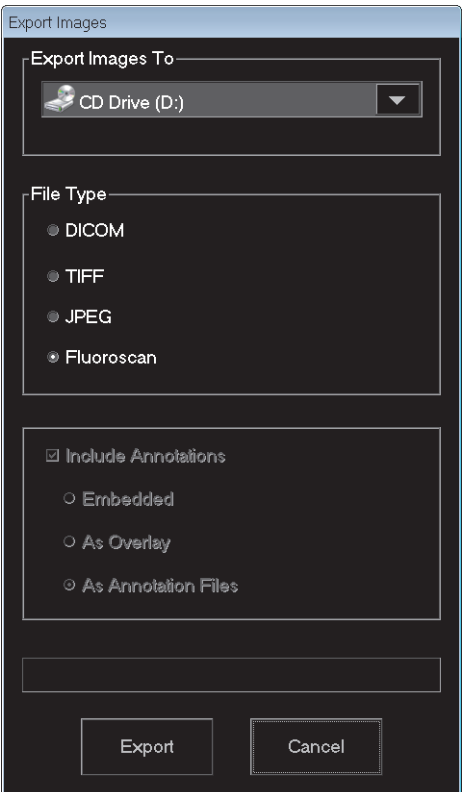

- 13.5.2 Export from Review Images Screen
	- 1. From the **Tools** Menu [\(Figure 39\)](#page-72-0), select **Export**.

#### <span id="page-72-0"></span>**Figure 39 Tool Menu Export**

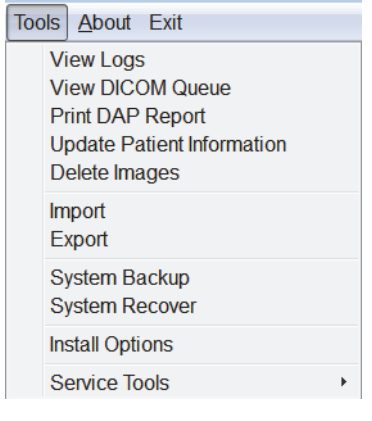

2. Click **Export** to open the **Export Images** Window.

3. In the **Export Images** window [\(Figure 40\)](#page-73-0), select the studies from which files will be exported.

#### <span id="page-73-0"></span>**Figure 40 Export Images from Tool Menu**

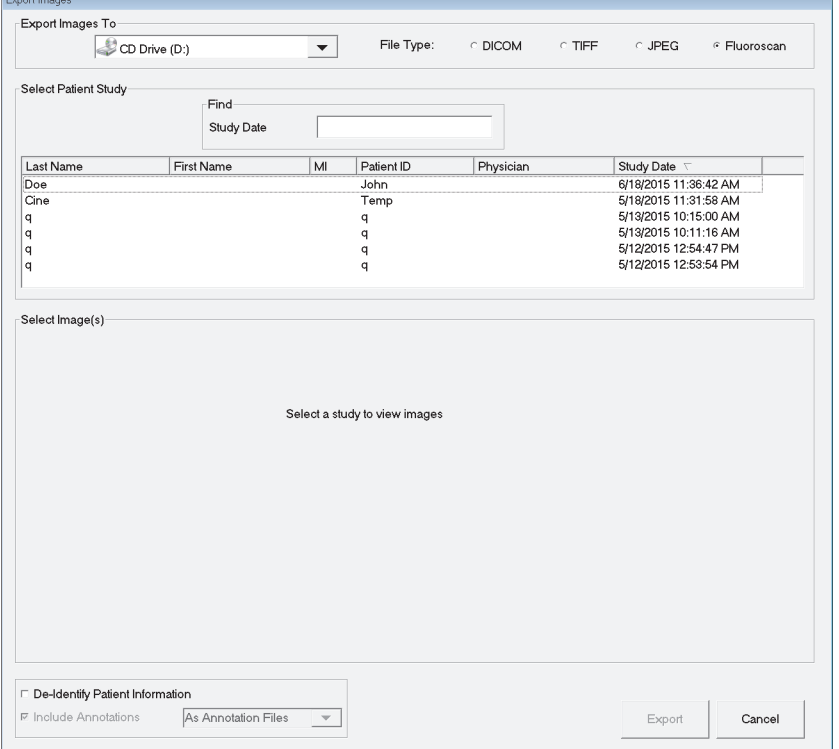

- 4. Click **Export** to open the E**xport Images** Window.
- 5. Select the images and options for the export:
	- a. Select the Images for export
	- b. Location to which the files will be exported
	- c. File Type
	- d. De-identify patient information
	- e. Annotations
- 6. Click **Export**.

#### **Table 42 Export Window, Section Descriptions**

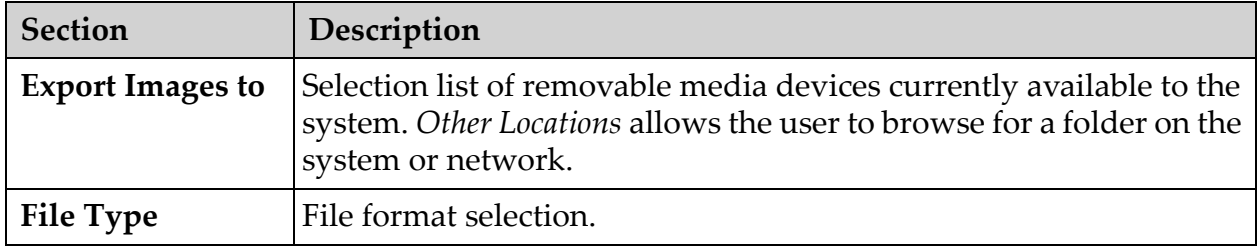

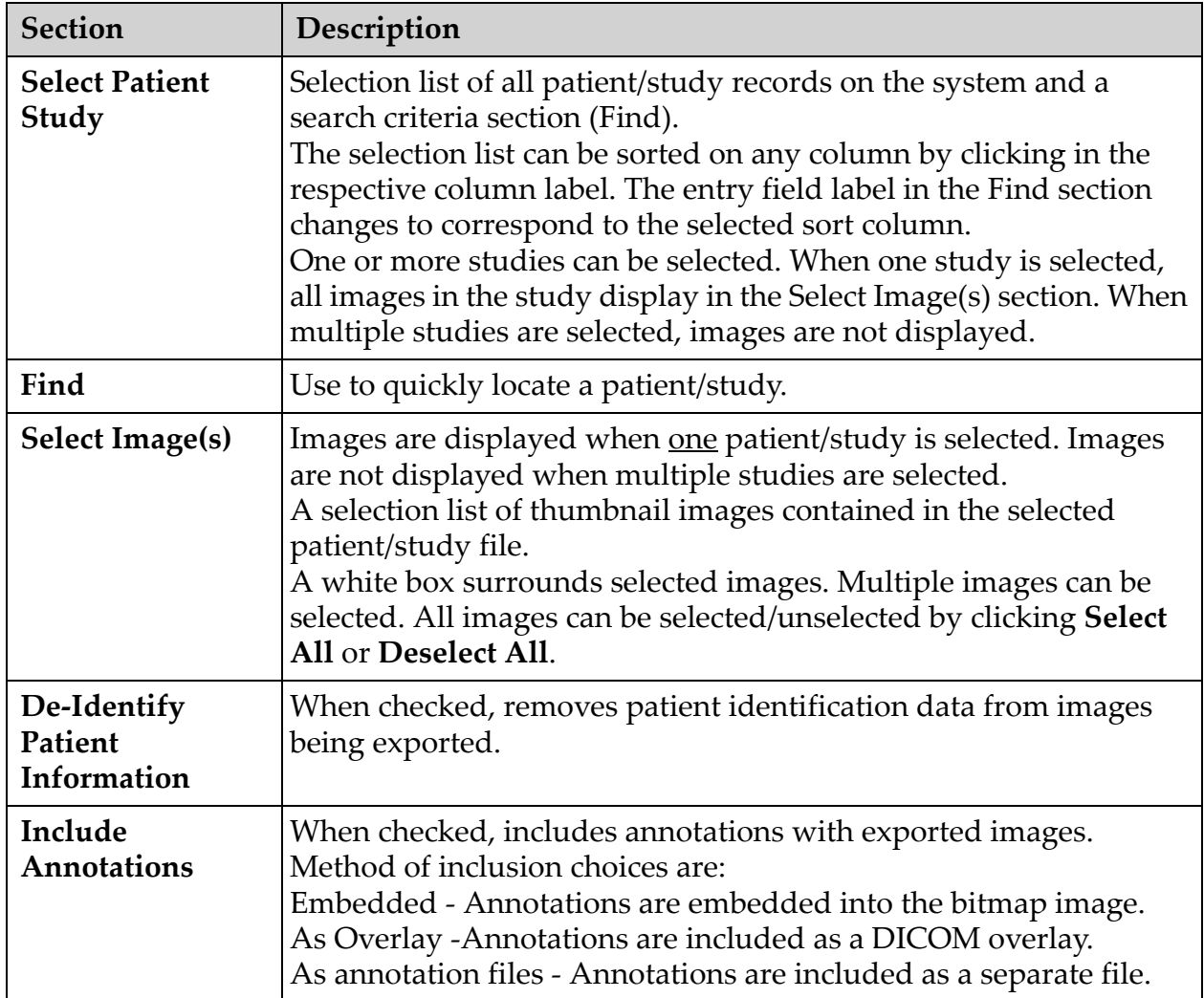

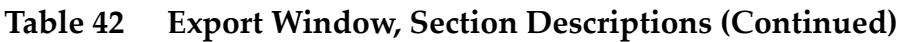

#### **Table 43 Export Window, Button Functions**

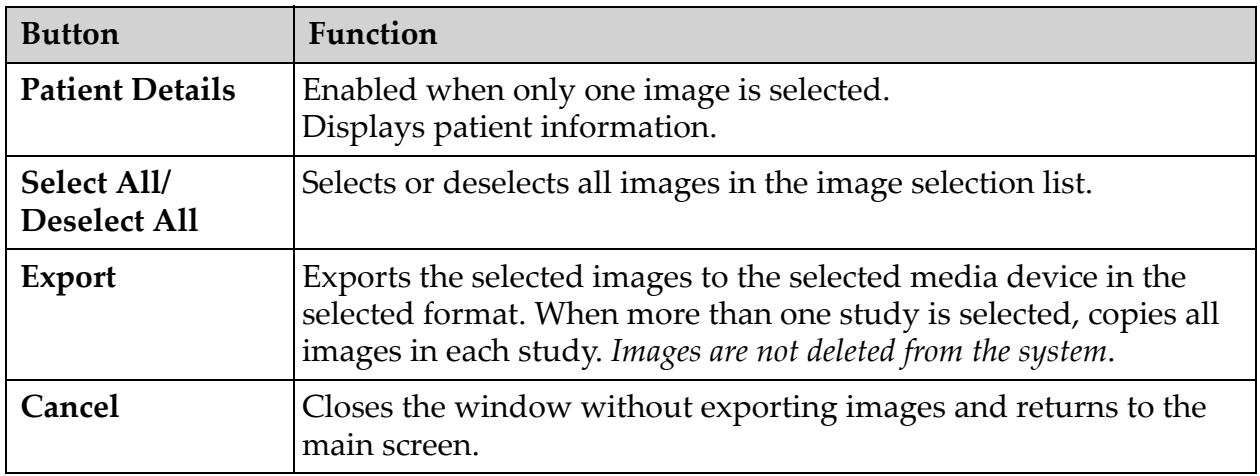

### 13.6 Import Images Window

Available from **Tools** Menu [\(Figure 41\)](#page-75-0) on the **Main Screen**.

#### <span id="page-75-0"></span>**Figure 41 Tools Menu**

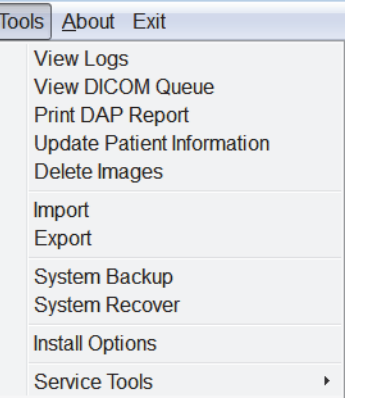

**Figure 42 Import Images Window**

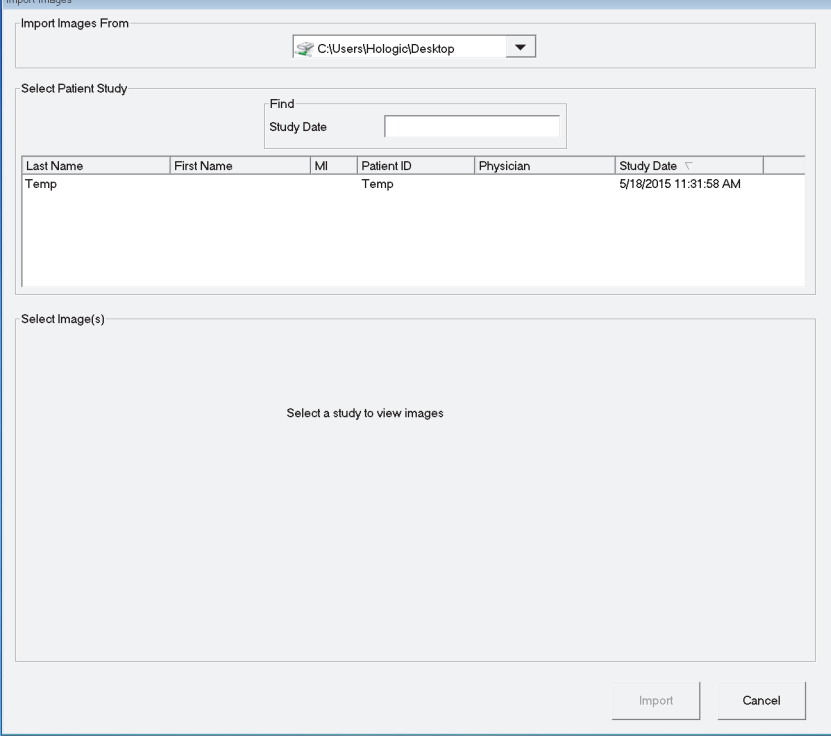

 $\sqrt{2}$ 

| <b>Section</b>                 | Description                                                                                                    |
|--------------------------------|----------------------------------------------------------------------------------------------------|
| <b>Import Images</b><br>from   | Selection list of removable media devices currently available to the<br>system. Other Locations allows the user to browse for a folder on<br>the system or network.                                                                                                    |
| <b>Select Patient</b><br>Study | Selection list of all patient/study records on the selected media and<br>a search criteria section (Find).<br>The selection list can be sorted on any column by clicking in the<br>respective column label. The entry field label in the Find section<br>changes to correspond to the selected sort column.<br>One or more studies can be selected. When one study is selected,<br>all images in the study display in the Select Image(s) section. When<br>multiple studies are selected, images are not displayed. |
| Find                           | Use to quickly locate a patient/study.                                                                                                    |
| Select Image(s)                | Images are displayed when one patient/study is selected. Images<br>are not displayed when multiple studies are selected.<br>A selection list of thumbnail images contained in the selected<br>patient/study file.<br>A white box surrounds selected images. Multiple images can be<br>selected. All images can be selected/unselected by clicking Select<br>All or Deselect All.                                                                                                    |

**Table 44 Import Window, Section Descriptions**

#### **Table 45 Import Window, Button Functions**

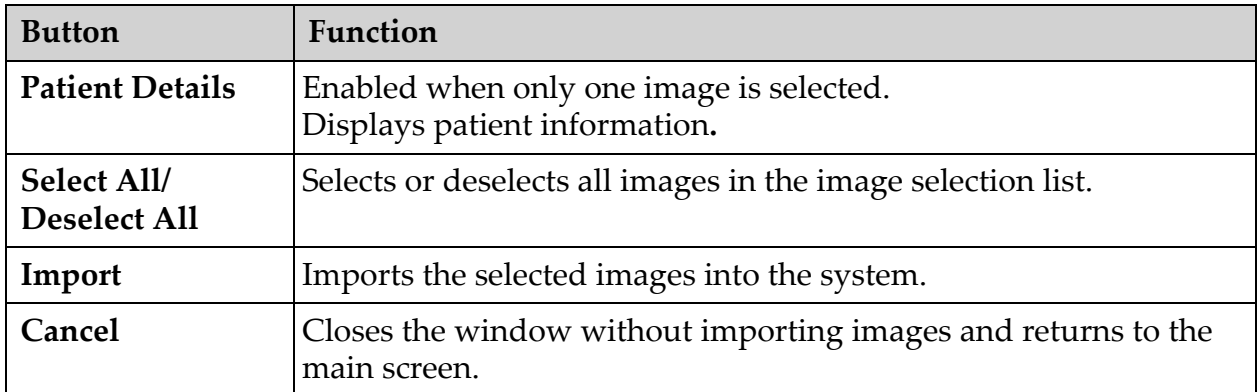

### 13.7 Delete Images Window

Available to administrators from the Tools Menu on the **Main Screen**.

#### **Figure 43 Delete Images**

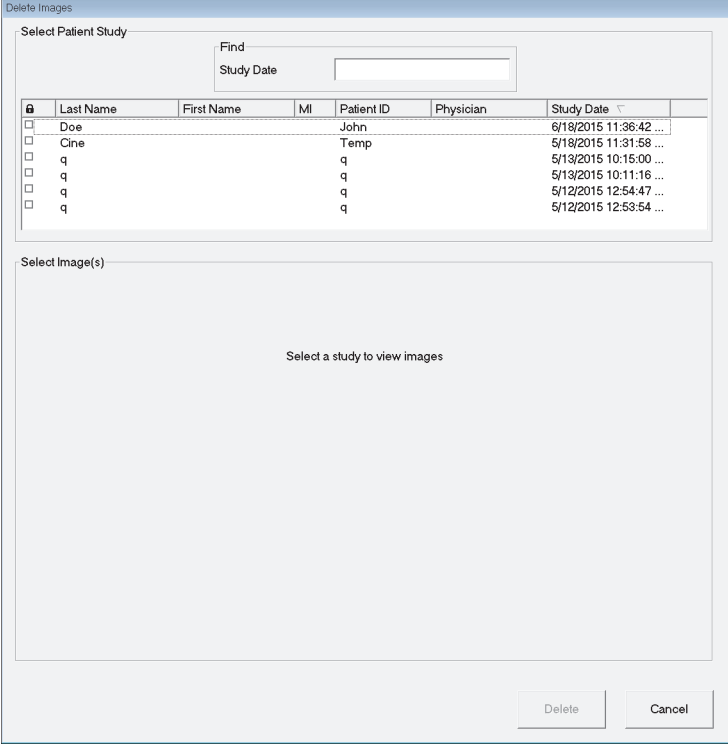

#### **Figure 44 Patient Selected**

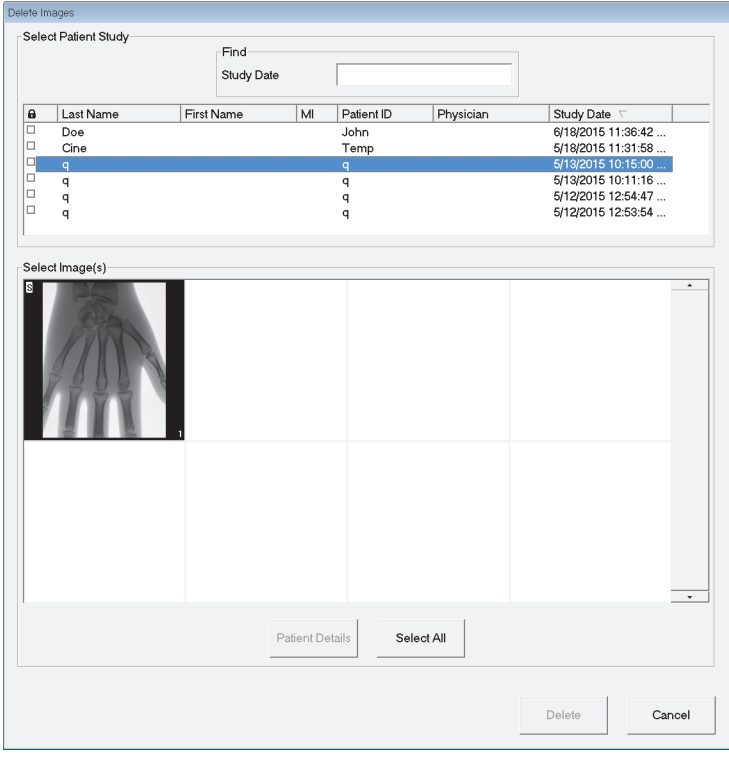

#### **Figure 45 Image Selected for Deletion**

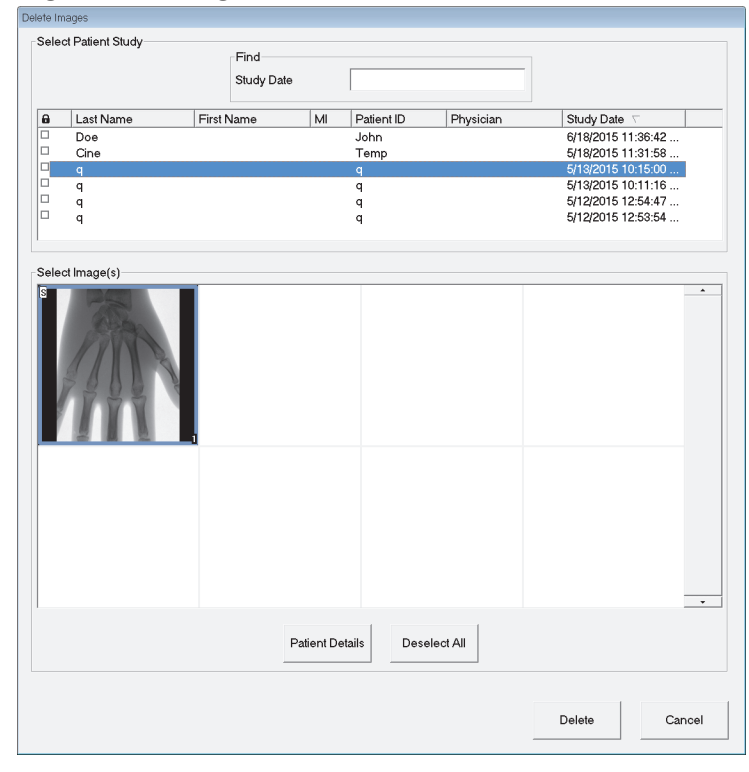

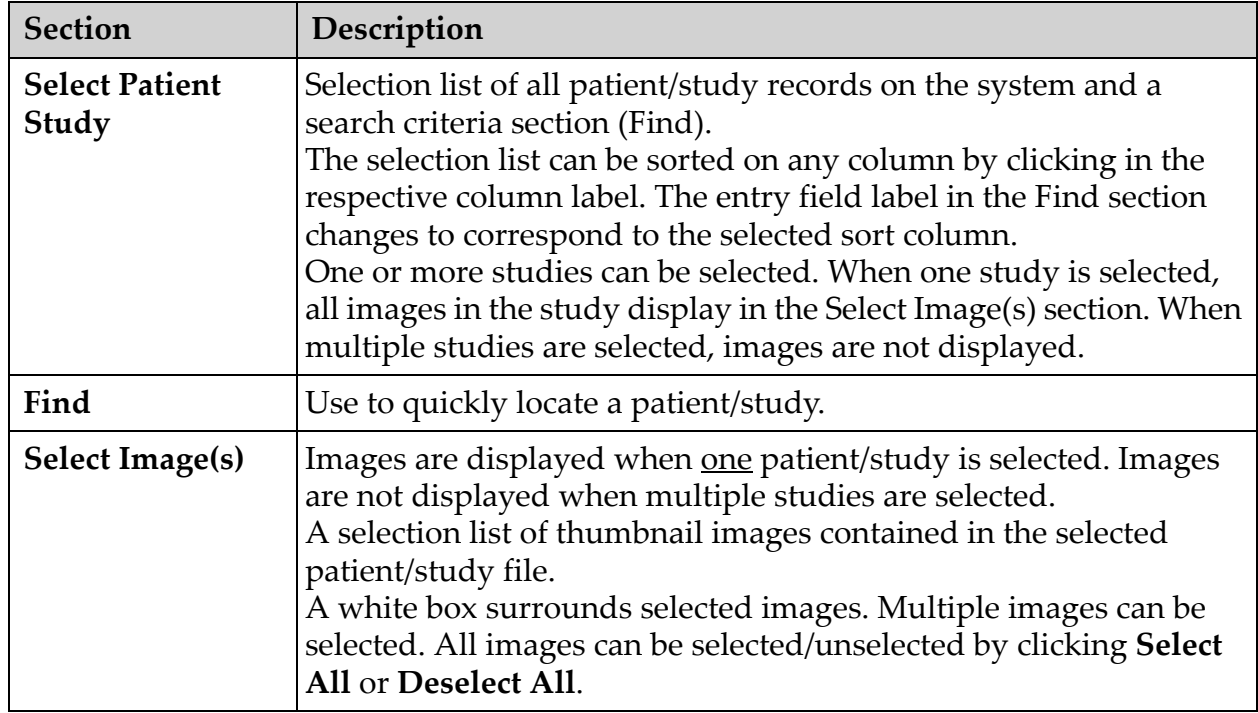

#### **Table 46 Delete Images Window, Section Descriptions**

#### **Table 47 Delete Images Window, Button Functions**

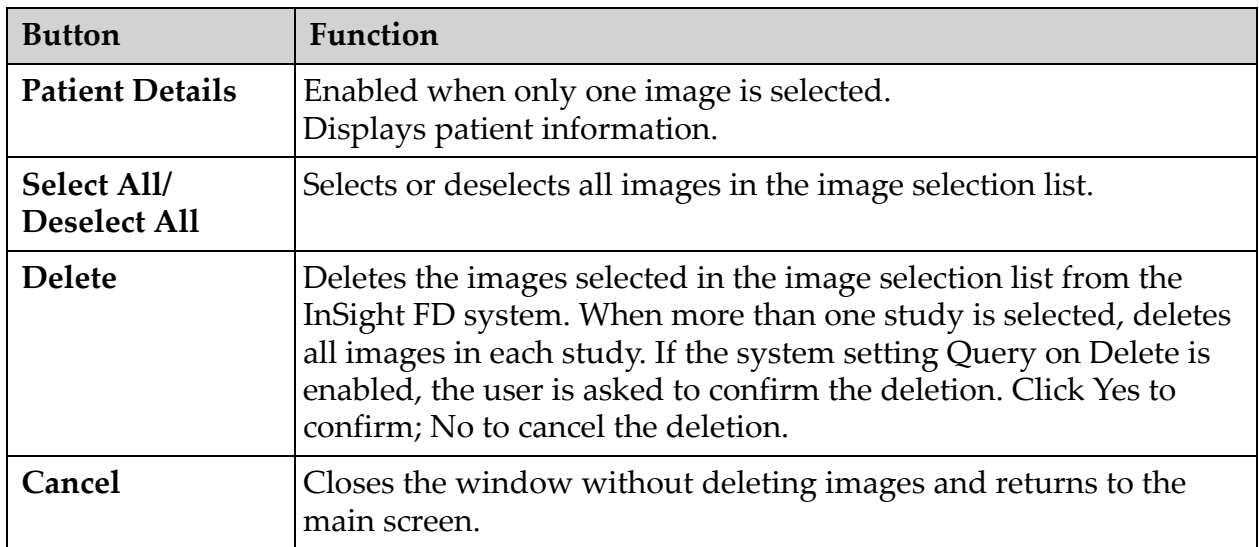

### 13.8 View DICOM Queue Window

Available from the Tools Menu and from the Review Images screen.

#### **Figure 46 View DICOM Queue**

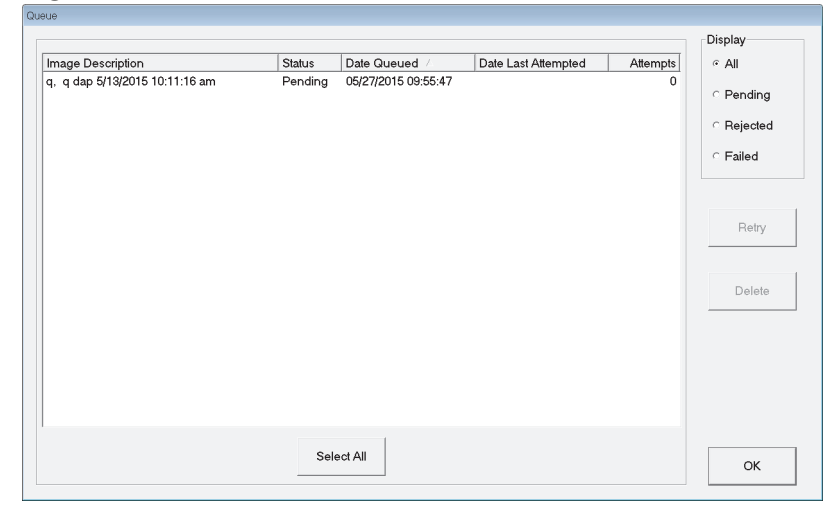

#### **Table 48 Queue Window, Section Description and Button Functions**

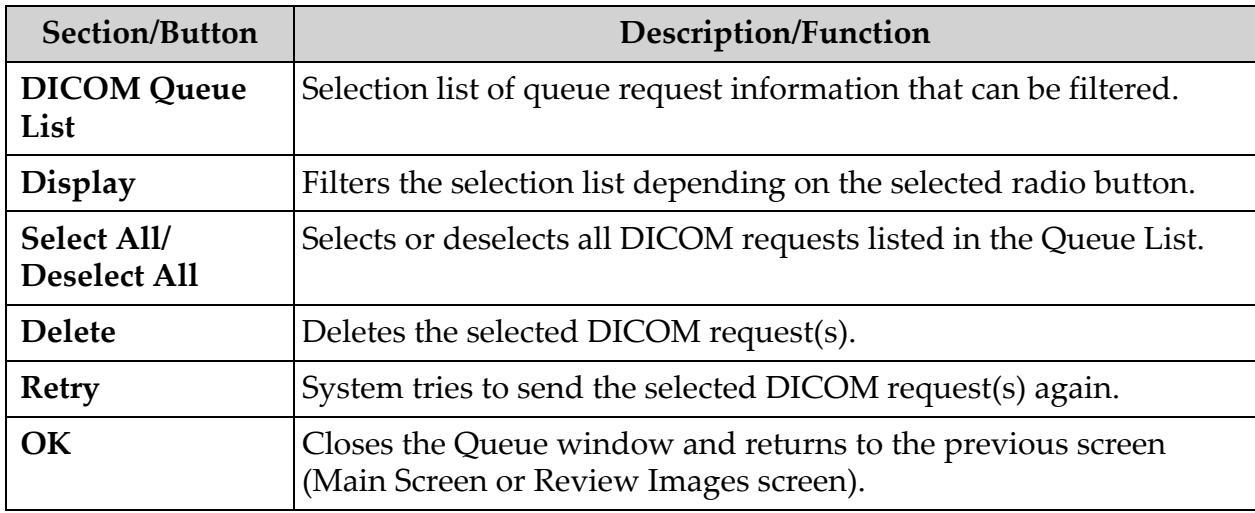

## 14 System Maintenance

### 14.1 System Backup

Any user can backup system configuration and calibration data to a [selected removable media device by selecting System Backup from the](_Ref90879518)  Tools Menu on the Main Screen.

### 14.2 System Recover

Administrators can restore system configuration and calibration data from a selected removable media device by selecting System Recover from the Tools Menu on the Main Screen.

### 14.3 Cleaning

Exterior surfaces of the InSight FD Mini C-arm should be cleaned once a week and anytime after a surface has become soiled. Clean exterior surfaces of the cabinet, the flex-arm and the C-arm with a soft cloth or disposable lint-free tissue moistened with water, isopropanol or methanol. Disinfect using a 10% bleach solution. Wipe surfaces, do not scrub. A commercial glass cleaner may be used to clean the monitor's touch screen.

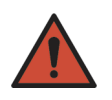

**Warning:** *Disconnect the equipment from the AC Power Source before applying any cleaners or disinfectants to the system.*

14.3.1 Recommended Disinfectants

#### **Table 49 Recommended Wipes**

#### **Cleaner**

PDI Super Sani-Cloth Germicidal Disposable Wipes

PDI Sani-Cloth plus Germicidal Disposable Cloth

| <b>Base Type</b>                       | <b>Typical Products</b>                        |
|----------------------------------------|------------------------------------------------|
| <b>Chlorine</b> (maximum 10% solution) | Clorox, Novalsan                               |
| Formaldehyde                           | Formaldehyde solution 37%, Vinco Formaldegen   |
| Glutaraldehyde                         | Aldacide 200, Lysofume, Wavicide               |
| <b>Phenol family</b>                   | Lysol I.C., Beaucoup, Magna Clean, Tek-Trol    |
| Alcohol                                | Cavicide, Isopropyl Alcohol, Medicide          |
| Oxidizing                              | Hydrogen Peroxide 3% Solution, Lifegard Series |
| <b>Quaternary Ammonium</b>             | Roccal-D, Bacto-Sep, Parvosol                  |
| Soap and Water                         |                                                |

**Table 50 Recommended Chemicals**

### 14.4 Preventive Maintenance

Hologic recommends that preventative maintenance be performed by authorized service personnel at least once per year.

# **HOLOGIC®**

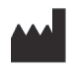

**Hologic, Inc. 36 Apple Ridge Road Danbury, CT 06810 USA Made in Mexico**

EC REP **Hologic Ltd. Heron House Oaks Business Park Crewe Road Wythenshawe, Manchester M23 9HZ, UK Tel:+44 (0)161 946 2206**

 $c \in$ 0044